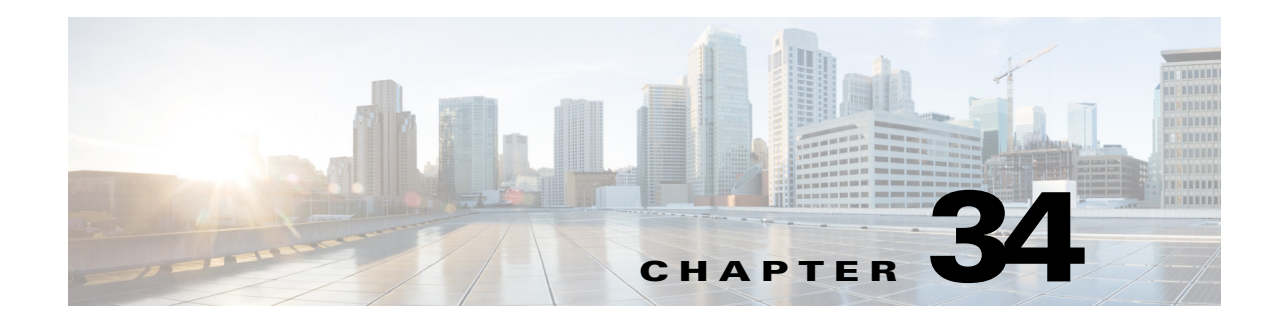

# **Configuring Policy Objects for Remote Access VPNs**

There are several policy objects that you use primarily or exclusively with remote access VPNs. Some of these objects, the ASA Group Policies and User Group objects, are also used with Easy VPN site-to-site topologies. This reference explains the configuration of these policy objects.

This chapter contains the following topics:

- **•** [ASA Group Policies Dialog Box, page 34-1](#page-0-0)
- [Add or Edit Secure Desktop Configuration Dialog Box, page 34-34](#page-33-0)
- **•** [Add and Edit File Object Dialog Boxes, page 34-36](#page-35-0)
- **•** [Add or Edit Port Forwarding List Dialog Boxes, page 34-39](#page-38-0)
- **•** [Add or Edit Single Sign On Server Dialog Boxes, page 34-41](#page-40-0)
- **•** [Add or Edit Bookmarks Dialog Boxes, page 34-43](#page-42-0)
- **•** [Add and Edit SSL VPN Customization Dialog Boxes, page 34-50](#page-49-0)
- **•** [Add or Edit SSL VPN Gateway Dialog Box, page 34-63](#page-62-0)
- **•** [Add and Edit Smart Tunnel List Dialog Boxes, page 34-65](#page-64-0)
- **•** [Add and Edit Smart Tunnel Network Lists Dialog Boxes, page 34-68](#page-67-0)
- **•** [Add and Edit Smart Tunnel Auto Signon List Dialog Boxes, page 34-70](#page-69-0)
- [Add or Edit User Group Dialog Box, page 34-72](#page-71-0)
- **•** [Add or Edit WINS Server List Dialog Box, page 34-88](#page-87-0)

# <span id="page-0-0"></span>**ASA Group Policies Dialog Box**

 $\mathbf I$ 

Use the Add or Edit ASA Group Policies dialog box to create, copy, and edit an ASA user group policies object.

ASA group policies are configured on ASA security appliances in Easy VPN topologies, remote access IPSec VPNs, and remote access SSL VPNs. When you configure an Easy VPN or remote access VPN, you must create group policies to which remote clients will belong. A group policy is a set of user-oriented attribute/value pairs for VPN connections that are stored either internally (locally) on the device or externally on a AAA server. The tunnel group uses a group policy that sets terms for user connections after the tunnel is established. Group policies let you apply whole sets of attributes to a user or a group of users rather than having to specify each attribute individually for each user.

Ι

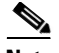

**Note** You must select the technology for which you are creating the object. Depending on the selected technology, the appropriate settings are available for configuration. If you select the IKEv1 or IKEv2 options, the IKE Proposal and IPSec Proposal policies must also be configured to support the selected IKE version.

#### **Navigation Path**

Select **ASA Group Policies** in the Policy Object Manager, page 6-4. Right-click inside the work area and select **New Object** or right-click a row and select **Edit Object**.

 $\boldsymbol{\mathcal{L}}$ 

**Tip** You can also create objects while configuring policies that use this type of object, including Connection Profile policies for remote access and Easy VPN, or the Group Policies policy for remote access VPNs.

#### **Related Topics**

- **•** Configuring Connection Profiles (ASA, PIX 7.0+), page 31-7
- **•** Creating Group Policies (ASA, PIX 7.0+), page 31-28

#### **Field Reference**

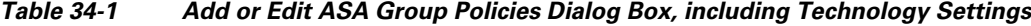

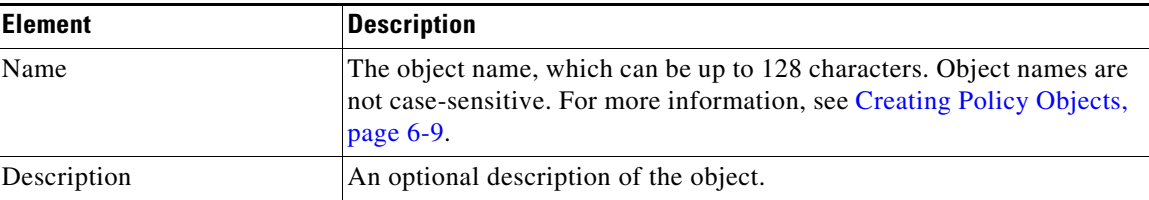

#### **Settings Pane**

The body of the dialog box is a pane with a table of contents on the left and settings related to the item selected in the table of contents on the right.

You must first configure technology settings, then you can select items from the table of contents on the left and configure the options you require. Your selections on the Technology page control which options are available on these pages and in the table of contents.

The top folders in the table of contents represent the VPN technologies or other settings that you can configure, and are explained next.

 $\mathbf{I}$ 

| <b>Element</b>         | <b>Description</b>                                                                                                    |
|------------------------|----------------------------------------------------------------------------------------------------|
| Technology settings    | These settings control what you can define in the group policy:                                                                                                    |
|                        | Group Policy Type-Whether you are storing the group policy on<br>the ASA device itself (Internal) or on a AAA server (External).<br>You cannot change this option when editing an object.                                                                                                    |
|                        | If you select <b>External</b> , the only attributes you can configure are the<br>name of the AAA server group object that identifies the AAA<br>server and its password.                                                                                                    |
|                        | Technology—The types of VPN for which this object defines<br>group policies. Select all that apply:                                                                                                    |
|                        | - Easy VPN/IPSec IKEv1—For Easy VPN topologies or remote<br>access IPsec VPNs that allow IKEv1 negotiations.                                                                                                    |
|                        | - Easy VPN/IPSec IKEv2—For remote access IPsec VPNs that<br>allow IKEv2 negotiations. IKEv2 is not supported in Easy<br>VPN topologies.                                                                                                    |
|                        | - SSL Clientless-For remote access SSL VPNs of all types, not<br>just clientless.                                                                                                    |
|                        | To enable web-based VPN (webvpn) option in group-policy<br><b>Note</b><br>attribute, you must enable either "ssl-client" or "ssl-clientless"<br>tunneling protocol. In other words, upon device discovery in<br>Security Manager, if the group-policy attribute<br>"vpn-tunnel-protocol" does not have either "ssl-client" or<br>"ssl-clientless" in the configuration, during the next<br>deployment of the device, Security Manager would remove the<br>"webvpn" option under group-policy attributes. |
|                        | • External Server Group—If you are storing the group policy<br>attributes on an external AAA server, specify the AAA server<br>group that will be used for authentication. Click Select to select the<br>object from a list or to create a new object.                                                                                                    |
|                        | After you select an external server group, the Password and<br>Confirm fields become active. Enter the alphanumeric password to<br>use for authenticating with the server in both fields. The password<br>can be a maximum of 128 characters; spaces are not allowed.                                                                                                    |
| DNS/WINS               | The DNS and WINS servers and the domain name that should be<br>pushed to clients associated with the group. See ASA Group Policies<br>DNS/WINS Settings, page 34-30.                                                                                                    |
| <b>Split Tunneling</b> | Settings to allow a remote client to conditionally direct encrypted<br>packets through a secure tunnel to the central site and simultaneously<br>allow clear text tunnels to the Internet through a network interface. See<br>ASA Group Policies Split Tunneling Settings, page 34-31.                                                                                                    |

*Table 34-1 Add or Edit ASA Group Policies Dialog Box, including Technology Settings* 

 $\mathsf I$ 

| <b>Element</b>             | <b>Description</b>                                                                                                    |
|----------------------------|----------------------------------------------------------------------------------------------------|
| Easy VPN/IPSec VPN         | Settings for Easy VPN and remote access IPSec VPNs:                                                                                                    |
|                            | Client Configuration—The Cisco client parameters for the group.<br>٠<br>See ASA Group Policies Client Configuration Settings, page 34-7.                                            |
|                            | Client Firewall Attributes—The firewall settings for VPN clients<br>$\bullet$<br>for the group. See ASA Group Policies Client Firewall Attributes,<br>page 34-7.                    |
|                            | Hardware Client Attributes—The VPN 3002 Hardware Client<br>٠<br>settings for the group. See ASA Group Policies Hardware Client<br>Attributes, page 34-9.                            |
|                            | IPSec—The tunneling protocols, filters, connection settings, and<br>$\bullet$<br>servers for the group. See ASA Group Policies IPSec Settings,<br>page 34-11.                       |
| <b>SSL VPN</b>             | Settings for SSL VPN:                                                                                                    |
|                            | Clientless—Settings for the clientless mode of access to the<br>٠<br>corporate network in an SSL VPN. See ASA Group Policies SSL<br>VPN Clientless Settings, page 34-13.            |
|                            | Full Client—Settings for the full client mode of access to the<br>$\bullet$<br>corporate network in an SSL VPN. See ASA Group Policies SSL<br>VPN Full Client Settings, page 34-19. |
|                            | Settings—The general settings that are required for clientless/port<br>$\bullet$<br>forwarding in an SSL VPN. See ASA Group Policies SSL VPN<br>Settings, page 34-25.               |
| <b>Connection Settings</b> | The connection settings for the group, such as the session and idle<br>timeouts, including the banner text. See ASA Group Policies<br>Connection Settings, page 34-33.              |

*Table 34-1 Add or Edit ASA Group Policies Dialog Box, including Technology Settings* 

### **Supported CLIs in Remote Access VPN Multi-Context Mode - Group Policy**

The following CLIs are supported for Group Policy in ASA version 9.5(2) for remote access VPN in multiple context mode. These CLIs are supported in Admin and User Context.

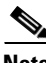

**Note** For the configurations that are not supported, Security Manager displays a warning message that you can ignore. No delta will be generated.

- **•** Address-pools
- **•** Banner
- **•** Client-bypass-protocol
- **•** Default-domain
- **•** Dhcp-network-scope
- **•** Dns-server
- **•** Exit
- **•** Gateway-fqdn
- **•** Gateway-fqdn
- **•** Ipv6-address-pools
- **•** Ipv6-address-pools
- **•** Msie-proxy
- **•** No
- **•** Security-group-tag
- **•** Smartcard-removal-disconnect
- **•** Periodic-authentication
- **•** Split-dns
- **•** Split-tunnel-all-dns
- **•** Split-tunnel-network-list
- **•** Split-tunnel-policy
- **•** Vpn-access-hours
- **•** Vpn-filter (already supported in multi-mode for S2S)
- **•** Vpn-simultaneous-logins
- **•** Vpn-idle-timeout (already supported in multi-mode for S2S)
- **•** Vpn-session-timeout (already supported in multi-mode for S2S)
- **•** Vpn-tunnel-protocol ssl-client
- **•** Wins-server
- **•** Webvpn

- **–** Anyconnect-custom
- **–** anyconnect Dpd-interval
- **–** anyconnect dtls

 $\mathsf I$ 

- **–** anyconnect firewall-rule
- **–** anyconnect keep-installer
- **–** anyconnect modules
- **–** anyconnect Mtu
- **–** anyconnect routing-filtering-ignore
- **–** anyconnect Ssl
- **–** exit
- **–** homepage value | none
- **–** no

**34-7**

 $\mathbf I$ 

 $\mathbf I$ 

### <span id="page-6-0"></span>**ASA Group Policies Client Configuration Settings**

Use the Client Configuration settings page to configure the Cisco client parameters for the ASA group policy for Easy VPN or remote access VPN.

Client Configuration is not supported for ASA 9.5(2) Remote Access VPN in Multi-context mode.

#### **Navigation Path**

Select **Easy VPN/IPSec VPN > Client Configuration** from the table of contents in the [ASA Group](#page-0-0)  [Policies Dialog Box, page 34-1](#page-0-0).

#### **Field Reference**

| <b>Element</b>                           | <b>Description</b>                                                                                                    |
|------------------------------------------|----------------------------------------------------------------------------------------------------|
| Store Password on Client<br>System       | Whether to allow users to store a password on their local systems.<br>Enable this feature only if you are certain that the local systems will be<br>in secure sites.                                                                                                    |
| Enable IPsec over UDP<br><b>UDP</b> Port | Whether to allow a Cisco VPN client or hardware client to connect<br>using UDP to a security appliance that is running NAT.                                                                                                    |
|                                          | If you select this option, specify the UDP port number within the range<br>of 4001-49151. In IPsec negotiations, the security appliance listens on<br>the configured port and forwards UDP traffic for that port even if other<br>filter rules drop UDP traffic.                                        |
|                                          | The Cisco VPN client must also be configured to use IPsec over<br><b>Note</b><br>UDP, which is configured by default on certain devices.                                                                                                    |
| <b>IPsec Backup Servers</b>              | Specify the backup server configuration:                                                                                                    |
| <b>Servers List</b>                      | Keep Client Configuration—The security appliance sends no<br>backup server information to the client. The client uses its own<br>backup server list, if configured. This is the default.                                                                                                    |
|                                          | <b>Clear Client Configuration—The client uses no backup servers.</b><br>٠<br>The security appliance pushes a null server list.                                                                                                    |
|                                          | Use Specified Backup Servers—Use the backup servers you<br>٠<br>specify in the servers list. Enter the IP addresses of the servers, or<br>the name of a network/host object. Click Select to select the object<br>from a list or to create a new object.                                                |
|                                          | You can configure backup servers either on the client or on the<br>primary security appliance. If you configure backup servers on the<br>security appliance, it pushes the backup server policy to the clients<br>in the group, replacing the backup server list on the client if one is<br>configured. |

*Table 34-2 ASA Group Policies Client Configuration Settings*

### <span id="page-6-1"></span>**ASA Group Policies Client Firewall Attributes**

Use the Client Firewall Attributes settings to configure the firewall settings for VPN clients for the ASA group policy for Easy VPN or remote access IPSec VPN. Only VPN clients running Microsoft Windows can use these firewall settings.

 $\mathsf I$ 

Client Firewall Attributes are not supported for ASA 9.5(2) Remote Access VPN in Multi-context mode.

#### **Navigation Path**

Select **Easy VPN/IPSec VPN > Client Firewall Attributes** from the table of contents in the [ASA Group](#page-0-0)  [Policies Dialog Box, page 34-1.](#page-0-0)

#### **Field Reference**

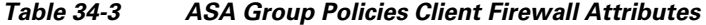

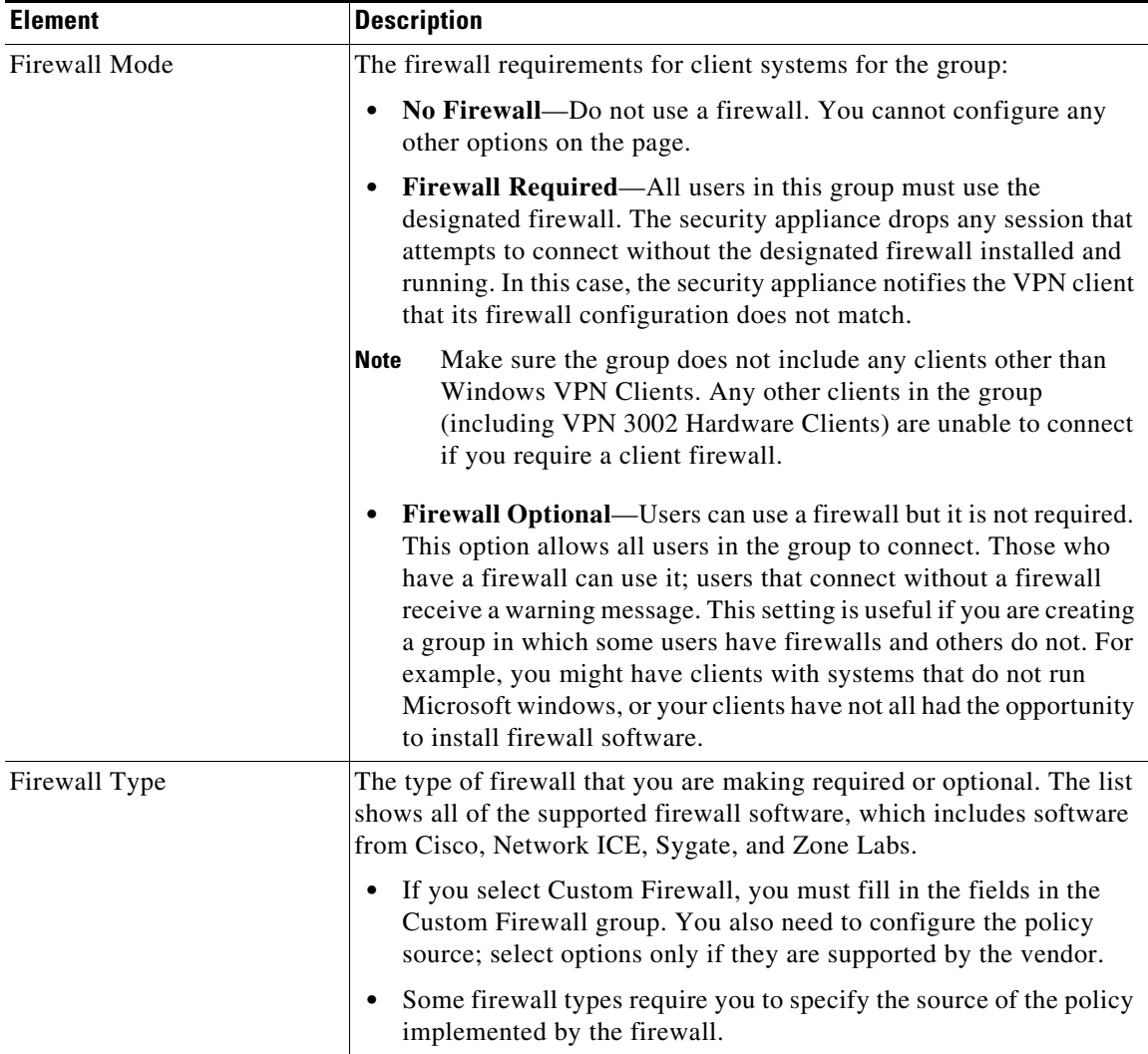

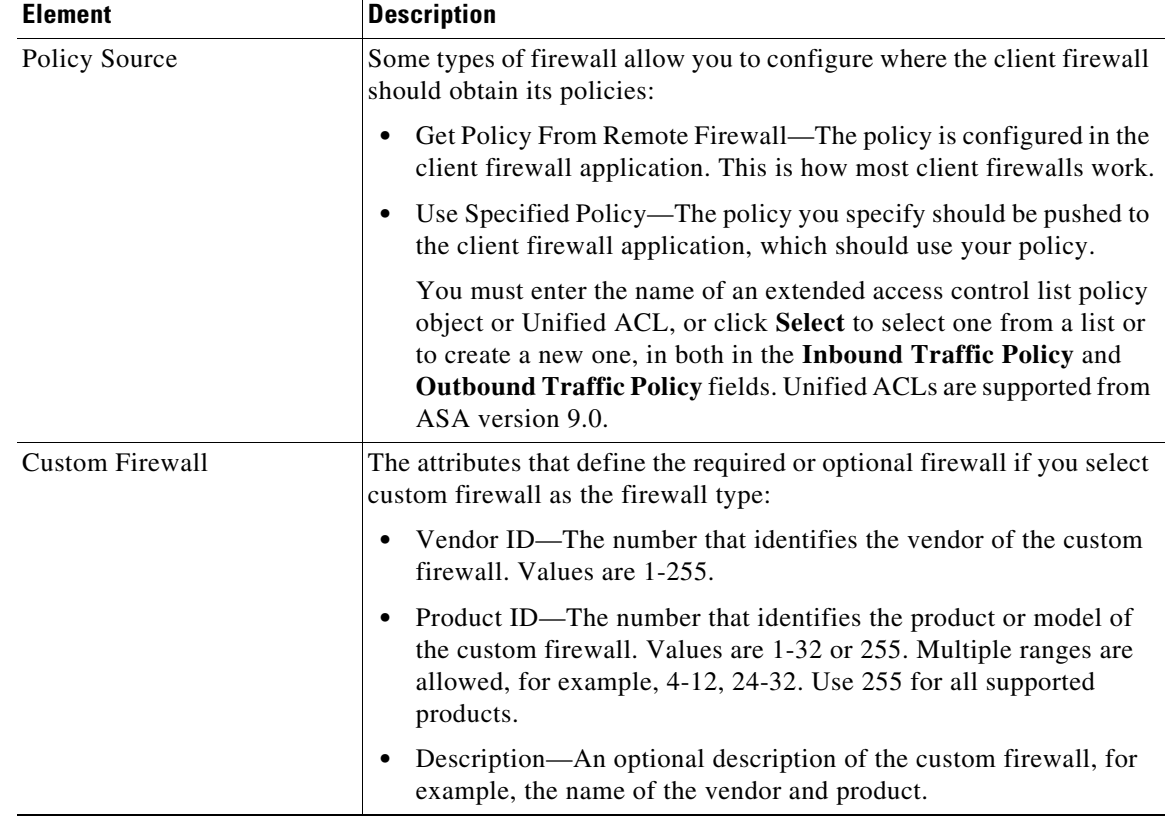

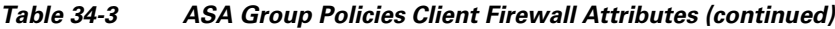

## <span id="page-8-0"></span>**ASA Group Policies Hardware Client Attributes**

Use the Hardware Client Attributes settings to configure the VPN 3002 Hardware Client settings for the ASA group policy in an Easy VPN or remote access IPSec VPN.

Hardware Client Attributes are not supported for ASA 9.5(2) Remote Access VPN in Multi-context mode.

#### **Navigation Path**

 $\Gamma$ 

Select **Easy VPN/IPSec VPN > Hardware Client Attributes** from the table of contents in the [ASA](#page-0-0)  [Group Policies Dialog Box, page 34-1](#page-0-0).

H.

 $\mathsf I$ 

#### **Field Reference**

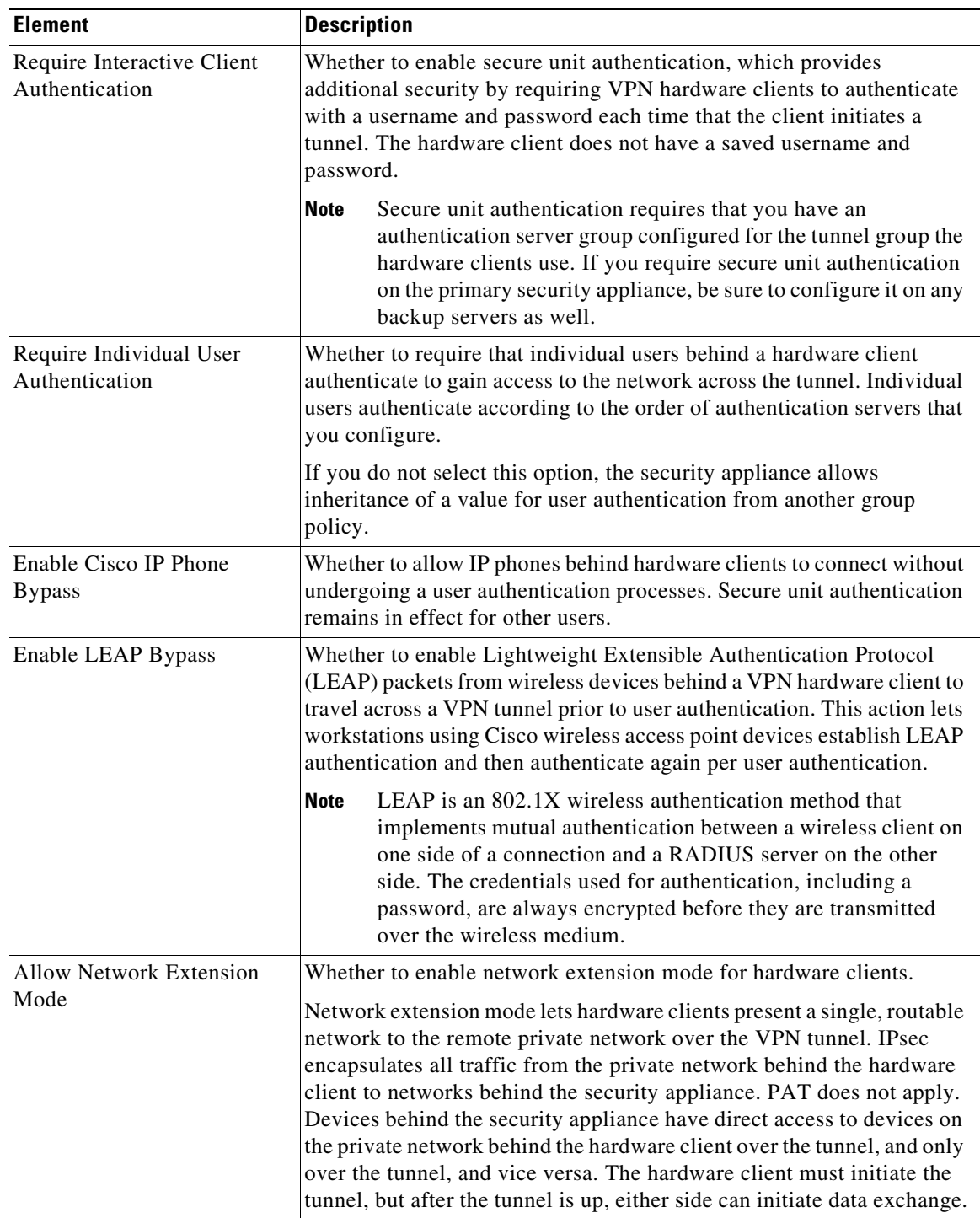

### *Table 34-4 ASA Group Policies Hardware Client Attributes*

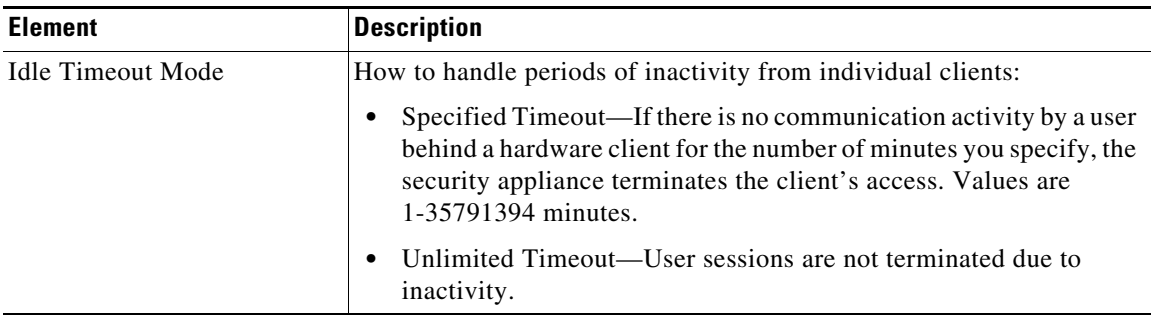

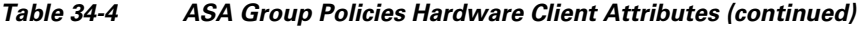

## <span id="page-10-0"></span>**ASA Group Policies IPSec Settings**

Use the IPsec settings to specify tunneling protocols, filters, connection settings, and servers for the ASA group policy for Easy VPN or remote access IPSec VPN. This creates security associations that govern authentication, encryption, encapsulation, and key management.

IPSec is not supported for ASA 9.5(2) Remote Access VPN in Multi-context mode.

#### **Navigation Path**

Select **Easy VPN/IPSec VPN > IPsec** from the table of contents in the [ASA Group Policies Dialog Box,](#page-0-0)  [page 34-1](#page-0-0).

#### **Field Reference**

 $\Gamma$ 

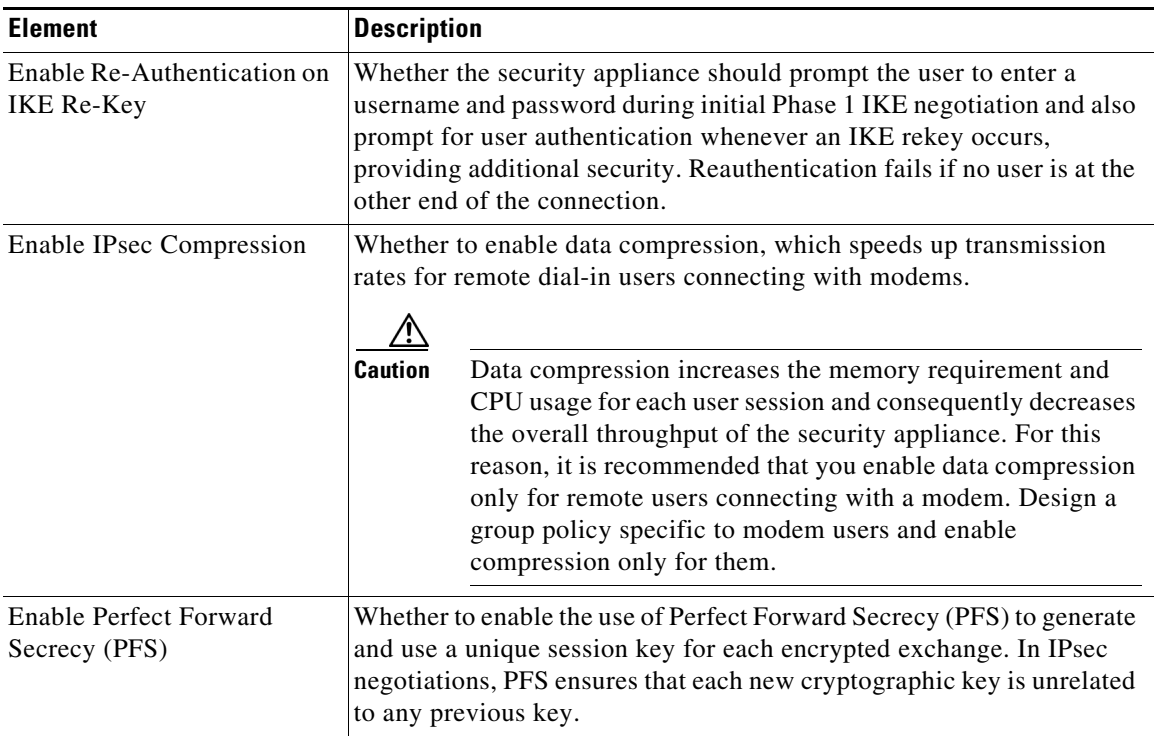

#### *Table 34-5 ASA Group Policies IPSec Settings*

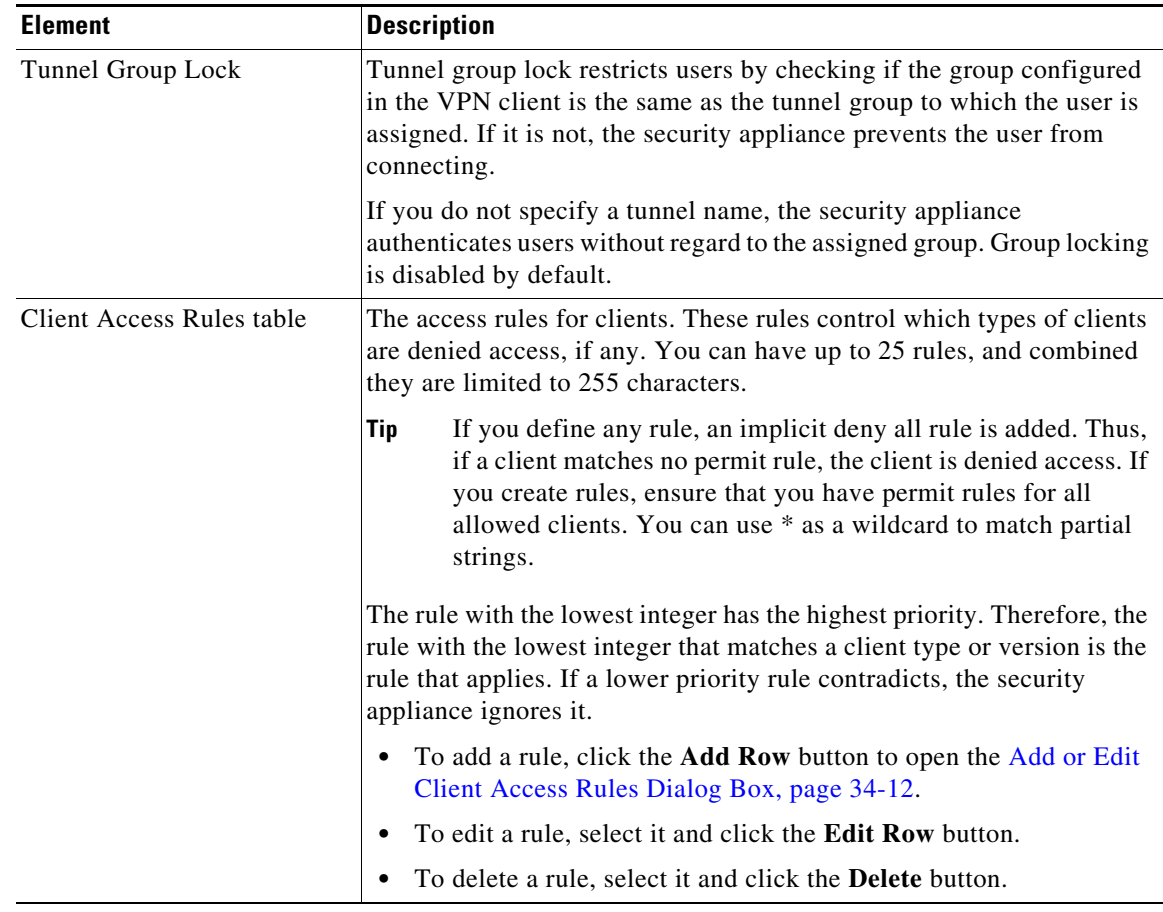

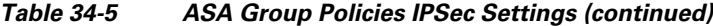

### <span id="page-11-0"></span>**Add or Edit Client Access Rules Dialog Box**

Use the Client Access Rules dialog box to create or edit the priority, action, VPN client type and VPN client version for a client access rule.

#### **Navigation Path**

From [ASA Group Policies IPSec Settings, page 34-11](#page-10-0), click the **Add Row** button beneath the Client Access Rules table, or select a rule and click the **Edit Row** button.

#### **Field Reference**

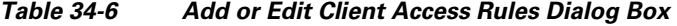

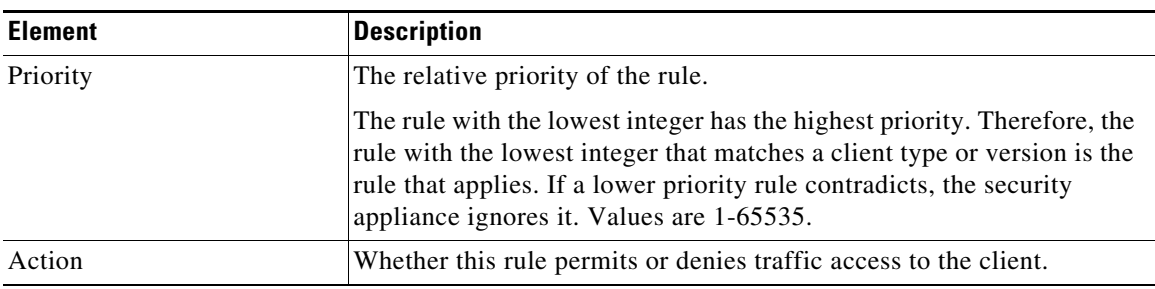

| <b>Element</b>            | <b>Description</b>                                                                                                    |
|---------------------------|----------------------------------------------------------------------------------------------------|
| VPN Client Type           | The type or version of VPN client to which this rule applies. Spaces are                                                                                                    |
| <b>VPN Client Version</b> | allowed.                                                                                                    |
|                           | You can use * as a wildcard to match zero or more characters. You can<br>use n/a for clients that do not send their type or version. The strings you<br>enter in these fields must match the strings displayed using the show<br>vpn-sessiondb remote command on the ASA device. |
|                           | Following are some examples, where priority, permit/deny, type, and<br>version are shown in order:                                                                                                    |
|                           | <b>3 Deny * version 3.*</b> is a priority 3 rule that denies all client types<br>with software version 3.x.                                                                                                    |
|                           | 5 Permit VPN3002 * is a priority 5 rule that allows VPN3002<br>$\bullet$<br>clients of all software versions.                                                                                                    |
|                           | 255 Permit * * is a priority 255 rule that allows all types and<br>٠<br>versions of clients. This is useful if you are only trying to deny<br>specific types of clients without wanting to create permit rules for<br>all the other types.                                       |

*Table 34-6 Add or Edit Client Access Rules Dialog Box (continued)*

### <span id="page-12-0"></span>**ASA Group Policies SSL VPN Clientless Settings**

Use the Clientless settings to configure the clientless mode of access to the corporate network in a remote access SSL VPN for the ASA group policy object.

When a user connects to the SSL VPN in clientless mode, the user logs into the SSL VPN portal page. From the portal page, the user can access all available HTTP sites, access web e-mail, and browse Common Internet File System (CIFS) file servers, depending on how you configure the portal.

Clientless is not supported for ASA 9.5(2) Remote Access VPN in Multi-context mode.

#### **Navigation Path**

Select **SSL VPN > Clientless** from the table of contents in the [ASA Group Policies Dialog Box,](#page-0-0)  [page 34-1](#page-0-0).

#### **Field Reference**

| <b>Element</b>                   | <b>Description</b>                                                                                                    |
|----------------------------------|----------------------------------------------------------------------------------------------------|
| Portal Page Websites             | The name of the SSL VPN bookmarks policy object that includes the<br>website URLs to display on the portal page. These websites help users<br>access desired resources. Enter the name of the object or click Select to<br>select it from a list or to create a new object. |
| Allow Users to Enter<br>Websites | Whether to allow the remote user to enter website URLs directly into<br>the browser. If you do not select this option, the user can access only<br>those URLs included on the portal.                                                                                       |
| Enable File Server Browsing      | Whether to allow the remote user to browse for file shares on the CIFS<br>file servers.                                                                                                    |

*Table 34-7 ASA Group Policies SSL VPN Clientless Settings*

 $\mathsf I$ 

H

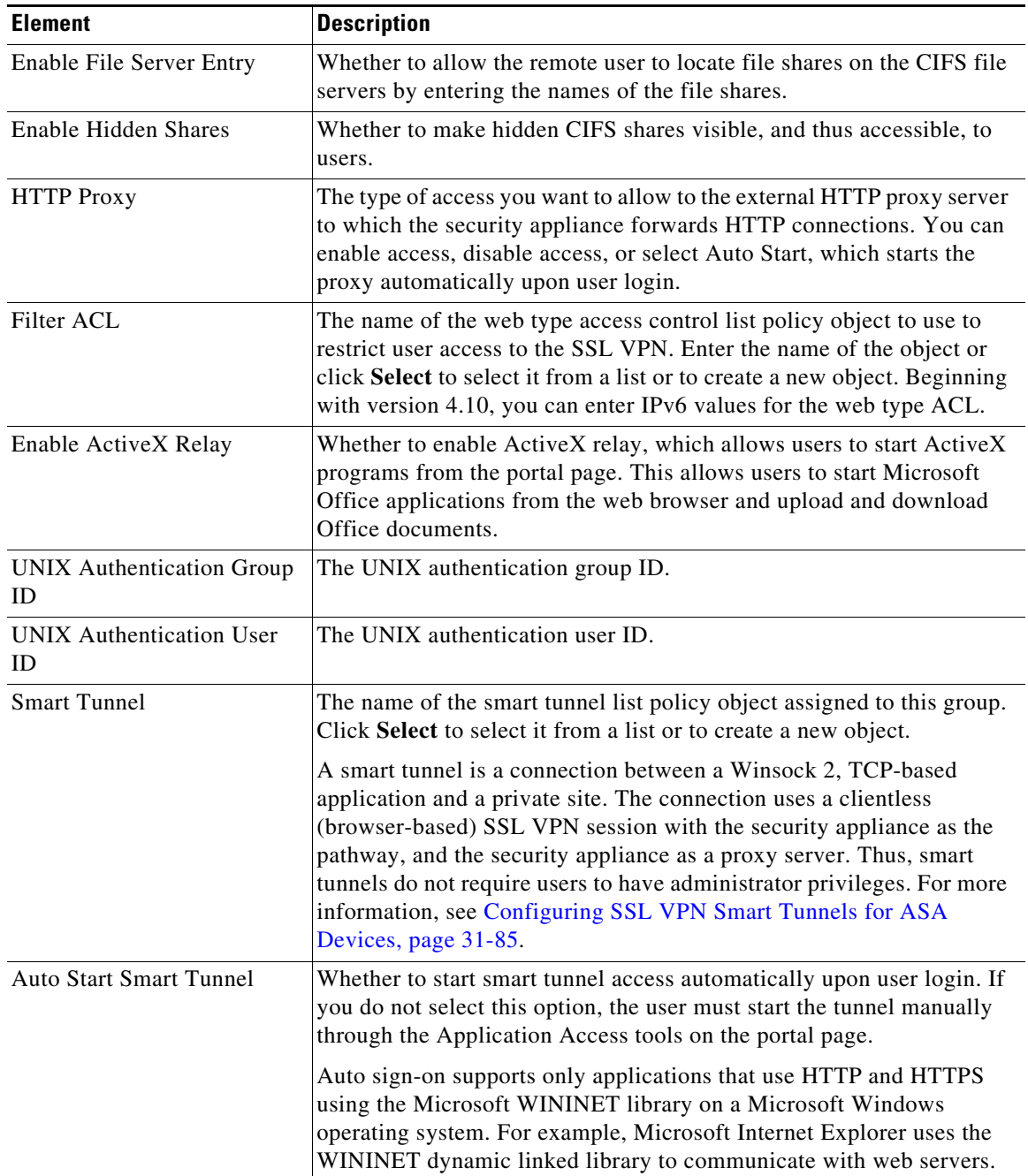

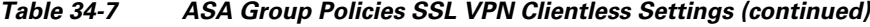

٠

 $\mathbf{I}$ 

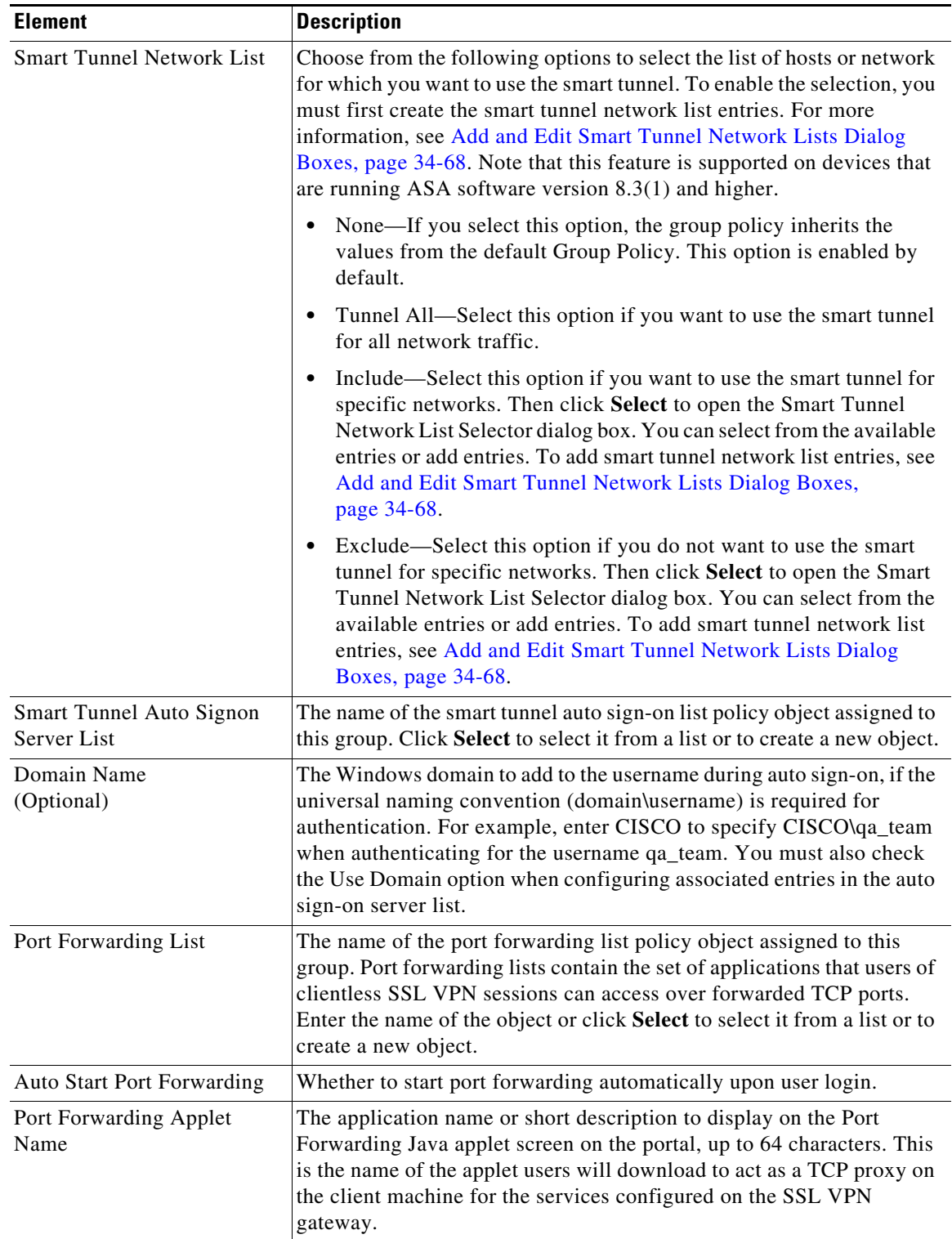

### *Table 34-7 ASA Group Policies SSL VPN Clientless Settings (continued)*

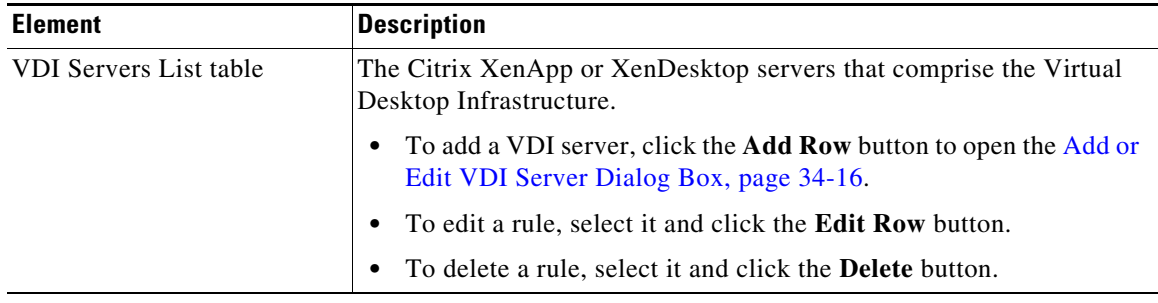

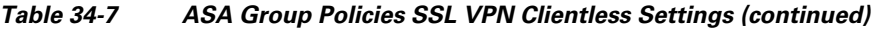

### <span id="page-15-0"></span>**Add or Edit VDI Server Dialog Box**

Use the VDI Server dialog box to create or edit a Citrix XenApp or XenDesktop Server entry.

In a Virtual Desktop Infrastructure (VDI) model, administrators publish enterprise applications or desktops pre-loaded with enterprise applications, and end users remotely access these applications. These virtualized resources appear just as any other resources, such as email, so that users do not need to go through a Citrix Access Gateway to access them. Users log onto the ASA using Citrix Receiver mobile client, and the ASA connects to a pre-defined Citrix XenApp or XenDesktop Server. The administrator must configure the Citrix server's address and logon credentials under Group Policy so that when users connect to their Citrix Virtualized resource, they enter the ASA's SSL VPN IP address and credentials instead of pointing to the Citrix Server's address and credentials. When the ASA has verified the credentials, the receiver client starts to retrieve entitled applications through the ASA.

Supported Mobile Devices

- **•** iPad—Citrix Receiver version 4.x or later
- **•** iPhone/iTouch—Citrix Receiver version 4.x or later
- **•** Android 2.x/3.x/4.0/4.1 phone—Citrix Receiver version 2.x or later
- **•** Android 4.0 phone—Citrix Receiver version 2.x or later

#### **Navigation Path**

From [ASA Group Policies SSL VPN Clientless Settings, page 34-13,](#page-12-0) click the **Add Row** button beneath the VDI Servers List table, or select a rule and click the **Edit Row** button.

#### **Field Reference**

#### *Table 34-8 Add or Edit VDI Server Dialog Box*

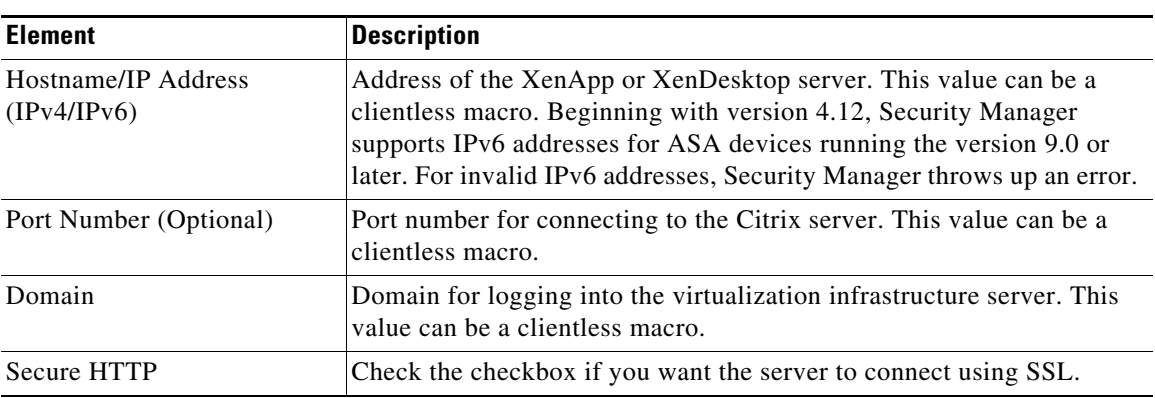

ו

 $\mathbf{I}$ 

| <b>Element</b> | <b>Description</b>                                                                                                    |
|----------------|----------------------------------------------------------------------------------------------------|
| Username       | Username for logging into the virtualization infrastructure server. This<br>value can be a clientless macro.                                                                                                    |
|                | The macros available for username are:                                                                                                    |
|                | CSCO_WEBVPN_USERNAME-SSL VPN user login ID.<br>٠                                                                                                    |
|                | CSCO_WEBVPN_CONNECTION_PROFILE-SSL VPN user<br>٠<br>login group drop-down, a group alias within the connection profile.                                                                                                    |
|                | CSCO_WEBVPN_MACRO1-Set via the RADIUS/LDAP<br>$\bullet$<br>vendor-specific attribute. If you are mapping this from LDAP via<br>an Idap-attribute-map, the Cisco attribute that uses this variable is<br>WEBVPN-Macro-Substitution-Value1. Variable substitution via<br>RADIUS is performed by VSA#223. |
|                | CSCO_WEBVPN_MACRO2—Set via the RADIUS/LDAP<br>$\bullet$<br>vendor-specific attribute. If you are mapping this from LDAP via<br>an Idap-attribute-map, the Cisco attribute that uses this variable is<br>WEBVPN-Macro-Substitution-Value2. Variable substitution via<br>RADIUS is performed by VSA#224. |
|                | CSCO_WEBVPN_MACROLIST1 and<br>$\bullet$<br>CSCO_WEBVPN_MACROLIST2-Statically configured<br>bookmarks which can use arbitrarily-sized lists provided by LDAP<br>attribute maps.                                                                                                    |
|                | These macros take the following three parameters:                                                                                                    |
|                | - Delimiter—Delimiter is an administrator-supplied string<br>which includes the characters used to separate the<br>LDAP-mapped string into a list of values, using one delimiter<br>per use of the macro.                                                                                              |
|                | - Index—Index is an administrator-supplied integer which<br>specifies the number of the element in the list to select. The<br>value can range between 1 and 128.                                                                                                    |
|                | - URL Encoding—URL Encoding is the choice to apply the<br>LDAP string before it is substituted into the ASA device's<br>request. You can select one of the following values:                                                                                                    |
|                | None-No transformation occurs on the string value before<br>sending to the backend server.                                                                                                    |
|                | - url-encode—Each parsed value is URL encoded, except for a<br>list of reserved characters that make up the special characters<br>in a URL.                                                                                                    |
|                | - url-encode-data—Each parsed value is transformed fully with<br>URL encoding.                                                                                                    |
|                | base64—Each parsed value is base 64 encoded.<br>Ξ.                                                                                                    |
|                | CSCO_WEBVPN_PRIMARY_USERNAME—Primary user login<br>$\bullet$<br>ID when double authentication is enabled and login ID has primary<br>login username.                                                                                                    |
|                | CSCO_WEBVPN_SECONDARY_USERNAME-Secondary<br>٠<br>user login ID when double authentication is enabled.                                                                                                    |

*Table 34-8 Add or Edit VDI Server Dialog Box (continued)*

**The Second Second** 

 $\mathsf I$ 

| <b>Element</b> | <b>Description</b>                                                                                                    |
|----------------|----------------------------------------------------------------------------------------------------|
| Password       | Password for logging into the virtualization infrastructure server. This<br>value can be a clientless macro.                                                                                                    |
|                | The macros available for password are:                                                                                                    |
|                | CSCO_WEBVPN_PASSWORD-SSL VPN user login password.<br>$\bullet$                                                                                                    |
|                | CSCO_WEBVPN_INTERNAL_PASSWORD-SSL VPN user<br>$\bullet$<br>internal resource password. This is a cached credential, and not<br>authenticated by a AAA server. If a user enters this value, it is used<br>as the password for auto sign-on, instead of the password value. |
|                | CSCO_WEBVPN_MACRO1-Password for the MACRO1<br>username.                                                                                                    |
|                | CSCO_WEBVPN_MACRO2—Password for the MACRO2<br>username.                                                                                                    |
|                | CSCO_WEBVPN_MACROLIST1 and<br>٠<br>CSCO_WEBVPN_MACROLIST2-Statically configured<br>bookmarks which can use arbitrarily-sized lists provided by LDAP<br>attribute maps.                                                                                                    |
|                | These macros take the following three parameters:                                                                                                    |
|                | - Delimiter—Delimiter is an administrator-supplied string<br>which includes the characters used to separate the<br>LDAP-mapped string into a list of values, using one delimiter<br>per use of the macro.                                                                 |
|                | - Index—Index is an administrator-supplied integer which<br>specifies the number of the element in the list to select. The<br>value can range between 1 and 128.                                                                                                    |
|                | - URL Encoding—URL Encoding is the choice to apply the<br>LDAP string before it is substituted into the ASA device's<br>request. You can select one of the following values:                                                                                              |
|                | - None—No transformation occurs on the string value before<br>sending to the backend server.                                                                                                    |
|                | - url-encode—Each parsed value is URL encoded, except for a<br>list of reserved characters that make up the special characters<br>in a URL.                                                                                                    |
|                | - url-encode-data—Each parsed value is transformed fully with<br>URL encoding.                                                                                                    |
|                | base64—Each parsed value is base 64 encoded.                                                                                                    |
|                | CSCO_WEBVPN_PRIMARY_PASSWORD-Primary user login<br>password for double authentication.                                                                                                    |
|                | CSCO_WEBVPN_SECONDARY_PASSWORD-Secondaryuser<br>٠<br>login ID for double authentication.                                                                                                    |

*Table 34-8 Add or Edit VDI Server Dialog Box (continued)*

### <span id="page-18-0"></span>**ASA Group Policies SSL VPN Full Client Settings**

Use the Full Client settings to configure the full client mode of access to the corporate network in a remote access SSL VPN for the ASA group policy object.

Full client mode enables access to the corporate network completely over an SSL VPN tunnel. In full client access mode, the tunnel connection is determined by the group policy configuration. The full client software, SSL VPN Client (SVC) or AnyConnect, is downloaded to the remote client, so that a tunnel connection is established when the remote user logs in to the SSL VPN gateway.

 $\mathcal{L}% _{G}=\mathcal{L}_{G}\!\left( a,b\right) ,\mathcal{L}_{G}\!\left( a,b\right)$ 

**Tip** To enable full client access, you must configure the **Remote Access VPN > SSL VPN > Other Settings** policy on the device to identify AnyConnect image packages to install on the device. The images must be on the device so that users can download them. For more information, see Understanding SSL VPN AnyConnect Client Settings, page 31-61 and [Add and Edit File Object Dialog Boxes, page 34-36](#page-35-0).

The following policies are supported for ASA 9.5(2) Remote Access VPN in Multi-context mode:

- **•** Security Group Tag
- **•** Periodic Certificate Verification
- **•** Client Dead Peer Detection Timeout
- **•** Gateway Dead Peer Detection Timeout
- **•** Datalayer Transport layer Security Compression
- **•** Keep AnyConnect Client on Client System
- **•** Ignore Routing and Filter Rules
- **•** AnyConnect Modules
- **•** AnyConnect MTU
- **•** AnyConnect Firewall-Client Public ACL
- **•** AnyConnect Firewall-Client Private ACL
- **•** Enable Datagram Transport Layer Security

#### **Navigation Path**

Select **SSL VPN > Full Client** from the table of contents in the [ASA Group Policies Dialog Box,](#page-0-0)  [page 34-1](#page-0-0).

#### **Field Reference**

I

#### *Table 34-9 ASA Group Policies SSL VPN Full Client Settings*

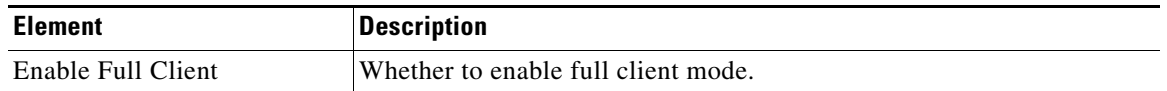

 $\mathsf I$ 

| <b>Element</b>                                     | <b>Description</b>                                                                                                    |
|----------------------------------------------------|----------------------------------------------------------------------------------------------------|
| Mode                                               | The mode in which to operate the SSL VPN:                                                                                                    |
|                                                    | Use Other Access Modes if AnyConnect Client Download<br>Fails—If the full client fails to download to the remote user, allow<br>the user to make clientless or thin client access to the VPN.                                                                                                    |
|                                                    | Full Client Only—Prohibit clientless or thin client access. The<br>$\bullet$<br>user must have the full client installed and functional to connect to<br>the VPN.                                                                                                    |
| Keep AnyConnect Client on<br><b>Client System</b>  | Whether to leave the AnyConnect client installed on the client system<br>after the client disconnects. If you do not leave the client installed, it<br>must be download each time the user connects to the gateway.                                                                                                    |
| <b>Enable Keepalive Messages</b>                   | Whether to exchange keepalive messages between peers to demonstrate<br>that they are available to send and receive data in the tunnel. Keepalive<br>messages transmit at set intervals, and any disruption in that interval<br>results in the creation of a new tunnel using a backup device.                                                                                                    |
|                                                    | If you select this option, enter the time interval (in seconds) that the<br>remote client waits between sending IKE keepalive packets in the<br>Interval field.                                                                                                    |
| <b>SSL Compression</b>                             | Whether to enable data compression, and if so, the method of data<br>compression to use: None, Deflate, or LZS. Data compression speeds<br>up transmission rates for remote dial-in users connecting with modems.                                                                                                    |
|                                                    | Data compression increases the memory requirement and<br>Caution<br>CPU usage for each user session and consequently decreases<br>the overall throughput of the security appliance. For this<br>reason, it is recommended that you enable data compression<br>only for remote users connecting with a modem. Design a<br>group policy specific to modem users and enable<br>compression only for them. |
| <b>Client Dead Peer Detection</b><br>Timeout (sec) | The time interval, in seconds, that the Dead Peer Detection (DPD) timer<br>is reset each time a packet is received over the SSL VPN tunnel from<br>the remote user.                                                                                                    |
|                                                    | DPD is used to send keepalive messages between peer devices only<br>when no incoming traffic is received and outbound traffic needs to be<br>sent.                                                                                                    |
| Gateway Dead Peer<br>Detection Timeout (sec)       | The time interval, in seconds, that the Dead Peer Detection (DPD) timer<br>is reset each time a packet is received over the SSL VPN tunnel from<br>the gateway.                                                                                                    |

*Table 34-9 ASA Group Policies SSL VPN Full Client Settings (continued)*

 $\mathbf{I}$ 

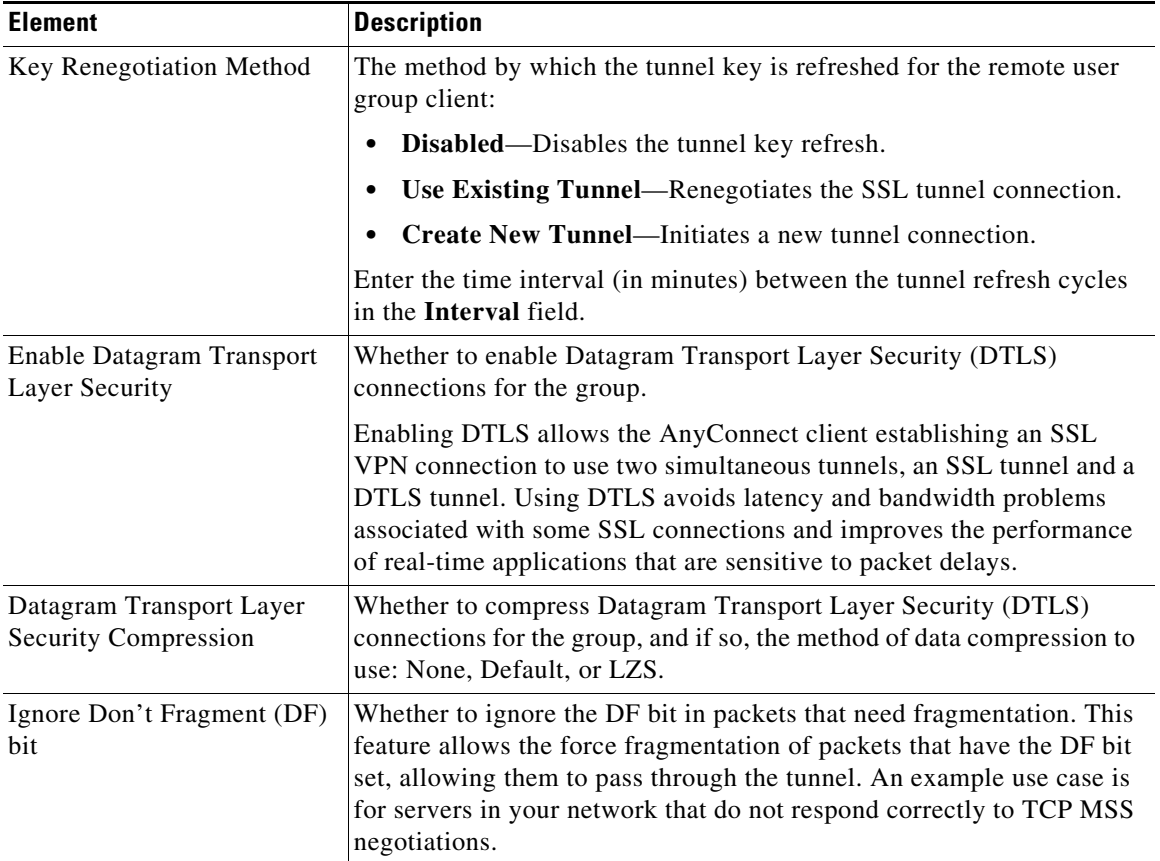

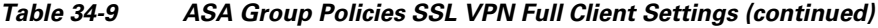

 $\mathsf I$ 

| <b>Element</b>    | <b>Description</b>                                                                                                    |
|-------------------|----------------------------------------------------------------------------------------------------|
| AnyConnect Module | The modules that the AnyConnect client needs to enable optional<br>features. Click Select to select the applicable modules from the Add<br>AnyConnect Module dialog box.                                                                                                    |
|                   | AnyConnect DART—Select this module to enable the<br>AnyConnect Diagnostics and Reporting Tool (DART), which<br>bundles specified log files and diagnostic information that can be<br>used for analyzing and debugging the client connection.                                                                                                    |
|                   | AnyConnect Network Access Manager—Select this module to<br>enable the Network Access Manager, which enforces<br>administratively defined end user and authentication policies and<br>makes the pre-configured network profiles available to end users.                                                                                                    |
|                   | AnyConnect SBL—Select this module to enable Start Before<br>Logon (SBL), which forces the user to connect to the enterprise<br>infrastructure over a VPN connection before logging on to<br>Windows by starting AnyConnect before the Windows login dialog<br>box appears. After authenticating to the ASA, the Windows login<br>dialog appears, and the user logs in as usual. SBL is only available<br>for Windows and lets you control the use of login scripts, password<br>caching, mapping network drives to local drives, and more.   |
|                   | AnyConnect Web Security Module-Select this module to<br>٠<br>enable the AnyConnect Web Security module, which is an endpoint<br>component that routes HTTP traffic to a ScanSafe scanning proxy<br>where the ScanSafe web scanning service evaluates it.                                                                                                    |
|                   | AnyConnect Telemetry Module-Select this module to enable<br>the AnyConnect telemetry module for AnyConnect Secure<br>Mobility Client, which sends information about the origin of<br>malicious content to the web filtering infrastructure of the Cisco<br>IronPort Web Security Appliance (WSA). The web filtering<br>infrastructure uses this data to strengthen its web security scanning<br>algorithms, improve the accuracy of the URL categories and web<br>reputation database, and ultimately provide better URL filtering<br>rules. |
|                   | <b>AnyConnect ISE Network Setup Assistant—Select this module</b><br>to enable the AnyConnect ISE Network Setup Assistant module.                                                                                                    |
|                   | AnyConnect ISE Posture-Select this module to enable the<br>AnyConnect ISE Posture module.                                                                                                    |
|                   | AnyConnect Posture Module—Select this module to enable the<br>AnyConnect Posture Module, which provides the AnyConnect<br>Secure Mobility Client the ability to identify the operating system,<br>antivirus, antispyware, and firewall software installed on the host.<br>The Host Scan application, which is among the components<br>delivered by the posture module, is the application that gathers this<br>information.                                                                                                    |
|                   | If other options are listed, see the release notes for the Cisco<br><b>Note</b><br>AnyConnect VPN Client for an explanation of the feature.                                                                                                    |

*Table 34-9 ASA Group Policies SSL VPN Full Client Settings (continued)*

 $\mathbf{I}$ 

| <b>Element</b>                                             | <b>Description</b>                                                                                                    |
|------------------------------------------------------------|----------------------------------------------------------------------------------------------------|
| AnyConnect MTU                                             | The maximum transmission unit (MTU) size for SSL VPN connections<br>established by the Cisco AnyConnect VPN Client.                                                                                                    |
| AnyConnect Always-On<br><b>VPN</b>                         | Always-On VPN enables AnyConnnect to automatically establish a<br>VPN session after you log onto the system. Note that until you log off<br>from the system, the VPN session will remain open.                                                                                                    |
|                                                            | Select one of these options:                                                                                                    |
|                                                            | None—AnyConnect service profile remains unchanged. It inherits<br>$\bullet$<br>the value from the default group policy.                                                                                                    |
|                                                            | AnyConnect Profile Setting-Always-On VPN option configured<br>in the AnyConnect VPN profile is used by the AnyConnect client.                                                                                                    |
|                                                            | Disable—disables the Always-On VPN option.                                                                                                    |
| AnyConnect Profile Name                                    | The name of the AnyConnect profile to use for the group. You can enter<br>multiple profile names each separated by a comma. You must configure<br>this name and relate it to a profile in the Remote Access VPN > SSL<br>VPN > Other Settings policy.                                                                                                    |
|                                                            | The AnyConnect Profile name is supported from Security<br>Note<br>Manager version 4.12 for ASA devices running version 9.6(2)<br>in Multi-context mode. The supported CLIs are:                                                                                                    |
|                                                            | - Webvpn—Anyconnect profiles                                                                                                    |
| Prompt User to Choose<br>Client<br>Time User Has to Choose | Whether to ask the user to download the client. Enter the number of<br>seconds the user has to make a selection in the Time User Has to<br>Choose field. The default is 120 seconds.                                                                                                    |
| Default Location                                           | If you do not select this option, the user is immediately taken to the<br>default location. The user is also taken to the default location after the<br>time to choose expires.                                                                                                    |
|                                                            | Web Portal—The portal page is loaded in the web browser.<br>$\bullet$                                                                                                    |
|                                                            | AnyConnect Client—The AnyConnect client is downloaded.                                                                                                    |
| Security Group Tag                                         | ASA Version 9.3(1)+ supports security group tagging of VPN sessions.<br>A Security Group Tag (SGT) can be assigned to a VPN session using<br>an external AAA server, or by configuration of the local user database.<br>This tag can then be propagated through the Cisco TrustSec system over<br>Layer 2 Ethernet. Security group tags are useful on group policies and<br>for local users when the AAA server cannot provide an SGT. |
|                                                            | When the Default check box is selected, no Security Group Tag is<br>assigned.                                                                                                    |
|                                                            | To specify a Security Group Tag, clear the Default check box and then<br>enter the numerical value of the SGT tag that will be assigned to VPN<br>users connecting with this group policy in the Security Group Tag field.<br>Valid values are from 2 to 65519.                                                                                                    |

*Table 34-9 ASA Group Policies SSL VPN Full Client Settings (continued)*

H

 $\mathsf I$ 

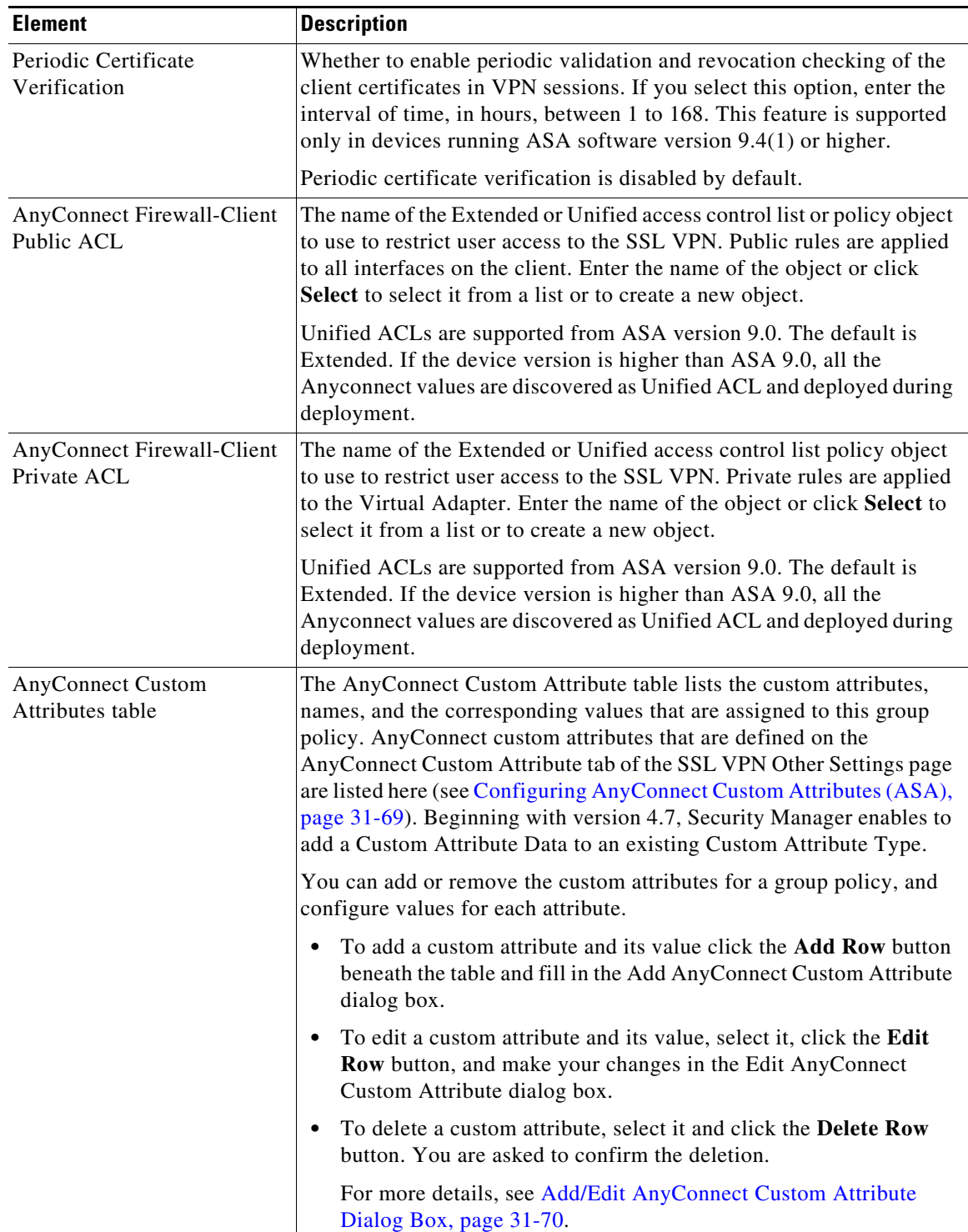

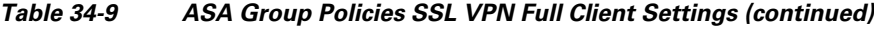

٦

## <span id="page-24-0"></span>**ASA Group Policies SSL VPN Settings**

Use the SSL VPN Settings to configure attributes that are required for clientless and port forwarding (thin client) access modes to work, including auto signon rules for user access to servers. Auto Signon configures the security appliance to automatically pass SSL VPN user login credentials (username and password) on to internal servers. You can configure multiple auto signon rules.

The Homepage URL policy is supported for the SSL tab in ASA 9.5(2) Remote Access VPN in Multi-context mode.

#### **Navigation Path**

Select **SSL VPN > Settings** from the table of contents in the [ASA Group Policies Dialog Box, page 34-1](#page-0-0).

#### **Field Reference**

 $\Gamma$ 

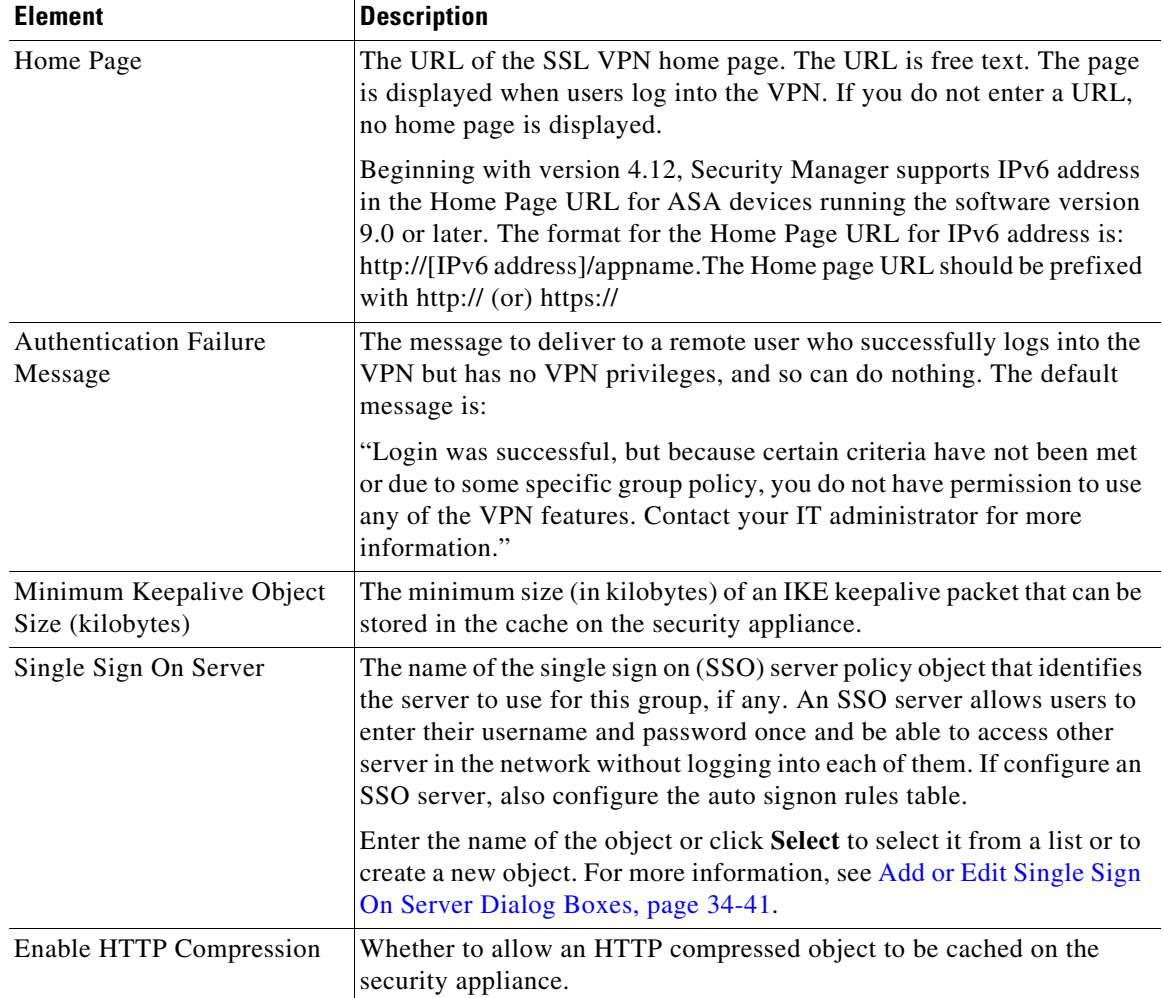

#### *Table 34-10 ASA Group Policies SSL VPN Settings*

H

 $\mathsf I$ 

| <b>Element</b>               | <b>Description</b>                                                                                                    |
|------------------------------|----------------------------------------------------------------------------------------------------|
| Auto Signon Rules table      | If you configure a single sign on server, the auto signon rules table<br>contains the rules that determine which internal servers are provided<br>the user's credentials. Thus, you can provide single sign on for some<br>servers in your network but not others.                                                                                                    |
|                              | Each rule is an allow rule, and indicates the IP address, subnet, or<br>Universal Resource Identifier (URI) that identifies the server, and the<br>type of authentication that will be sent to the server when the user tries<br>to access it (either basic HTML, NTLM, FTP, or all of these). The rules<br>are processed in order, top to bottom, and the first match is applied.<br>Therefore, be sure to order the rules correctly using the up and down<br>arrow buttons. |
|                              | If the user accesses a server that is not identified in one of these rules,<br>the user must log into the server to gain access.                                                                                                    |
|                              | To add a rule, click the <b>Add Row</b> button to open the Add or Edit<br>Auto Signon Rules Dialog Box, page 34-27.                                                                                                    |
|                              | To edit a rule, select it and click the Edit Row button.<br>$\bullet$                                                                                                    |
|                              | To delete a rule, select it and click the Delete Row button.<br>$\bullet$                                                                                                    |
| Portal Page Customization    | The name of the SSL VPN customization policy object that defines the<br>appearance of the portal web page. The portal page allows the remote<br>user access to all the resources available on the SSL VPN network. If<br>you do not specify an object, the default page appearance is used.                                                                                                    |
|                              | Enter the name of the object or click Select to select it from a list or to<br>create a new object. For more information, see Configuring ASA Portal<br>Appearance Using SSL VPN Customization Objects, page 31-77.                                                                                                    |
| <b>User Storage Location</b> | The location where personalized user information is stored between<br>clientless SSL VPN sessions. If you do not specify a location,<br>information is not stored between sessions. Stored information is<br>encrypted.                                                                                                    |
|                              | Enter a file system designation in the following format:                                                                                                    |
|                              | protocol://username:password@host:port/path                                                                                                    |
|                              | Where protocol is the protocol of the server, username and password<br>are a valid user account on the server, and host is the name of the server.<br>Also indicate the port number (if you do not use the default for the<br>protocol) and directory <b>path</b> of the location on the server to use. For<br>example:                                                                                                    |
|                              | cifs://newuser:12345678@anyfiler02a/new_share                                                                                                    |
| Storage Key                  | The storage key used to protect data stored between sessions. Spaces                                                                                                    |
| Confirm                      | are not supported.                                                                                                    |
| Post Max Size                | The maximum size allowed for a posted object. The range is 0 through<br>2147483647 (which is the default). Specify 0 to prevent posting.                                                                                                    |
| <b>Upload Max Size</b>       | The maximum size allowed for a uploaded object. The range is 0<br>through $2147483647$ (which is the default). Specify 0 to prevent<br>uploading.                                                                                                    |

*Table 34-10 ASA Group Policies SSL VPN Settings (continued)*

| <b>Element</b>    | <b>Description</b>                                                                                                    |
|-------------------|----------------------------------------------------------------------------------------------------|
| Download Max Size | The maximum size allowed for a downloaded object. The range is 0<br>through $2147483647$ (which is the default). Specify 0 to prevent<br>downloads. |

*Table 34-10 ASA Group Policies SSL VPN Settings (continued)*

### <span id="page-26-0"></span>**Add or Edit Auto Signon Rules Dialog Box**

Use the Add or Edit Auto Signon Rules dialog box to configure the Auto Signon rules that the security appliance uses to pass SSL VPN user login credentials on to an internal server.

#### **Navigation Path**

Open the [ASA Group Policies SSL VPN Settings, page 34-25](#page-24-0), then click **Create**, or select an item in the table and click **Edit**.

#### **Field Reference**

 $\overline{\phantom{a}}$ 

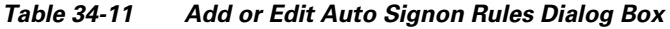

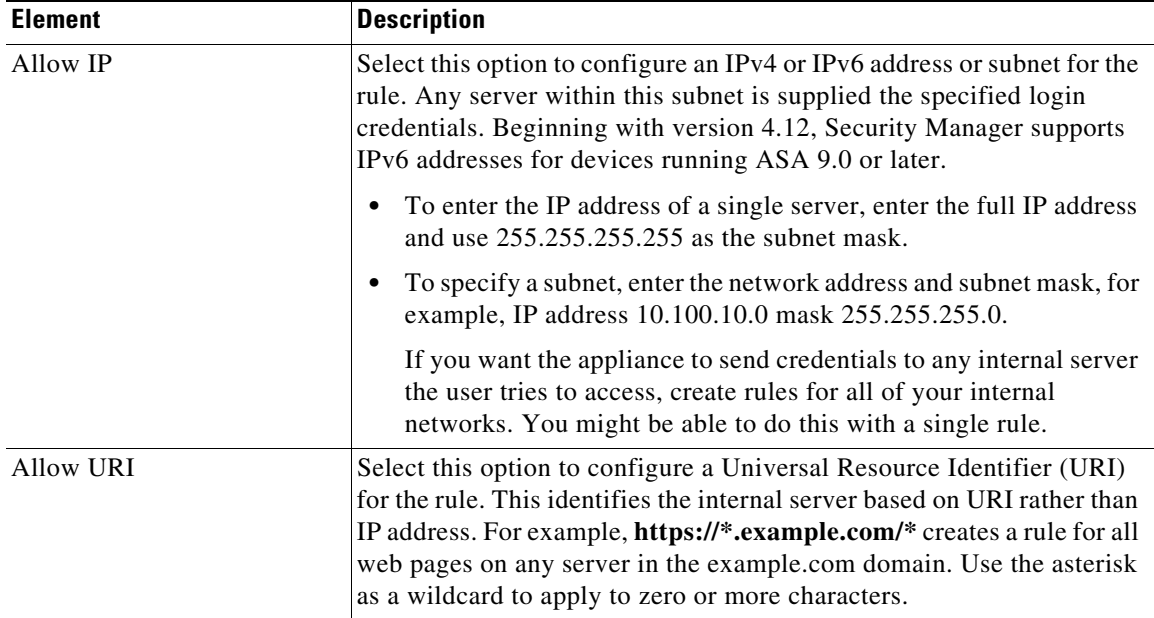

H

| <b>Element</b>                                    | <b>Description</b>                                                                                                    |
|---------------------------------------------------|----------------------------------------------------------------------------------------------------|
| Login Credentials                                 | Beginning with Security Manager version 4.7, you can select the login<br>username and password from the available variables or macros.                                                                                                    |
|                                                   | These macros are supported on devices running ASA software<br><b>Note</b><br>release version $8.2(1)$ and higher.                                                                                                    |
|                                                   | The macros available for username are:                                                                                                    |
|                                                   | CSCO_WEBVPN_USERNAME—SSL VPN user login ID.<br>٠                                                                                                    |
|                                                   | CSCO_WEBVPN_CONNECTION_PROFILE-SSL VPN user<br>login group drop-down, a group alias within the connection profile.                                                                                                    |
|                                                   | CSCO_WEBVPN_MACRO1-Set via the RADIUS/LDAP<br>$\bullet$<br>vendor-specific attribute. If you are mapping this from LDAP via<br>an Idap-attribute-map, the Cisco attribute that uses this variable is<br>WEBVPN-Macro-Substitution-Value1. Variable substitution via<br>RADIUS is performed by VSA#223. |
|                                                   | CSCO_WEBVPN_MACRO2-Set via the RADIUS/LDAP<br>vendor-specific attribute. If you are mapping this from LDAP via<br>an Idap-attribute-map, the Cisco attribute that uses this variable is<br>WEBVPN-Macro-Substitution-Value2. Variable substitution via<br>RADIUS is performed by VSA#224.              |
|                                                   | CSCO_WEBVPN_MACROLIST1 and<br>$\bullet$<br>CSCO_WEBVPN_MACROLIST2-Statically configured<br>bookmarks which can use arbitrarily-sized lists provided by LDAP<br>attribute maps.                                                                                                    |
|                                                   | These macros take the following three parameters:                                                                                                    |
|                                                   | - Delimiter—Delimiter is an administrator-supplied string<br>which includes the characters used to separate the<br>LDAP-mapped string into a list of values, using one delimiter<br>per use of the macro.                                                                                              |
|                                                   | Index—Index is an administrator-supplied integer which<br>$\qquad \qquad \blacksquare$<br>specifies the number of the element in the list to select. The<br>value can range between 1 and 128.                                                                                                    |
|                                                   | URL Encoding-URL Encoding is the choice to apply the<br>LDAP string before it is substituted into the ASA device's<br>request. You can select one of the following values:                                                                                                    |
|                                                   | None—No transformation occurs on the string value before<br>-<br>sending to the backend server.                                                                                                    |
|                                                   | url-encode—Each parsed value is URL encoded, except for a<br>list of reserved characters that make up the special characters<br>in a URL.                                                                                                    |
|                                                   | - url-encode-data-Each parsed value is transformed fully with<br>URL encoding.                                                                                                    |
|                                                   | base64—Each parsed value is base 64 encoded.                                                                                                    |
|                                                   | CSCO_WEBVPN_PRIMARY_USERNAME-Primary user login<br>$\bullet$<br>ID when double authentication is enabled and login ID has primary<br>login username.                                                                                                    |
| <b>User Guide for Cisco Security Manager 4.15</b> | CSCO_WEBVPN_SECONDARY_USERNAME-Secondary<br>user login ID when double authentication is enabled.                                                                                                    |
|                                                   | The macros available for password are:                                                                                                    |

*Table 34-11 Add or Edit Auto Signon Rules Dialog Box (continued)*

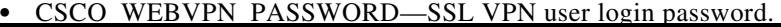

| <b>Element</b>             | <b>Description</b>                                                                                                    |
|----------------------------|----------------------------------------------------------------------------------------------------|
| <b>Authentication Type</b> | The type of credentials that the security appliance will pass on to the<br>servers covered by this rule: Basic HTML, NTLM (NT LAN Manager)<br>authentication, FTP, or all of these methods. |
|                            | The default option is All. Use the default unless you want to limit logins<br>to a certain type.                                                                                            |

*Table 34-11 Add or Edit Auto Signon Rules Dialog Box (continued)*

### **ASA Group Policies Browser Proxy Settings**

Use the Browser Proxy settings to configure the attributes for the browser.

Browser Proxy is supported for ASA 9.5(2) Remote Access VPN in Multi-context mode.

#### **Navigation Path**

Select **Browser Proxy** from the table of contents in the [ASA Group Policies Dialog Box, page 34-1](#page-0-0).

#### **Field Reference**

 $\Gamma$ 

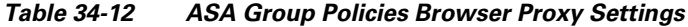

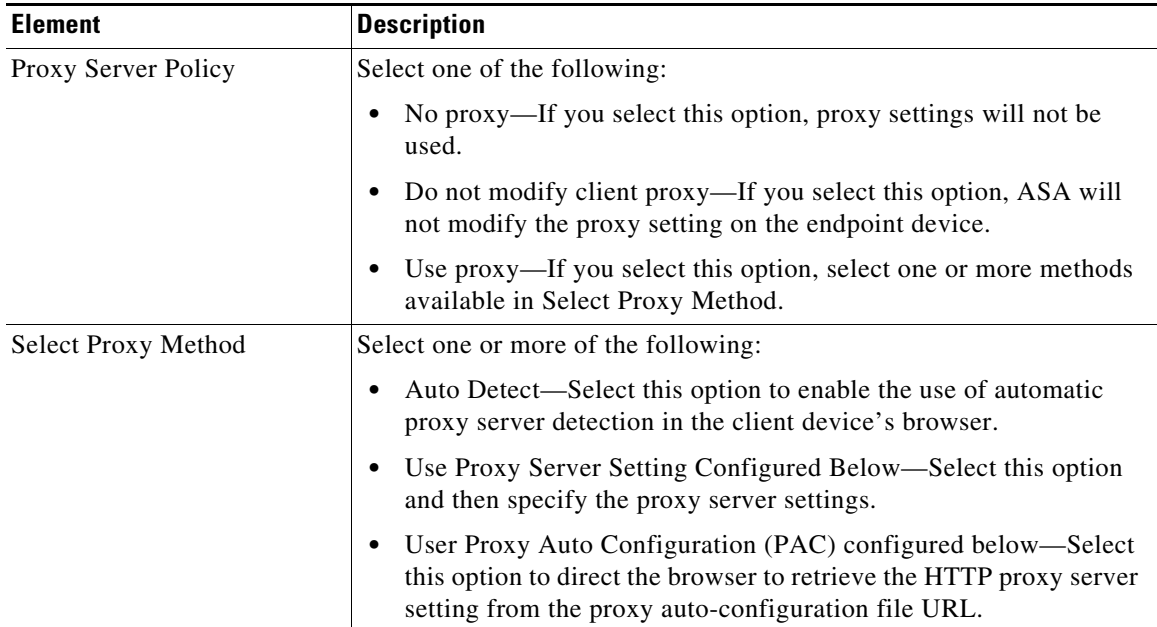

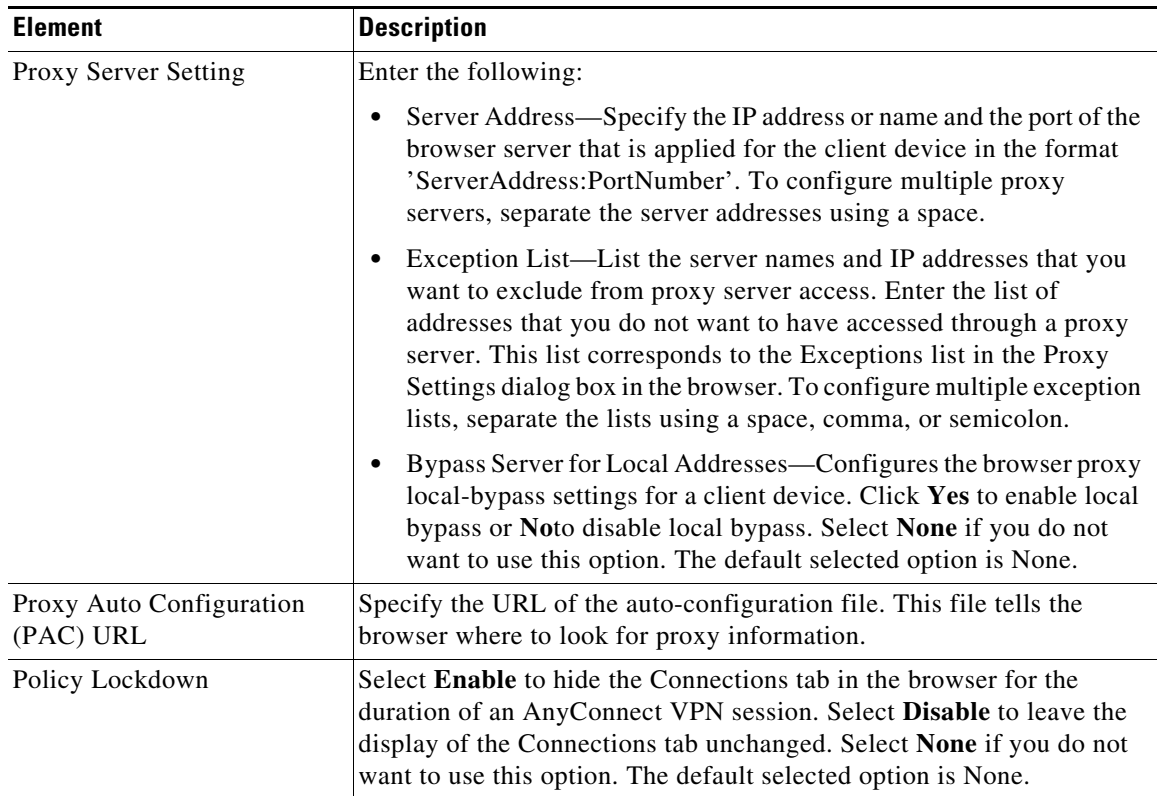

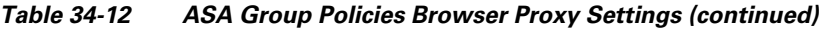

## <span id="page-29-0"></span>**ASA Group Policies DNS/WINS Settings**

Use the DNS/WINS settings to define the DNS and WINS servers and the domain name that should be pushed to clients associated with the ASA group policy. These settings apply to Easy VPN and remote access IPSec and SSL VPN configurations.

DNS/WINS is supported for ASA 9.5(2) Remote Access VPN in Multi-context mode.

#### **Navigation Path**

Select **DNS/WINS** from the table of contents in the [ASA Group Policies Dialog Box, page 34-1](#page-0-0).

#### **Field Reference**

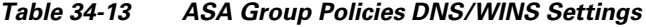

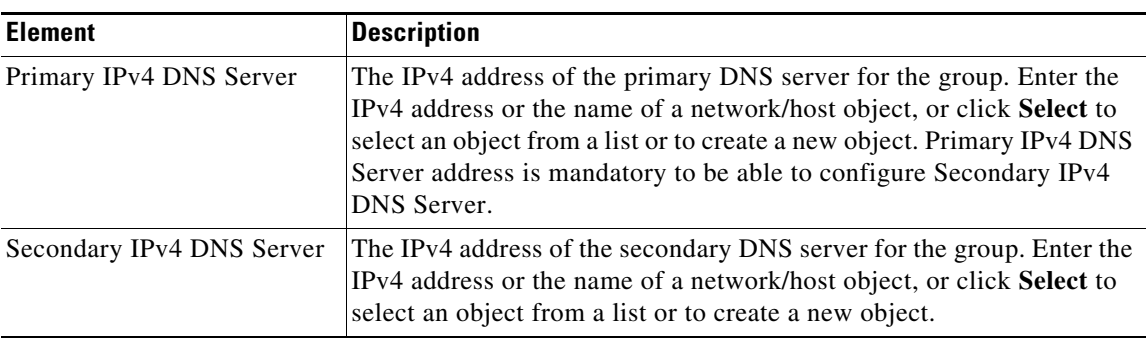

ן

| <b>Element</b>            | <b>Description</b>                                                                                                    |
|---------------------------|----------------------------------------------------------------------------------------------------|
| Primary IPv6 DNS Server   | The IPv6 address of the primary DNS server for the group. Enter the<br>IPv6 address or the name of a network/host object, or click Select to<br>select an object from a list or to create a new object. Beginning with<br>version 4.12, Security Manager supports IPv6 addresses for ASA<br>devices 9.0 or later. Primary IPv6 DNS Server address is mandatory to<br>be able to configure Secondary IPv6 DNS Server. |
| Secondary IPv6 DNS Server | The IPv6 address of the secondary DNS server for the group. Enter the<br>IPv6 address or the name of a network/host object, or click Select to<br>select an object from a list or to create a new object. Beginning with<br>version 4.12, Security Manager supports IPv6 addresses for ASA<br>devices 9.0 or later.                                                                                                  |
| Primary WINS Server       | The IP address of the primary WINS server for the group. Enter the IP<br>address or the name of a network/host object, or click Select to select<br>an object from a list or to create a new object.                                                                                                    |
| Secondary WINS Server     | The IP address of the primary WINS server for the group. Enter the IP<br>address or the name of a network/host object, or click Select to select<br>an object from a list or to create a new object.                                                                                                    |
| <b>DHCP Network Scope</b> | The scope of the DHCP network for the group. Enter the IP network<br>address or the name of a network/host object, or click Select to select<br>an object from a list or to create a new object.                                                                                                    |
| Default Domain            | The default domain name for the group. The default, blank, is none.                                                                                                    |

*Table 34-13 ASA Group Policies DNS/WINS Settings (continued)*

### <span id="page-30-0"></span>**ASA Group Policies Split Tunneling Settings**

Use the Split Tunneling settings to configure a secure tunnel to the central site and simultaneous clear text tunnels to the Internet. These settings apply to Easy VPN and remote access IPSec and SSL VPN configurations.

Split tunneling lets a remote client conditionally direct packets over an IPsec or SSL VPN tunnel in encrypted form or to a network interface in clear text form. With split tunneling enabled, packets not bound for destinations on the other side of the tunnel do not have to be encrypted, sent across the tunnel, decrypted, and then routed to a final destination. The split tunneling policy is applied to specific networks.

Split Tunneling is supported for ASA 9.5(2) Remote Access VPN in Multi-context mode.

 $\mathcal{P}$ 

 $\mathbf I$ 

**Tip** For optimum security, we recommend that you not enable split tunneling.

#### **Navigation Path**

Select **Split Tunneling** from the table of contents in the [ASA Group Policies Dialog Box, page 34-1](#page-0-0).

**College** 

 $\mathsf I$ 

#### **Field Reference**

| <b>Element</b>                             | <b>Description</b>                                                                                                    |
|--------------------------------------------|----------------------------------------------------------------------------------------------------|
| <b>DNS</b> Names                           | A list of domain names to be resolved through the split tunnel. All other<br>names are resolved using the public DNS server. If you do not enter a<br>list, the list is inherited from the default group policy.                                                                                                    |
|                                            | Separate multiple entries with spaces or commas. The entire string can<br>be a maximum of 255 characters.                                                                                                    |
| Send all DNS traffic through<br>the tunnel | Whether the AnyConnect client should resolve all DNS addresses<br>through the VPN tunnel (SSL or IPsec/IKEv2). If DNS resolution<br>through the tunnel fails, the address remains unresolved and the<br>AnyConnect client does not try to resolve the address through public<br>DNS servers.                                                                   |
|                                            | If you do not select this option, the client sends DNS queries over the<br>tunnel according to the split tunnel policy specified by the Tunnel<br>Option setting.                                                                                                    |
| Tunnel Option                              | The policy you want to enable for split tunneling:                                                                                                    |
|                                            | Disabled—(Default) No traffic goes in the clear or to any other<br>٠<br>destination than the security appliance. Remote users reach<br>networks through the corporate network and do not have access to<br>local networks.                                                                                                    |
|                                            | Tunnel Specified Traffic-Tunnel all traffic from or to the<br>$\bullet$<br>networks permitted in the network ACL. Traffic to all other<br>addresses travels in the clear and is routed by the remote user's<br>Internet service provider.                                                                                                    |
|                                            | Exclude Specified Traffic—Traffic goes in the clear from and to the<br>$\bullet$<br>networks permitted in the network ACL. This is useful for remote<br>users who want to access devices on their local network, such as<br>printers, while they are connected to the corporate network through<br>a tunnel. This option applies only to the Cisco VPN Client. |
| IPv6 Tunnel Option                         | Beginning with version 4.10, Security Manager provides support for<br>IPv6 traffic for Split Tunneling from ASA version 9.0.                                                                                                    |
|                                            | The policy you want to enable for split tunneling:                                                                                                    |
|                                            | • Disabled—(Default) No traffic goes in the clear or to any other<br>destination than the security appliance. Remote users reach<br>networks through the corporate network and do not have access to<br>local networks.                                                                                                    |
|                                            | Tunnel Specified Traffic—Tunnel all traffic from or to the<br>٠<br>networks permitted in the network ACL. Traffic to all other<br>addresses travels in the clear and is routed by the remote user's<br>Internet service provider.                                                                                                    |
|                                            | Exclude Specified Traffic—Traffic goes in the clear from and to the<br>$\bullet$<br>networks permitted in the network ACL. This is useful for remote<br>users who want to access devices on their local network, such as<br>printers, while they are connected to the corporate network through<br>a tunnel. This option applies only to the Cisco VPN Client. |

*Table 34-14 ASA Group Policies Split Tunneling Settings*

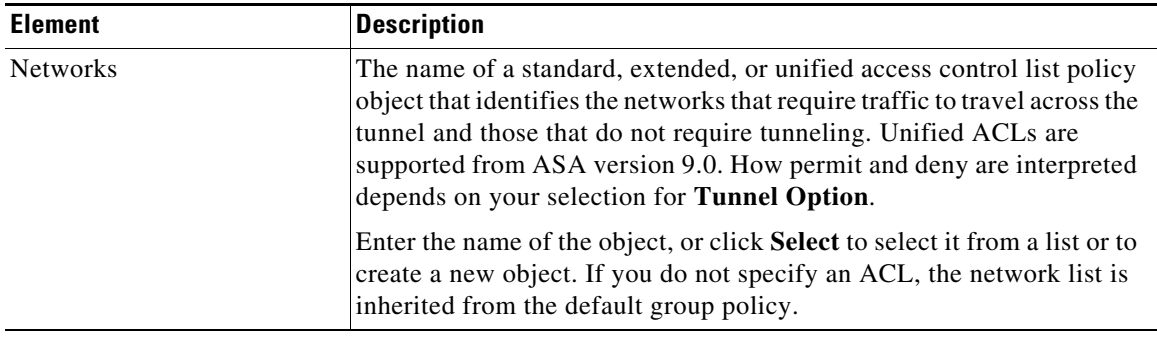

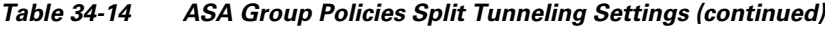

## <span id="page-32-0"></span>**ASA Group Policies Connection Settings**

Use the Connection Settings to configure the connection characteristics for the ASA group policy, including access control and session timeouts. These settings are used for Easy VPN and remote access IPsec or SSL VPN sessions.

Connection Settings is supported for ASA 9.5(2) Remote Access VPN in Multi-context mode.

#### **Navigation Path**

Select **Connection Settings** from the table of contents in the [ASA Group Policies Dialog Box,](#page-0-0)  [page 34-1](#page-0-0).

#### **Field Reference**

 $\Gamma$ 

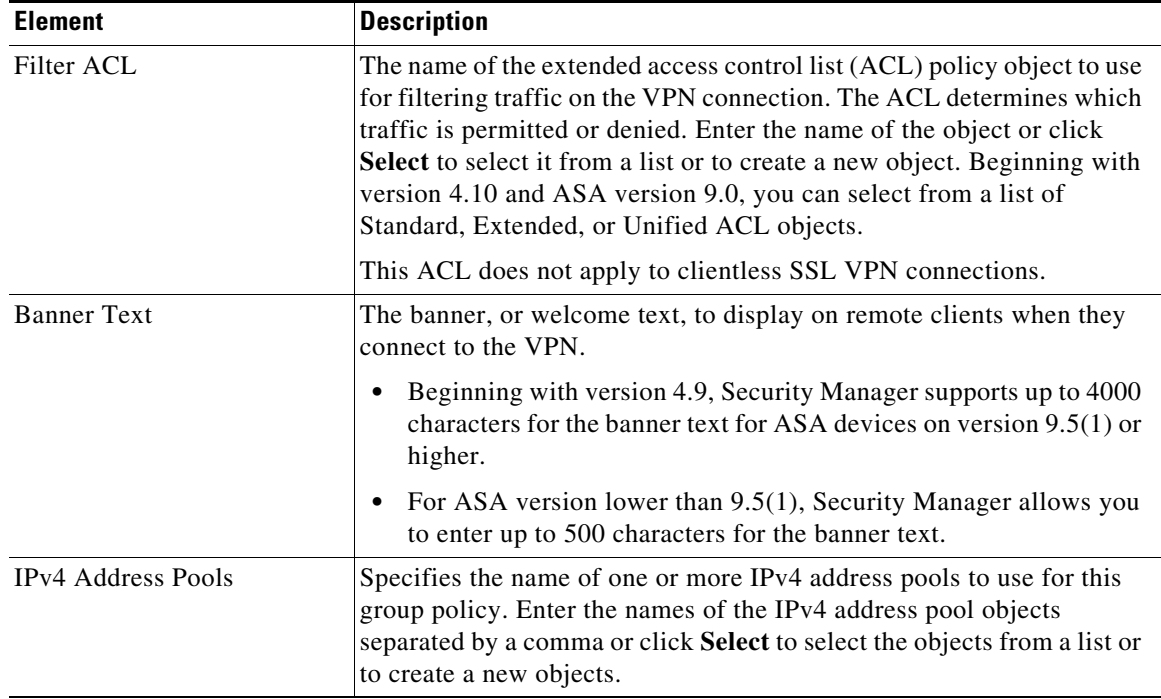

#### *Table 34-15 ASA Group Policies Connection Settings*

| <b>Element</b>                        | <b>Description</b>                                                                                                    |
|---------------------------------------|----------------------------------------------------------------------------------------------------|
| IPv6 Address Pools                    | Specifies the name of one or more IPv6 address pools to use for this<br>group policy. Enter the names of the IPv6 address pool objects<br>separated by a comma or click Select to select the objects from a list or<br>to create a new objects. Beginning with version 4.12, Security Manager<br>supports IPv6 address pools for ASA devices 9.0 or later. |
| Access hours                          | The name of a time range policy object that specifies the times that<br>users are allowed to access the VPN. If you do not specify a time range,<br>users can access the VPN at all times. Specify a time range if you want<br>to limit access to the network to certain hours, such as the typical work<br>days and work hours for your organization.     |
|                                       | Enter the name of the object or click Select to select it from a list or to<br>create a new object. For more information, see Configuring Time Range<br>Objects, page 6-71.                                                                                                    |
| Max Simultaneous Logins               | The number of simultaneous logins a single user is allowed. Values are<br>0-2147483647. The default is 3. Specify 0 to disable logins and prevent<br>user access.                                                                                                    |
| Max Connection Time                   | The maximum amount of time a user is allowed to be connected to the<br>VPN. Select one of the following:                                                                                                    |
|                                       | Specified Connection time—Use the maximum time value that you<br>$\bullet$<br>enter. Values are 1-35791394 minutes. After the time is exceeded,<br>the security appliance closes the connection.                                                                                                    |
|                                       | Unlimited Connection time—The security appliance does not close<br>$\bullet$<br>connections based on connection time.                                                                                                    |
| <b>Idle Timeout</b>                   | The amount of time a user is allowed to be connected to the VPN while<br>the connection is idle, that is, there is no communication activity. Select<br>one of the following:                                                                                                    |
|                                       | Specified Timeout—Use the time out value you enter. Values are<br>1-4473924 minutes. When the idle time is exceeded, the security<br>appliance closes the connection. The default is 30 minutes.                                                                                                    |
|                                       | Unlimited Timeout—The security appliance does not close idle<br>connections.                                                                                                    |
| <b>VLAN</b> Mapping<br><b>VLAN ID</b> | The VLAN ID value can be between 1 and 4094 and must correspond to a<br>VLAN interface on the ASA.                                                                                                    |
|                                       | The VLAN mapping feature on the ASA allows for traffic from VPN<br>connections to be directed to a specified VLAN interface. Beginning<br>with Security Manager version 4.10 and ASA version 9.5(1), you can<br>assign IPv6 addresses to remote users.                                                                                                    |

*Table 34-15 ASA Group Policies Connection Settings (continued)*

# <span id="page-33-0"></span>**Add or Edit Secure Desktop Configuration Dialog Box**

Use the Add or Edit Cisco Secure Desktop Configuration dialog box to create, copy, and edit Cisco Secure Desktop Configuration objects for IOS routers. You can configure the settings required for Windows clients who are connecting from different location types, enable or restrict web browsing and file access for Windows CE clients, and configure the cache cleaner for Macintosh and Linux clients.

Cisco Secure Desktop (CSD) secures network endpoints by providing a reliable means of eliminating all traces of sensitive data by providing a single, secure location for session activity and removal on the client system.

This policy object uses the Secure Desktop Manager application to configure the settings. For an example of configuring settings, see *Cisco Secure Desktop on IOS Configuration Example Using SDM* at

[http://www.cisco.com/en/US/products/ps6496/products\\_configuration\\_example09186a008072aa7b.sht](http://www.cisco.com/en/US/products/ps6496/products_configuration_example09186a008072aa7b.shtml) [ml.](http://www.cisco.com/en/US/products/ps6496/products_configuration_example09186a008072aa7b.shtml) The first part of the configuration example explains setting up SDM, which you can ignore. Instead, look for the sections that describe setting up Windows locations midway through the example. The screen shots will help you identify when you are looking at CSD configuration.

#### **Navigation Path**

Select **Manage > Policy Objects**, then select **Cisco Secure Desktop (Router)** from the Object Type Selector. Right-click inside the work area and select **New Object**, or right-click a row and select **Edit Object**.

#### **Related Topics**

- Creating Cisco Secure Desktop Configuration Objects, page 33-18
- **•** Policy Object Manager, page 6-4

#### **Field Reference**

| <b>Element</b>                   | <b>Description</b>                                                                                                    |
|----------------------------------|----------------------------------------------------------------------------------------------------|
| Name                             | The object name, which can be up to 128 characters. Object names are<br>not case-sensitive. For more information, see Creating Policy Objects,<br>page 6-9.                                                                                                    |
| Description                      | An optional description of the object (up to 1024 characters).                                                                                                    |
| <b>Windows Location Settings</b> |                                                                                                    |
| <b>Windows Locations</b>         | The names of the locations that you want to configure for Windows<br>clients connecting from specific locations, such as Work, Home, or<br>Insecure.                                                                                                    |
|                                  | When you create a location, an item for the location is added to the<br>table of contents, where you can select the settings folders related to the<br>location and configure its properties. The settings include a definition<br>of how to determine if a client is connecting from that particular<br>location.                                                                                                    |
|                                  | For each location you want to configure, enter its name in the Location<br>to Add field and click Add to move it to the Locations list.                                                                                                    |
|                                  | You can reorder the locations using the Move Up/Move Down buttons.<br>CSD checks locations in the order listed in this dialog box, and grants<br>privileges to client PCs based on the first location definition they<br>match. You can create a default location, such as Insecure, as the final<br>location and configure the strictest security for it. For more<br>information, see Creating Cisco Secure Desktop Configuration<br>Objects, page 33-18. |

*Table 34-16 Add or Edit Secure Desktop Configuration Dialog Box*

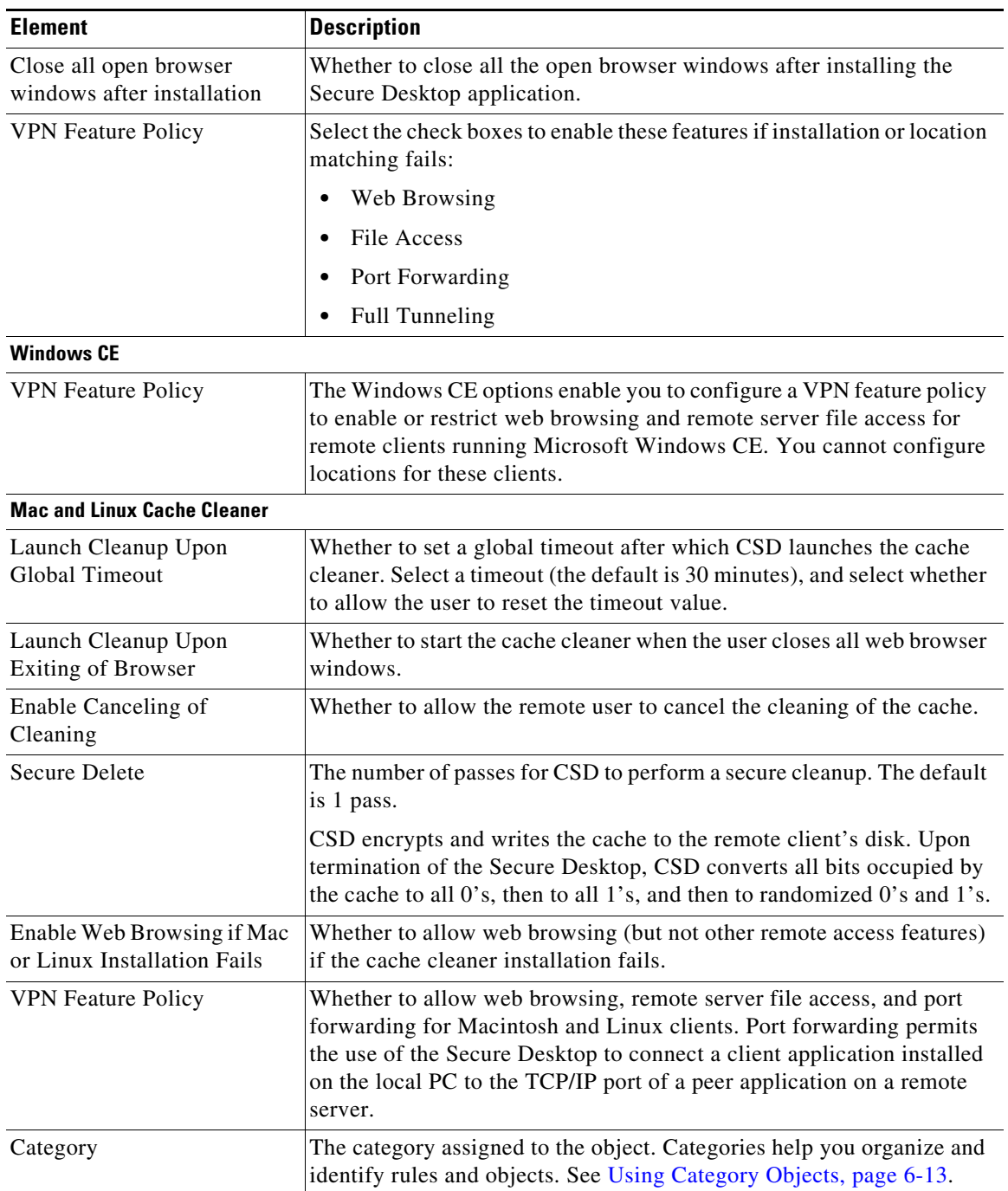

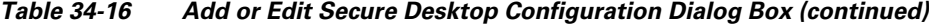

# <span id="page-35-0"></span>**Add and Edit File Object Dialog Boxes**

Use the Add and Edit File Object dialog boxes to create, copy, and edit file objects. File objects represent files that are used in device configurations, typically for remote access VPN policies and policy objects. Such files include Anyconnect client profile and image files, image (graphic) files, plug-in jar files, and Cisco Secure Desktop package files.
When you create a file object, Security Manager makes a copy of the file in its storage system. These files are backed up whenever you create a backup of the Security Manager database, and they are restored if you restore the database. When you deploy configurations that specify a file object, the associated file is download to the device in the appropriate directory.

After you create a file object, you typically should not edit it. If you need to replace the file, edit the file object to select the new file, or create a new file object. If the file is editable, you can edit the file object to identify the file's location in the file repository, and use the desired editor to open and edit the file outside of Security Manager. The file repository is the **CSCOpx\MDC\FileRepository** folder in the installation directory (typically, C:\Program Files). The files are organized in subfolders named for the file type.

For all file types except Image files, you can add a file from the Security Manager server or from the local Security Manager client by selecting the appropriate tab on the Choose a file dialog box. You cannot select files from a network server. You can control the ability to add files from the Security Manager client from **Tools > Security Manager Administration > Customize Desktop**. For more information, see Customize Desktop Page, page 11-10.

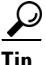

**Tip** If you are copying a file to the Security Manager server so that it can be used in a file object, do not copy the file directly to the file repository.

When you delete a file object, the associated file is not deleted from the file repository.

#### **Navigation Path**

Select **Manage > Policy Objects**, then select **File Objects** from the Object Type Selector. Right-click inside the work area, then select **New Object** or right-click a row, then select **Edit Object**.

### **Related Topics**

- **•** Understanding and Managing SSL VPN Support Files, page 30-5
- Configuring SSL VPN AnyConnect Client Settings (ASA), page 31-63
- **•** Configuring SSL VPN Browser Plug-ins (ASA), page 31-59
- **•** Configuring Cisco Secure Desktop Policies on ASA Devices, page 32-9
- **•** [SSL VPN Customization Dialog Box—Informational Panel, page 34-56](#page-55-0)
- **•** [SSL VPN Customization Dialog Box—Title Panel, page 34-52](#page-51-0)

### **Field Reference**

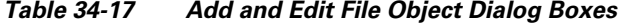

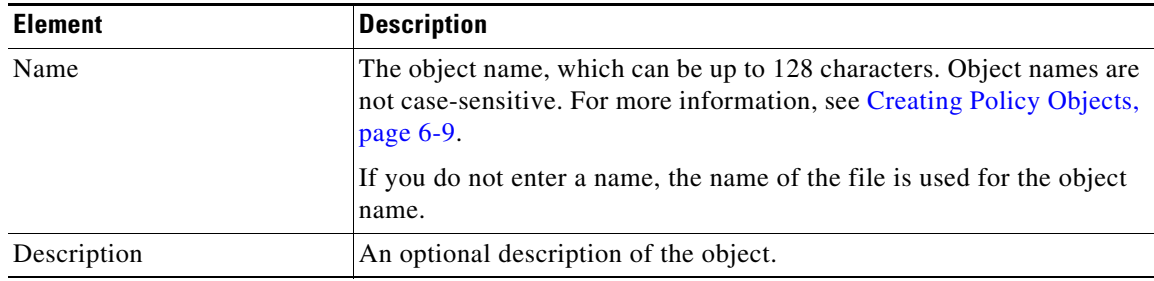

| <b>Element</b>      | <b>Description</b>                                                                                                    |
|---------------------|----------------------------------------------------------------------------------------------------|
| File Type           | The type of file. If you create the object while configuring a policy, the<br>correct file type is pre-selected. Options are:                                                                                                    |
|                     | Image-For graphic files.<br>٠                                                                                                    |
|                     | Cisco Secure Desktop Package                                                                                                    |
|                     | Plug-In-For browser plug-in files.                                                                                                    |
|                     | AnyConnect Profile                                                                                                    |
|                     | AnyConnect Image                                                                                                    |
|                     | Hostscan Image                                                                                                    |
| File                | The name and full path of the file. Click Browse to select the file.                                                                                                    |
|                     | The following file types are managed using Image Manager. For more<br>information, see Image Manager Supported Image Types, page 73-5.                                                                                                    |
|                     | Cisco Secure Desktop Package                                                                                                    |
|                     | Plug-In-For browser plug-in files.                                                                                                    |
|                     | AnyConnect Image                                                                                                    |
|                     | Hostscan Image                                                                                                    |
|                     | For AnyConnect Profile and Image files, you can add a file from the<br>Security Manager server. You cannot select files from a network server.                                                                                                    |
|                     | Tip<br>You can control the ability to add files from the Security<br>Manager client from Tools > Security Manager<br>Administration > Customize Desktop. For more information,<br>see Customize Desktop Page, page 11-10.                                                                             |
|                     | For file objects that you are editing, the path indicates the location in<br>the Security Manager file repository.                                                                                                    |
| File Name on Device | The file name you want to use when the file is downloaded to the device<br>when you deploy policies. The default is to use the same file name as<br>the original file.                                                                                                    |
|                     | If the object was created by discovering policies from the device, this<br>field uses the original name of the file as it existed on the device. This<br>might not be the same name as it exists on the Security Manager server<br>if the original name duplicated existing file names on the server. |
| Category            | The category assigned to the object. Categories help you organize and<br>identify rules and objects. See Using Category Objects, page 6-13.                                                                                                    |

*Table 34-17 Add and Edit File Object Dialog Boxes (continued)*

# **File Object — Choose a file Dialog Box**

Use the File Object — Choose a file dialog box to select the file to use for the file object you are adding or editing. The available files are managed using Image Manager. For more information, see Image Manager Supported Image Types, page 73-5.

 $\mathbf I$ 

### **Navigation Path**

Select **Manage > Policy Objects**, then select **File Objects** from the Object Type Selector. Add or Edit a file object and from the Add or Edit File Object dialog box, click **Browse** to open the File Object — Choose a file dialog box.

### **Related Topics**

- **•** Understanding and Managing SSL VPN Support Files, page 30-5
- **•** [Add and Edit File Object Dialog Boxes, page 34-36](#page-35-0)
- **•** Configuring SSL VPN AnyConnect Client Settings (ASA), page 31-63
- **•** Configuring SSL VPN Browser Plug-ins (ASA), page 31-59
- **•** Configuring Cisco Secure Desktop Policies on ASA Devices, page 32-9
- **•** [SSL VPN Customization Dialog Box—Informational Panel, page 34-56](#page-55-0)
- **•** [SSL VPN Customization Dialog Box—Title Panel, page 34-52](#page-51-0)

### **Field Reference**

I

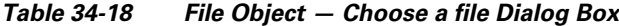

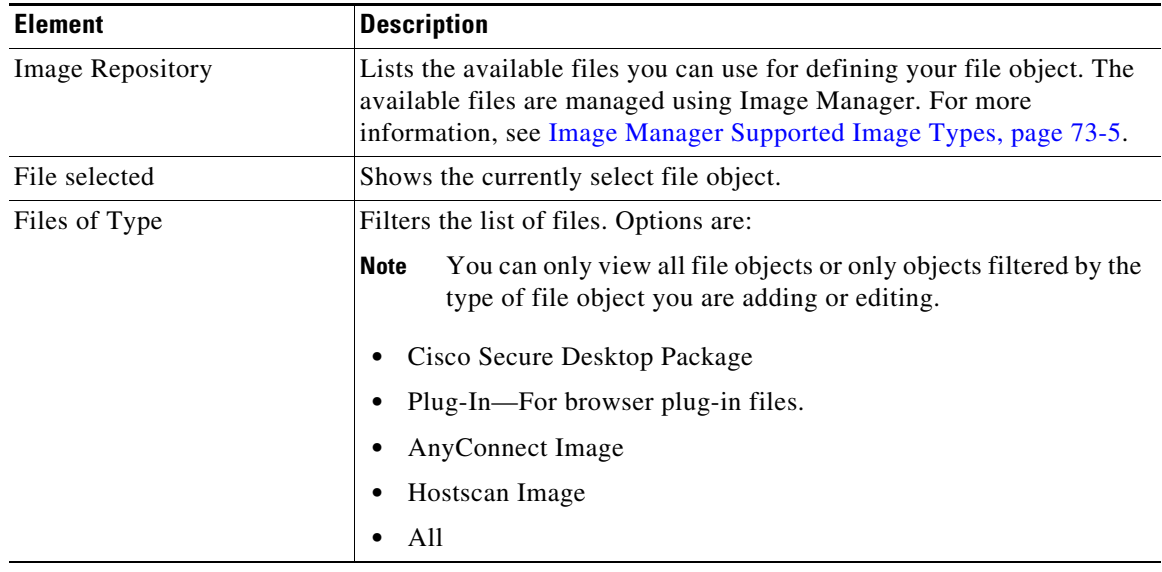

# <span id="page-38-0"></span>**Add or Edit Port Forwarding List Dialog Boxes**

Use the Port Forwarding List dialog box to create, copy and edit port forwarding list policy objects. You can create port forwarding list objects to use when you are configuring the thin client access mode for SSL VPN.

Port forwarding allows users to access applications (such as Telnet, e-mail, VNC, SSH, and Terminal services) inside the enterprise through an SSL VPN session. When port forwarding is enabled, the hosts file on the SSL VPN client is modified to map the application to the port number configured in the forwarding list. A port forwarding list object defines the mappings of port numbers on the remote client to the application's IP address and port behind the SSL VPN gateway.

 $\mathbf I$ 

### **Navigation Path**

Select **Manage > Policy Objects**, then select **Port Forwarding List** from the Object Type Selector. Right-click inside the work area and select **New Object** or right-click a row and select **Edit Object**.

### **Related Topics**

- **•** SSL VPN Access Modes, page 30-4
- **•** [ASA Group Policies SSL VPN Clientless Settings, page 34-13](#page-12-0)
- **•** [User Group Dialog Box—Thin Client Settings, page 34-83](#page-82-0)
- **•** Create Group Policy Wizard—Clientless and Thin Client Access Modes Page, page 30-24
- **•** Policy Object Manager, page 6-4

### **Field Reference**

### *Table 34-19 Port Forwarding List Dialog Box*

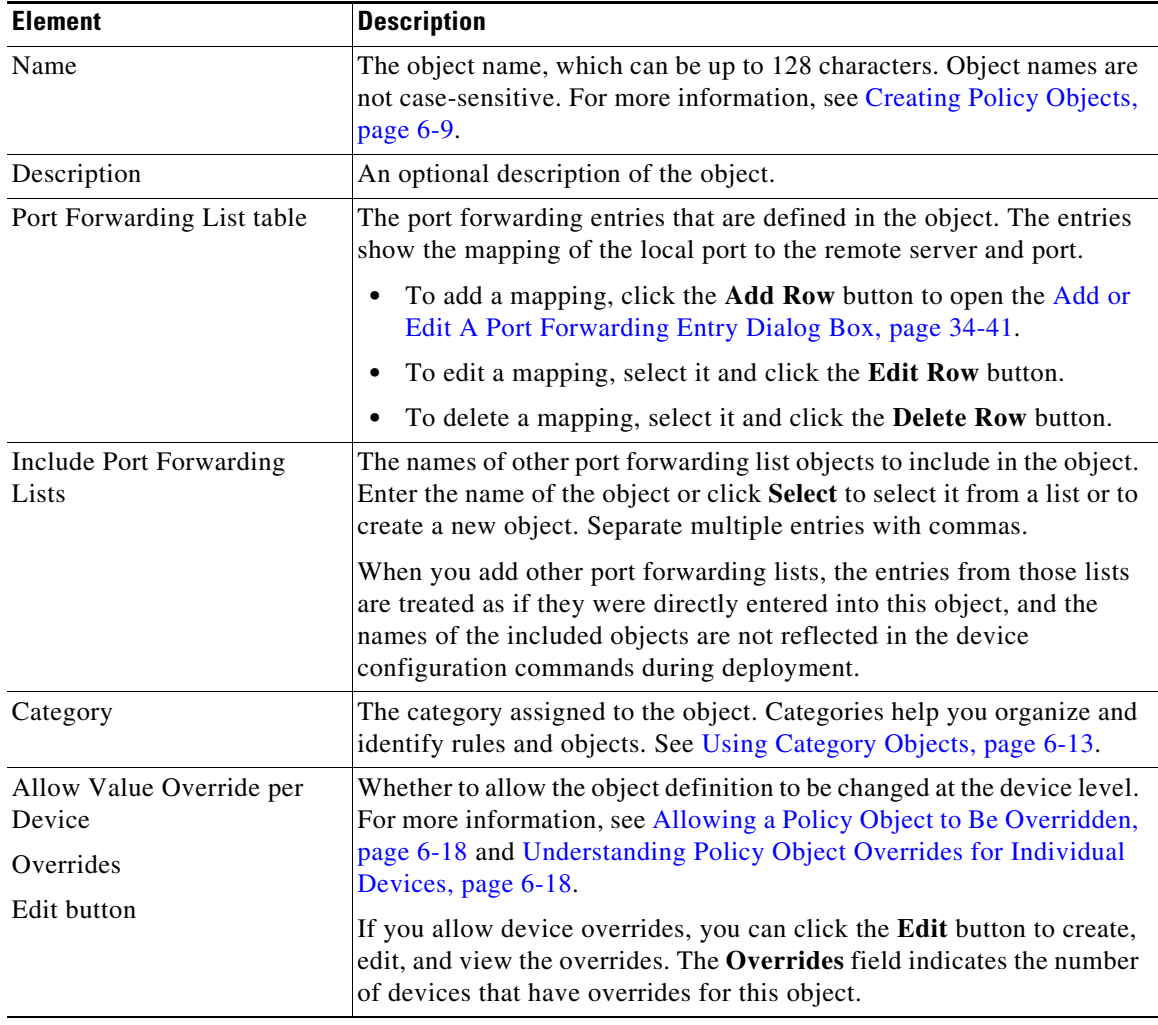

## <span id="page-40-0"></span>**Add or Edit A Port Forwarding Entry Dialog Box**

Use the Add or Edit A Port Forwarding Entry dialog boxes to create a new port forwarding list entry or edit an existing one.

### **Navigation Path**

Go to the [Add or Edit Port Forwarding List Dialog Boxes, page 34-39](#page-38-0) and click the **Add Row** button or select an entry and click the **Edit Row** button beneath the Port Forwarding List table.

### **Field Reference**

I

| <b>Element</b>        | <b>Description</b>                                                                                                    |
|-----------------------|----------------------------------------------------------------------------------------------------|
| <b>Local TCP Port</b> | The port number to which the local application is mapped (between 1)<br>and 65535).                                                                                                    |
| Remote Server         | The IPv4 or IPv6 address or fully qualified domain name of the remote                                                                                                    |
| IPv4/IPv6 Address     | server. Select the type of entry and enter the IP address or name.                                                                                                    |
| Name                  | Beginning with version 4.12, Security Manager supports IPv6<br>addresses for ASA devices running the software version 9.0 or later.                                                          |
|                       | For the IP address, you can enter the name of a network/host object that<br>specifies the remote server's IP address, or click Select to select it from<br>a list or to create a new object. |
| Remote TCP Port       | The port number of the application for which port forwarding is<br>configured (between 1 and 65535).                                                                                         |
| Description           | A description of the port forwarding entry. This information is<br>mandatory on Cisco IOS devices.                                                                                           |

*Table 34-20 Add or Edit A Port Forwarding Entry Dialog Box*

# **Add or Edit Single Sign On Server Dialog Boxes**

Use the Add or Edit Single Sign On Server dialog box to create, copy, and edit single sign on (SSO) server objects for use with SSL VPNs (as configured in ASA group policy objects). For information on how to configure SSO servers in an ASA group policy, see [ASA Group Policies SSL VPN Settings,](#page-24-0)  [page 34-25.](#page-24-0)

Single sign-on lets users access different secure services on different servers without entering a username and password more than once. In the authentication, the security appliance acts as a proxy for the SSL VPN user to the SSO server. You can configure this object to identify either a Computer Associates SiteMinder SSO server or a Security Assertion Markup Language (SAML) Browser Post Profile version 1.1 server.

The SSO mechanism starts as part of the AAA process or just after successful user authentication to an AAA server. The SSL VPN server running on the security appliance acts as a proxy for the user to the authenticating server. When a user logs in, the SSL VPN server sends an SSO authentication request, including username and password, to the authenticating server. If the server approves the authentication request, it returns an SSO authentication cookie to the SSL VPN server. The security appliance keeps this cookie on behalf of the user and uses it to authenticate the user to secure web sites within the domain protected by the SSO server.

1

If you want to configure SSO for an SSL VPN group, you must also configure a AAA server, such as a RADIUS or LDAP server.

**Note** The SAML Browser Artifact profile method of exchanging assertions is not supported.

### **Navigation Path**

Select **Single Sign On Servers** in the Policy Object Manager, page 6-4. Right-click inside the work area and select **New Object** or right-click a row and select **Edit Object**.

You can also create the object when configuring an ASA user group object for SSL VPN (see [ASA Group](#page-24-0)  [Policies SSL VPN Settings, page 34-25](#page-24-0)).

#### **Field Reference**

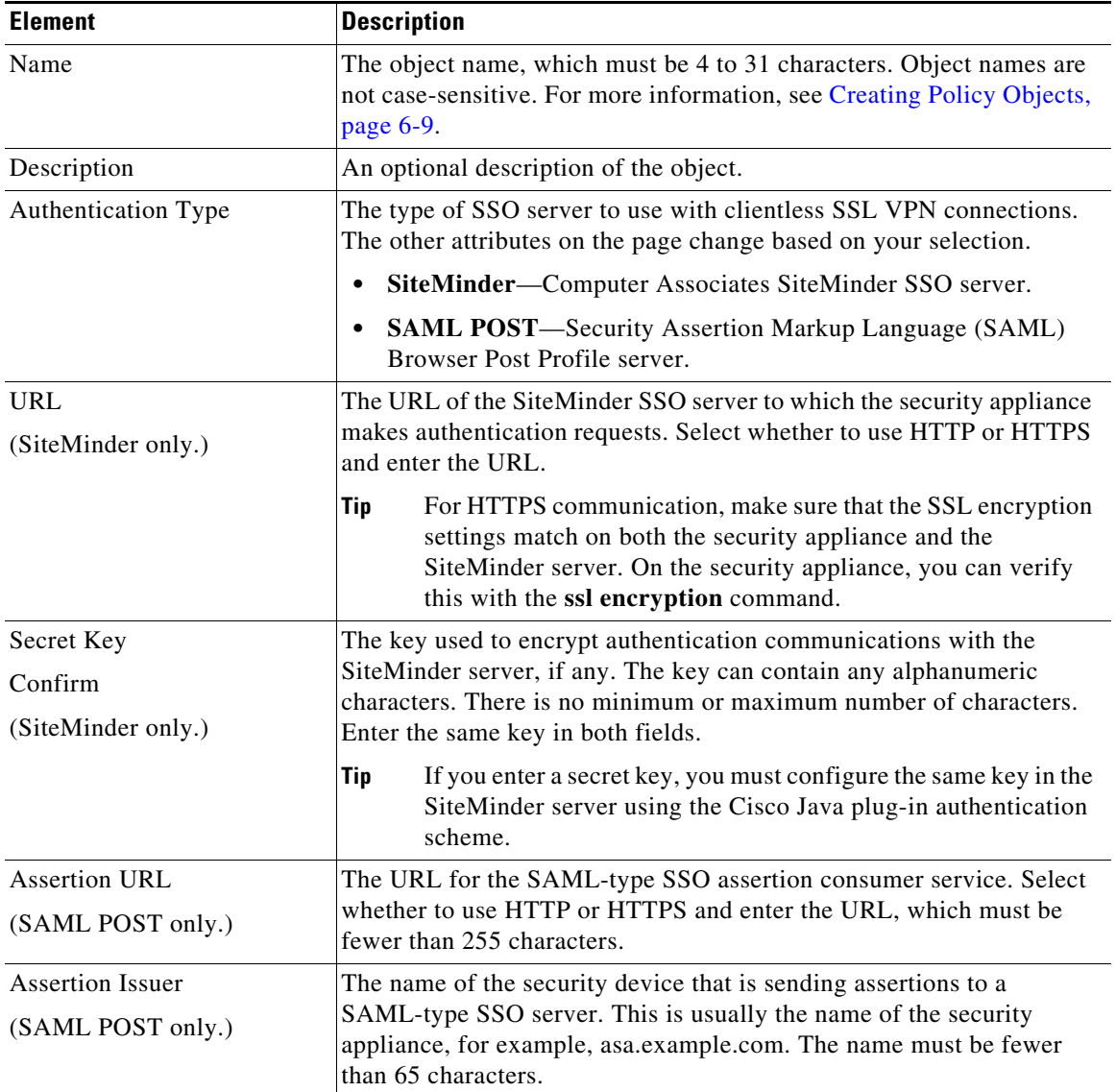

### *Table 34-21 Add or Edit Single Sign-On Server Dialog Box*

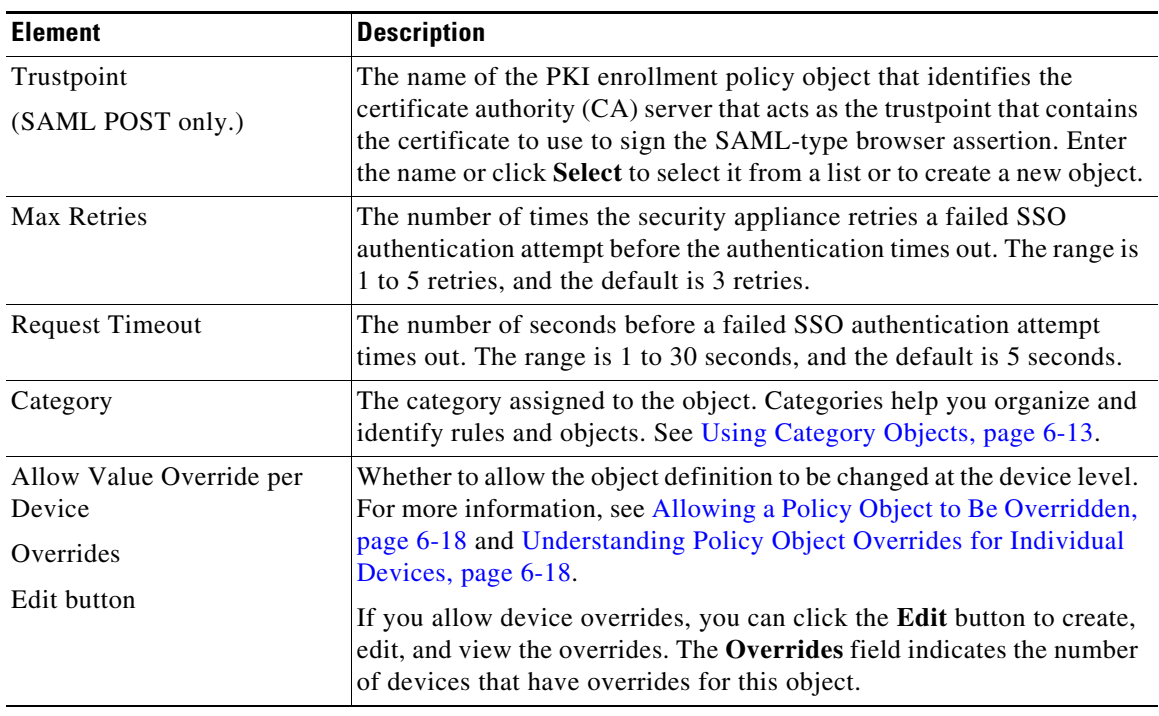

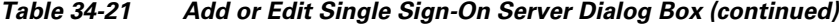

# <span id="page-42-0"></span>**Add or Edit Bookmarks Dialog Boxes**

Use the Add or Edit Bookmarks dialog boxes to configure browser-based clientless SSL VPN bookmarks (URL lists) for an SSL VPN Bookmark object. From this dialog box, you can change the order of the bookmark entries within the table, create, copy, edit, and delete SSL VPN Bookmark objects.

An SSL VPN Bookmark object defines the URLs that are displayed on the portal page after a successful login.

### **Navigation Path**

Select **Manage > Policy Objects**, then select **SSL VPN Bookmarks** from the Object Type Selector. Right-click inside the work area, then select **New Object** or right-click a row, then select **Edit Object**.

### **Related Topics**

- **•** Configuring SSL VPN Bookmark Lists for ASA and IOS Devices, page 31-82
- **•** Using the Post URL Method and Macro Substitutions in SSL VPN Bookmarks, page 31-84
- **•** Localizing SSL VPN Web Pages for ASA Devices, page 31-80

### **Field Reference**

 $\mathbf I$ 

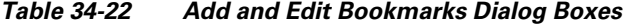

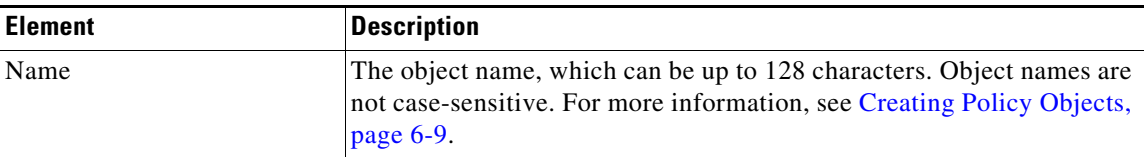

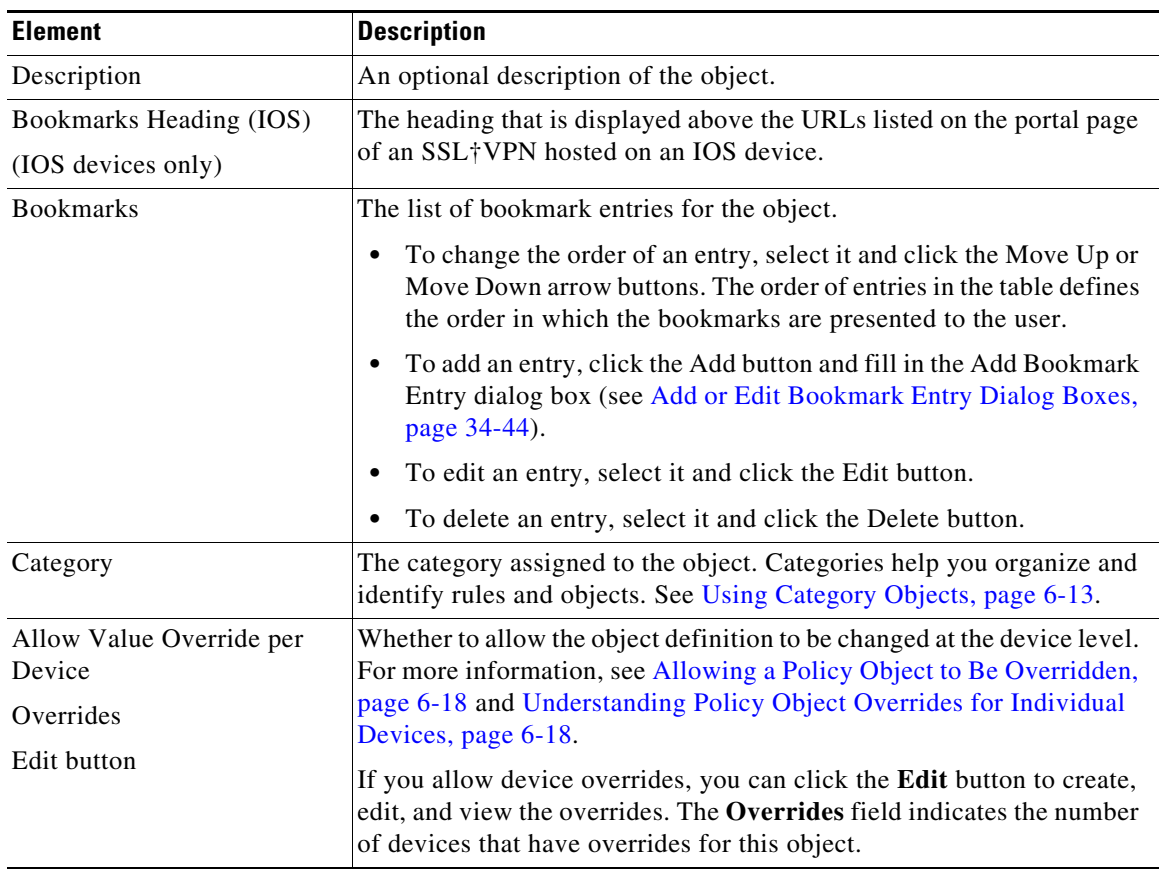

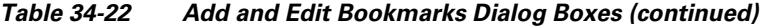

## <span id="page-43-0"></span>**Add or Edit Bookmark Entry Dialog Boxes**

Use the Add or Edit Bookmark Entry dialog boxes to create or edit a bookmark to be included in an SSL VPN Bookmark object.

You can use non-English, non-ASCII languages for the text to display for bookmarks if you are configuring the object for use on an ASA device. For more information about how you can configure the SSL VPN portal in local languages, see Localizing SSL VPN Web Pages for ASA Devices, page 31-80.

### **Navigation Path**

In the Policy Object Manager, from the [Add or Edit Bookmarks Dialog Boxes](#page-42-0), right-click inside the Bookmarks table, then select **Add Row** or right-click a row, then select **Edit Row**.

### **Related Topics**

- **•** Configuring SSL VPN Bookmark Lists for ASA and IOS Devices, page 31-82
- **•** Using the Post URL Method and Macro Substitutions in SSL VPN Bookmarks, page 31-84

ן

### **Field Reference**

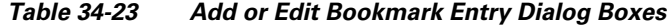

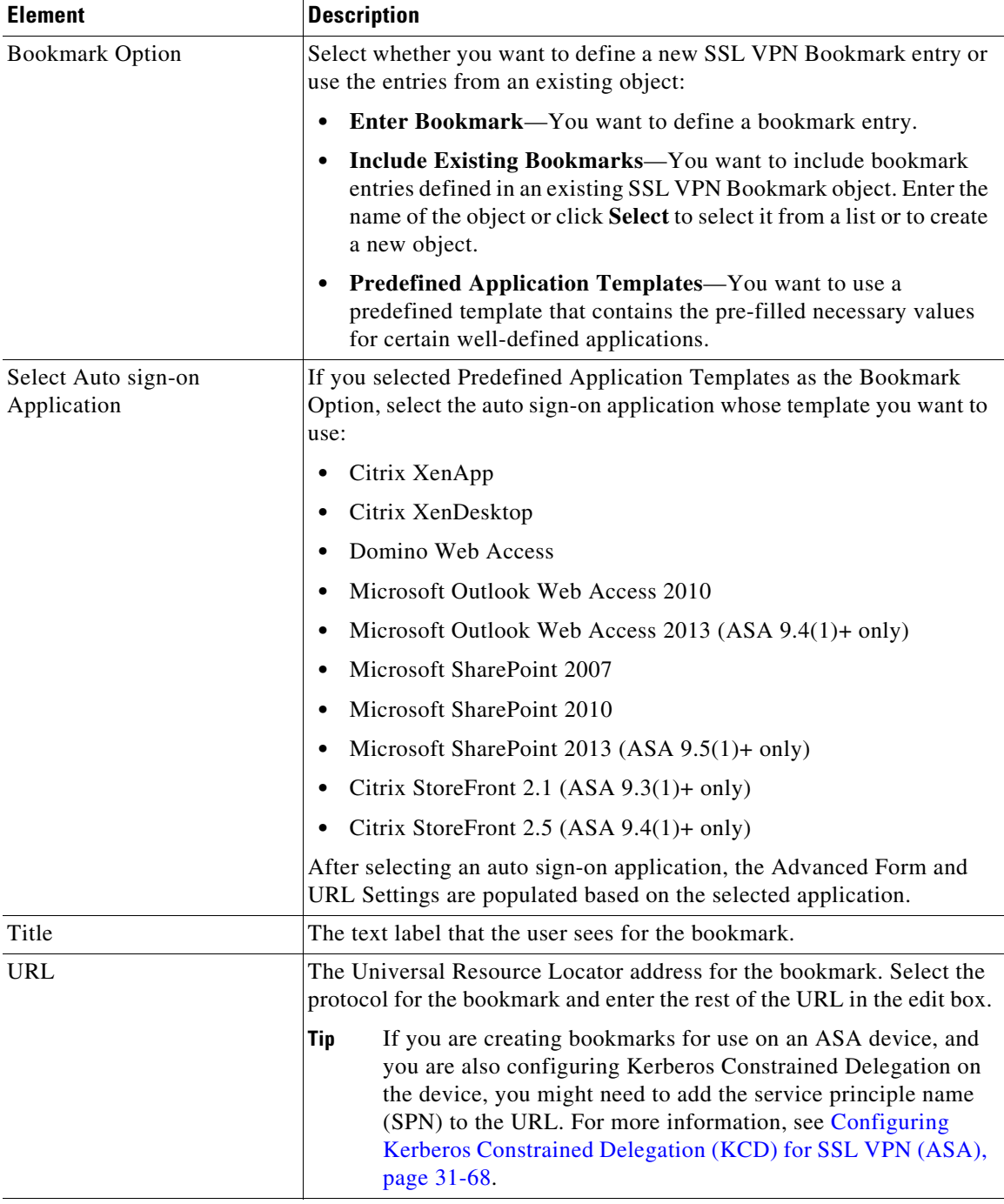

### **Settings**

 $\overline{\phantom{a}}$ 

These settings are applicable only to SSL VPN portals hosted on ASA devices running software version 8.x or later. Do not configure these settings for SSL VPN Bookmark objects that you will use on other devices.

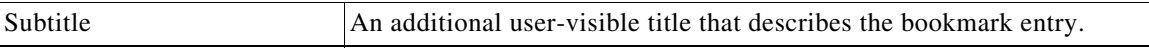

 $\mathsf I$ 

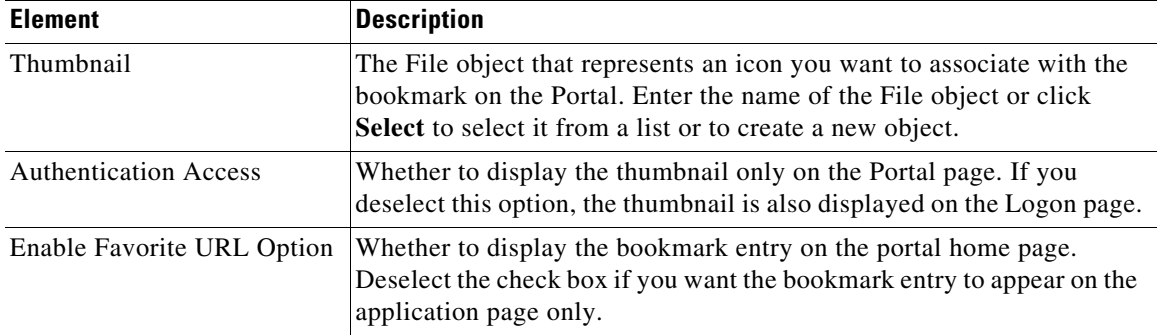

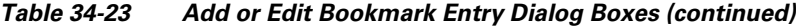

### **Advanced Form and URL Settings**

These settings are applicable only to SSL VPN portals hosted on ASA devices running software version 8.x or later. Do not configure these settings for SSL VPN Bookmark objects that you will use on other devices.

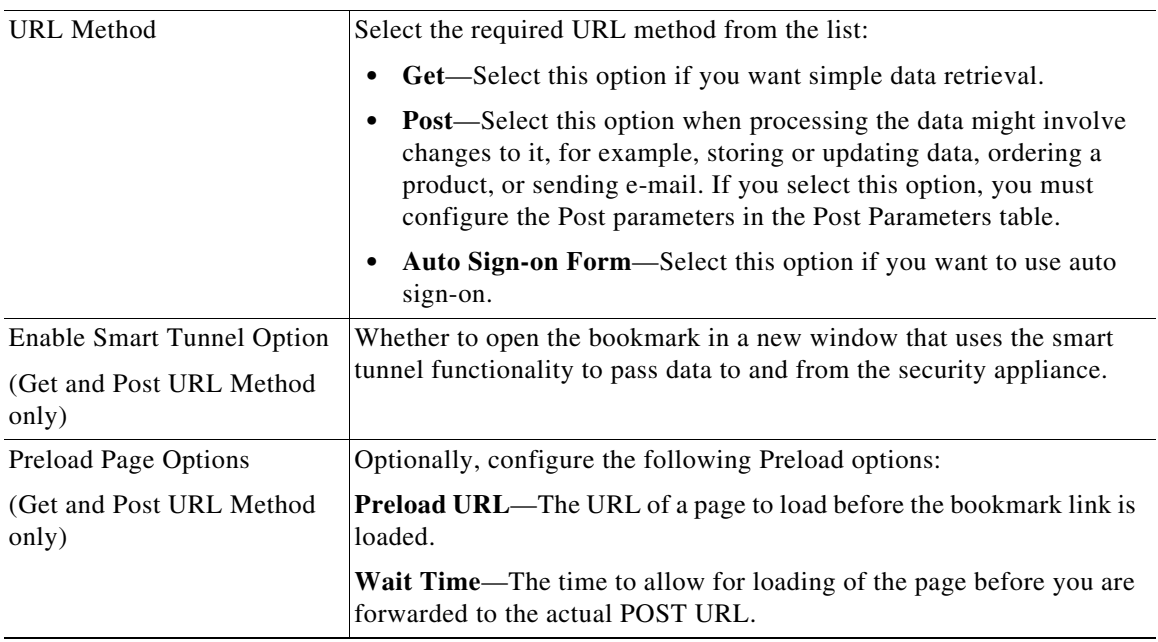

| <b>Element</b>                         | <b>Description</b>                                                                                                    |
|----------------------------------------|----------------------------------------------------------------------------------------------------|
| Auto Sign-on (ASA 9.0.1+<br>only)      | When Auto Sign-on Form is selected as the URL Method, configure the<br>following options:                                                                                                    |
| (Auto Sign-on Form URL<br>Method only) | <b>Note</b><br>Wildcards can be used in the URLs you enter for the following<br>fields. For example, you can enter<br>http*://www.example.com/myurl*.                                                                                         |
|                                        | Login Page URL—The URL of the login page for which to auto<br>sign-on.                                                                                                    |
|                                        | Landing Page URL—The URL of the page that is loaded after a<br>successful login. The ASA requires the Landing Page to be configured<br>to detect a successful login to the application.                                                       |
|                                        | Pre-Login Page URL—The URL of the page which is loaded before<br>the login page. This page will require user interaction to proceed to the<br>login screen.                                                                                   |
|                                        | <b>Control ID—The ID</b> of the control/tag that will get a click event on the<br>pre-login page URL to proceed to the login page.                                                                                                    |
| <b>Post Parameters</b>                 | The list of the names and values of the Post parameters for the<br>bookmark entry.                                                                                                    |
|                                        | To add a parameter, click the Add button and fill in the Add Post<br>٠<br>Parameter dialog box (see Add and Edit Post Parameter Dialog<br>Boxes, page 34-47).                                                                                 |
|                                        | To edit a parameter, select it and click the Edit button.<br>$\bullet$                                                                                                    |
|                                        | To delete a parameter, select it and click the Delete button.                                                                                                    |
| Post Script                            | An optional field for entering JavaScript required by some applications.<br>Some Web applications, such as Microsoft Outlook Web Access, may<br>execute a JavaScript to change the request parameters before the log-on<br>form is submitted. |
|                                        |                                                                                                    |

*Table 34-23 Add or Edit Bookmark Entry Dialog Boxes (continued)*

# <span id="page-46-0"></span>**Add and Edit Post Parameter Dialog Boxes**

Use the Add and Edit Post Parameter dialog boxes to create a new Post parameter entry or edit an existing one in the table. For a detailed discussion of Post parameters, see Using the Post URL Method and Macro Substitutions in SSL VPN Bookmarks, page 31-84.

### **Navigation Path**

In the Policy Object Manager, from the [Add or Edit Bookmark Entry Dialog Boxes](#page-43-0), right-click inside the Post Parameters table, then select **Add Row** or right-click a row, then select **Edit Row**.

### **Related Topics**

 $\Gamma$ 

- **•** Configuring SSL VPN Bookmark Lists for ASA and IOS Devices, page 31-82
- **•** Using the Post URL Method and Macro Substitutions in SSL VPN Bookmarks, page 31-84

**The Second Service** 

 $\mathsf I$ 

### **Field Reference**

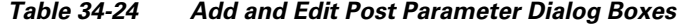

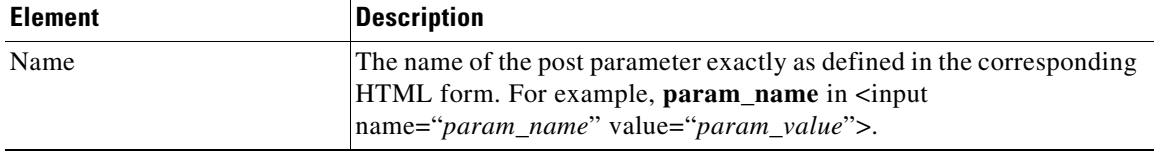

### **User Guide for Cisco Security Manager 4.15**

 $\Gamma$ 

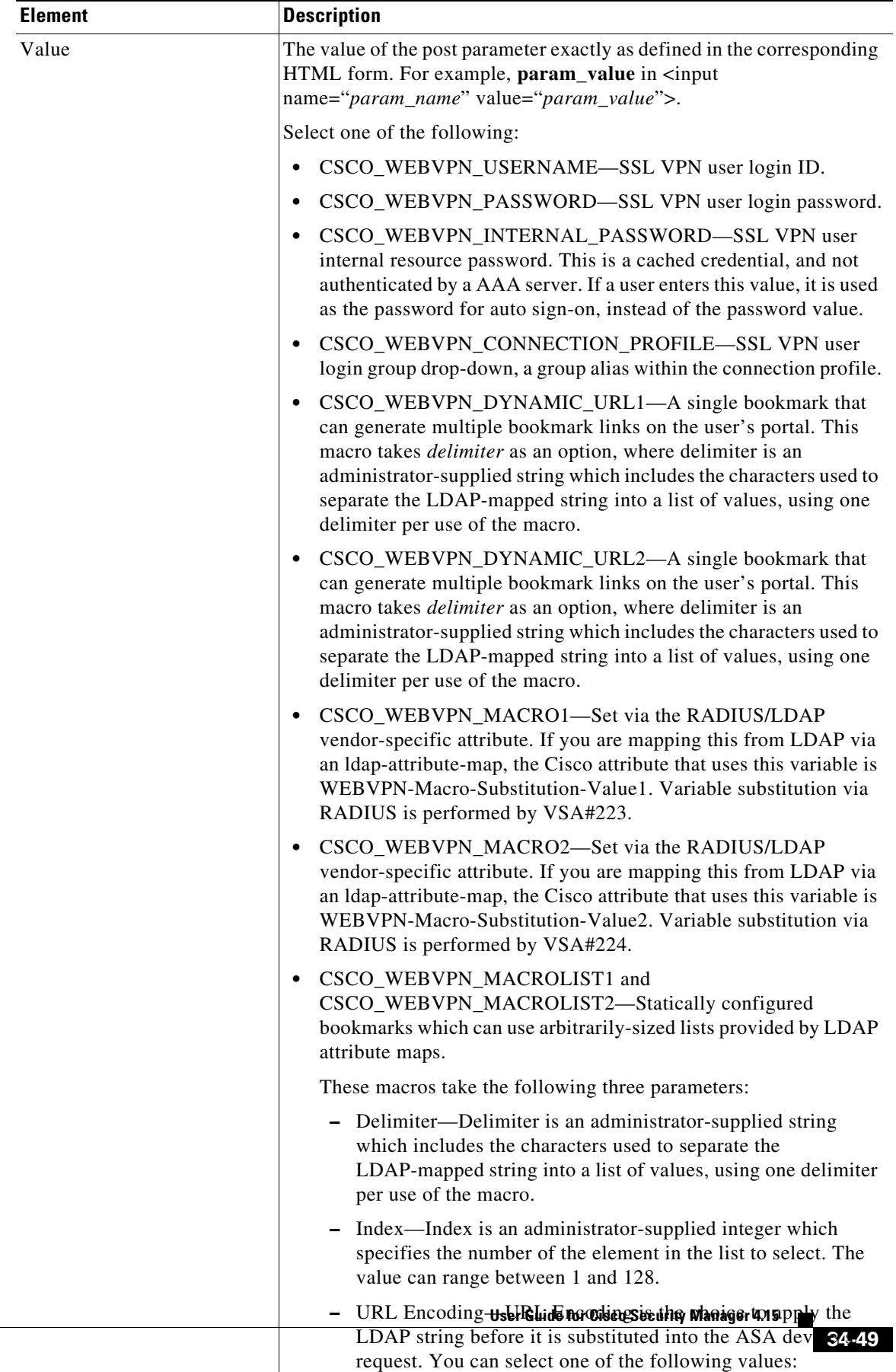

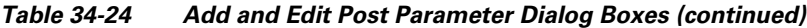

**–** None—No transformation occurs on the string value before

Ι

# <span id="page-49-0"></span>**Add and Edit SSL VPN Customization Dialog Boxes**

Use the Add and Edit SSL VPN Customization dialog boxes to create, copy, and edit SSL VPN Customization objects. An SSL VPN Customization policy object describes how to customize web pages for a browser-based clientless SSL VPN hosted on an ASA 8.x device. For more information, see Configuring ASA Portal Appearance Using SSL VPN Customization Objects, page 31-77.

You can use non-English, non-ASCII languages for the text to display on these pages. For more information about how you can configure the SSL VPN portal in local languages, see Localizing SSL VPN Web Pages for ASA Devices, page 31-80.

### **Navigation Path**

Select **Manage > Policy Objects**, then select **SSL VPN Customization** from the Object Type Selector. Right-click inside the work area, then select **New Object** or right-click a row, then select **Edit Object**.

### **Related Topics**

- **•** Configuring ASA Portal Appearance Using SSL VPN Customization Objects, page 31-77
- **•** Localizing SSL VPN Web Pages for ASA Devices, page 31-80
- **•** Creating Your Own SSL VPN Logon Page for ASA Devices, page 31-81

### **Field Reference**

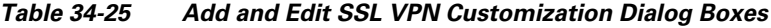

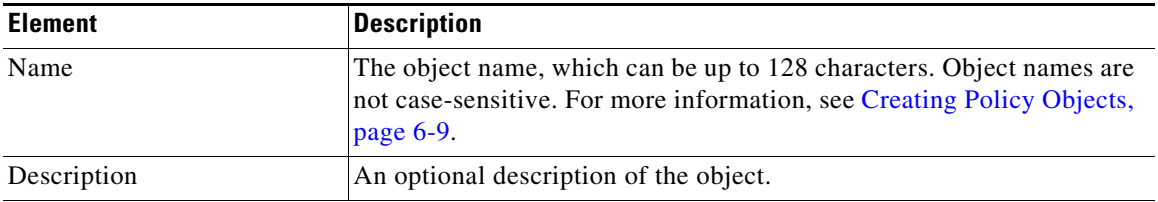

### **Settings Pane**

The body of the dialog box is a pane with a table of contents on the left and settings related to the item selected in the table of contents on the right. Before configuring settings, click the Preview button to see the default settings to help you determine what, if anything, you want to change.

The top folders in the table of contents represent the SSL VPN web pages that you can customize, and are explained next.

 $\mathbf{I}$ 

| <b>Element</b> | <b>Description</b>                                                                                                    |
|----------------|----------------------------------------------------------------------------------------------------|
| Logon Page     | The Logon web page is the one users see first when connecting to the<br>SSL VPN portal. It is used for logging into the VPN. Select the<br>following items in the Logon Page folder in the table of contents to<br>view and change the settings:                                                                                                    |
|                | Logon Page—The Browser Window Title field defines the title of<br>$\bullet$<br>the web page, which is displayed in the browser's title bar.                                                                                                    |
|                | <b>Title Panel—The title displayed in the web page itself.</b> For more<br>information about the settings, see SSL VPN Customization<br>Dialog Box—Title Panel, page 34-52.                                                                                                    |
|                | Language—The languages you will support for the Logon, Portal,<br>and Logout pages. For more information about the settings, see<br>SSL VPN Customization Dialog Box-Language, page 34-53.                                                                                                    |
|                | <b>Logon Form—The labels and colors used in the form that accepts</b><br>user logon information. For more information about the settings,<br>see SSL VPN Customization Dialog Box—Logon Form,<br>page 34-55.                                                                                                    |
|                | Informational Panel—An extra informational panel for<br>$\bullet$<br>conveying information to users. For more information about the<br>settings, see SSL VPN Customization Dialog Box-Informational<br>Panel, page 34-56.                                                                                                    |
|                | Copyright Panel—The copyright information on the logon page.<br>For more information about the settings, see SSL VPN<br>Customization Dialog Box-Copyright Panel, page 34-57.                                                                                                    |
|                | Full Customization—If you do not want to use the security<br>٠<br>appliance's built-in logon page, even customized, you can instead<br>enable full customization and supply your own web page. For more<br>information about creating a custom Logon page and the settings,<br>see Creating Your Own SSL VPN Logon Page for ASA Devices,<br>page 31-81 and SSL VPN Customization Dialog Box-Full<br>Customization, page 34-58. |

*Table 34-25 Add and Edit SSL VPN Customization Dialog Boxes (continued)*

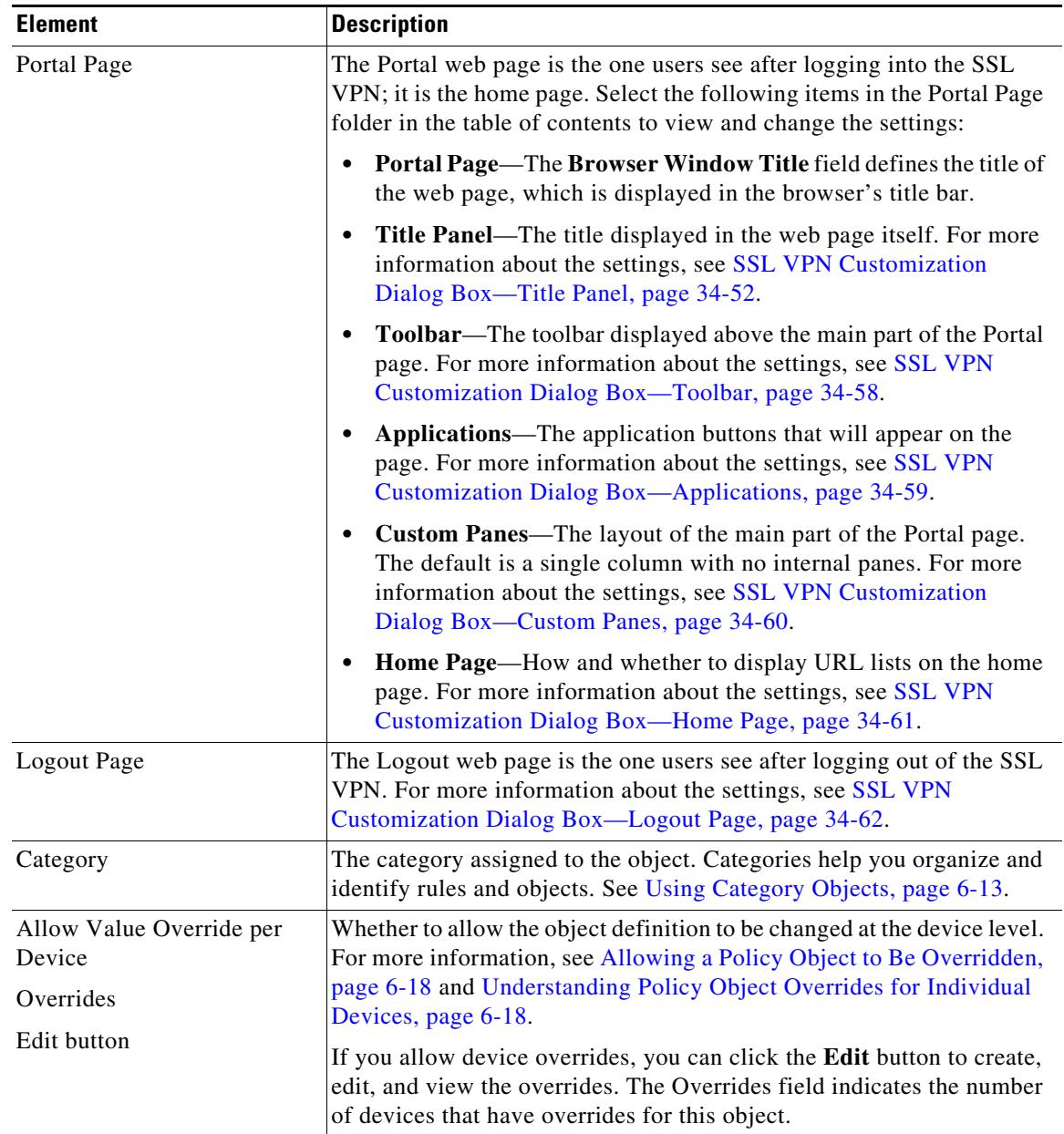

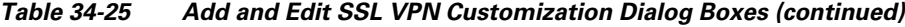

# <span id="page-51-0"></span>**SSL VPN Customization Dialog Box—Title Panel**

Use the Title Panel page of the SSL VPN Customization dialog box to determine whether the Logon page or Portal page will have a title displayed in the web page itself. If you enable the title panel, you can specify the title, font, font size and weight, styles, and colors used. You can also select a File object that identifies a logo graphic.

 $\mathbf I$ 

a ka

### **Navigation Path**

From the [Add and Edit SSL VPN Customization Dialog Boxes](#page-49-0), select **Logon Page > Title Panel** in the table of contents to configure the title of the Logon page, or **Portal Page > Title Panel** to configure the title of the Portal page.

### **Related Topics**

- Configuring ASA Portal Appearance Using SSL VPN Customization Objects, page 31-77
- **•** Localizing SSL VPN Web Pages for ASA Devices, page 31-80

### **Field Reference**

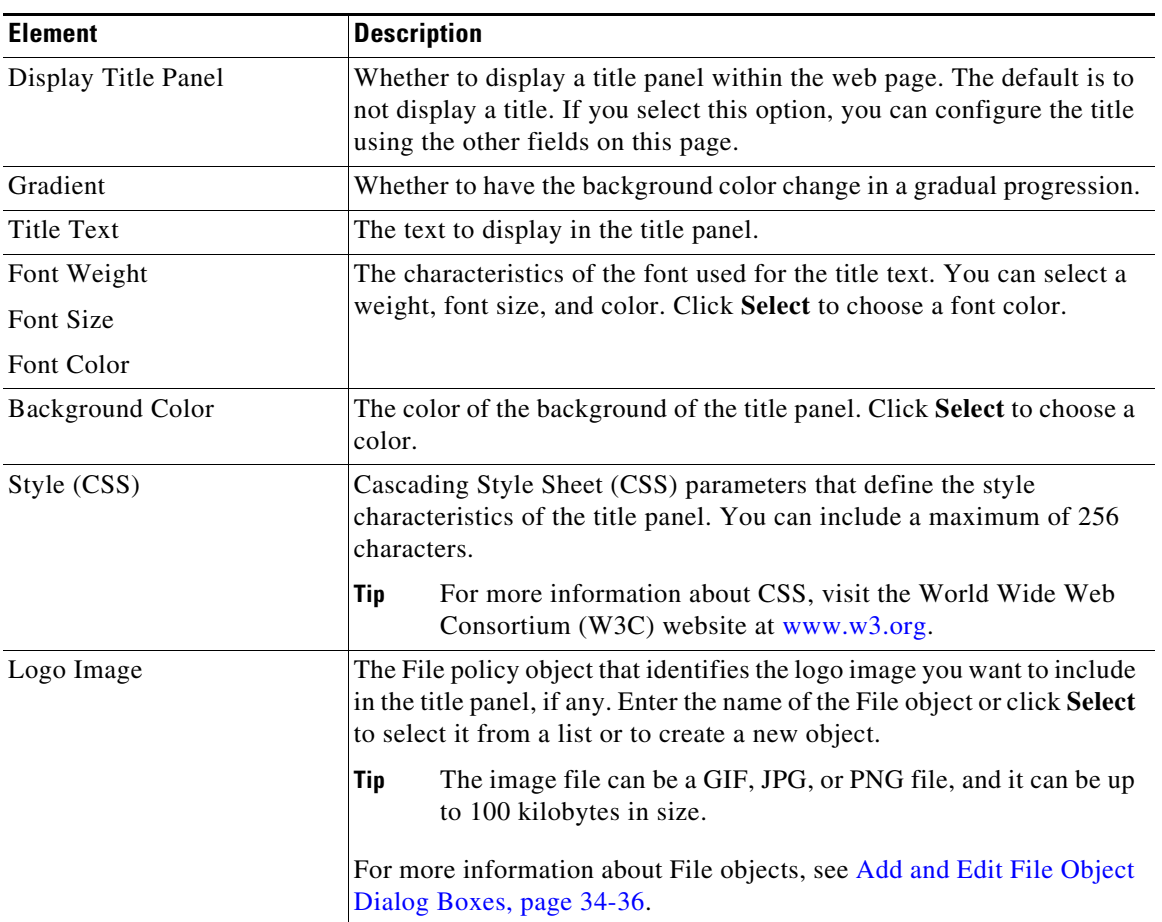

### *Table 34-26 SSL VPN Customization Dialog Box—Title Panel*

## <span id="page-52-0"></span>**SSL VPN Customization Dialog Box—Language**

I

Use the Language page of the SSL VPN Customization dialog box identify the languages you will support on the browser-based clientless SSL VPN portal. If you want to configure translation tables for other languages on the ASA device and use them, you can configure the supported languages and allow users to choose their language. Before you configure these settings, read Localizing SSL VPN Web Pages for ASA Devices, page 31-80.

 $\mathbf I$ 

### **Navigation Path**

From the [Add and Edit SSL VPN Customization Dialog Boxes](#page-49-0), select **Logon Page > Language** in the table of contents.

### **Related Topics**

- **•** Localizing SSL VPN Web Pages for ASA Devices, page 31-80
- **•** [Add and Edit SSL VPN Customization Dialog Boxes, page 34-50](#page-49-0)
- **•** Configuring ASA Portal Appearance Using SSL VPN Customization Objects, page 31-77

### **Field Reference**

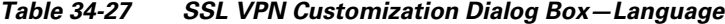

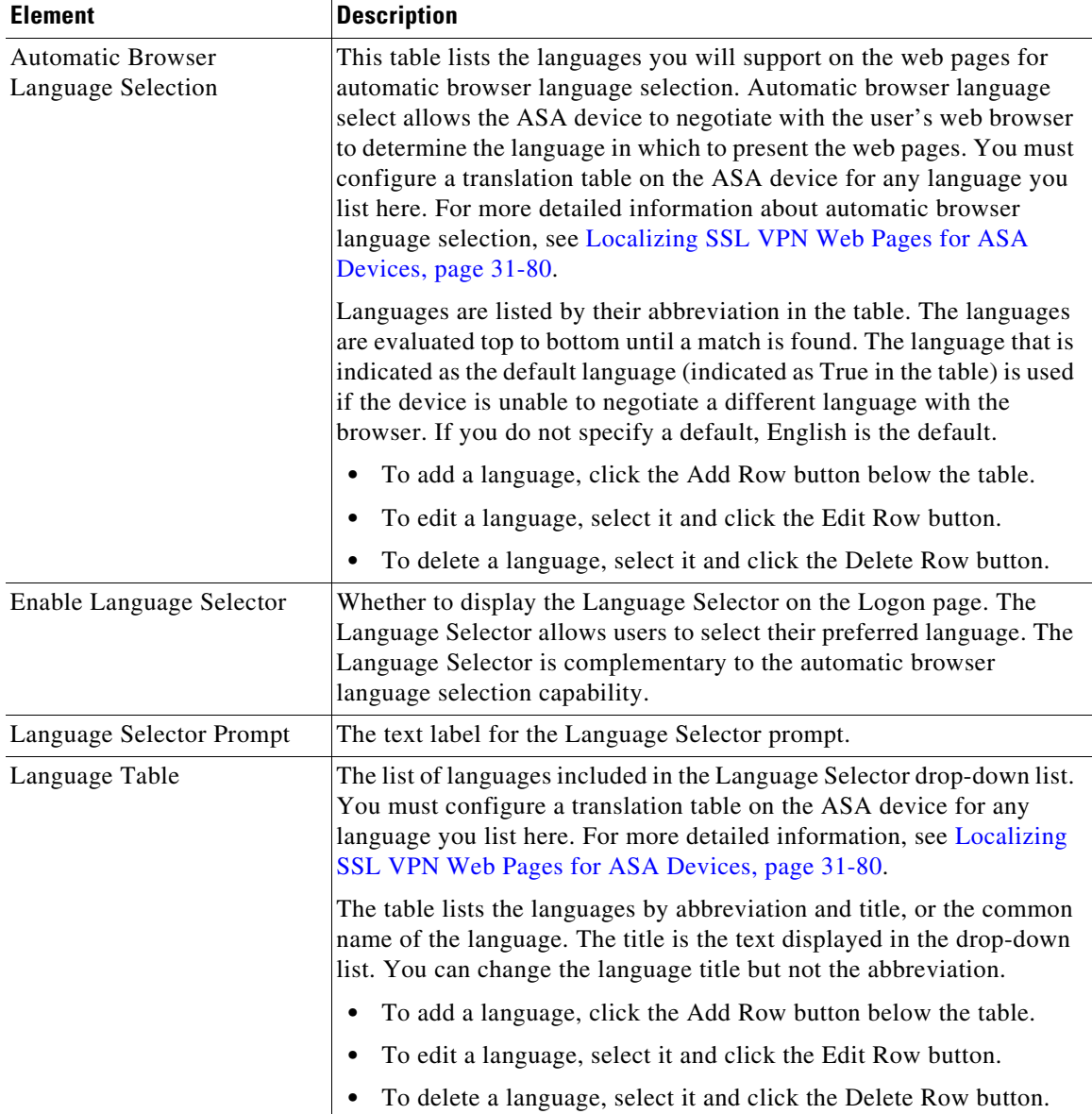

### **Add and Edit Language Dialog Boxes**

Use the Add and Edit Language dialog boxes to add or edit an entry for a language you will support for automatic browser language selection or in the Language Selector drop-down list.

### **Navigation Path**

From the [SSL VPN Customization Dialog Box—Language](#page-52-0) page, click the **Add Row** button for either the Automatic Browser Language Selection table or the Language Selector table, or select a row and click the **Edit Row** button.

### **Related Topics**

- **•** Localizing SSL VPN Web Pages for ASA Devices, page 31-80
- **•** Configuring ASA Portal Appearance Using SSL VPN Customization Objects, page 31-77

### **Field Reference**

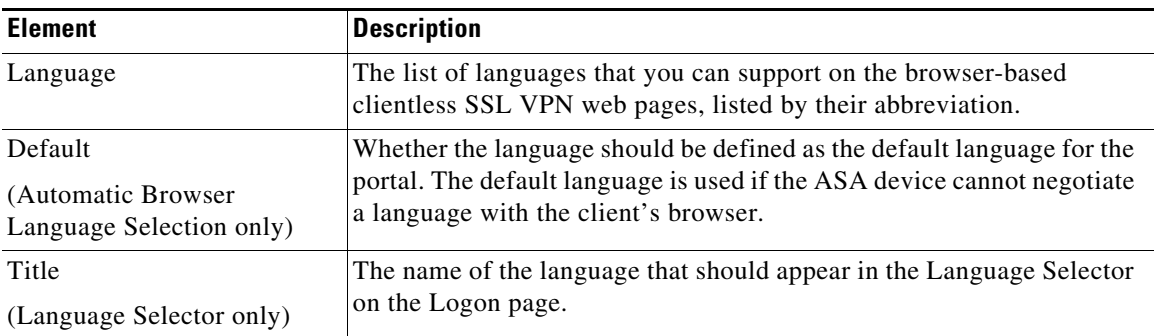

### *Table 34-28 Add and Edit Language Dialog Boxes*

## <span id="page-54-0"></span>**SSL VPN Customization Dialog Box—Logon Form**

Use the Logon Form settings of the SSL VPN Customization dialog box to customize the title of the login box, login prompts of the SSL VPN page (including username, password, and group prompts), login buttons, and style elements of the login box that appears to browser-based clientless SSL VPN users when they initially connect to the security appliance.

### **Navigation Path**

From the [Add and Edit SSL VPN Customization Dialog Boxes,](#page-49-0) select **Logon Page > Logon Form** in the table of contents.

### **Related Topics**

**•** Configuring ASA Portal Appearance Using SSL VPN Customization Objects, page 31-77

### **Field Reference**

I

### *Table 34-29 SSL VPN Customization Dialog Box—Logon Page*

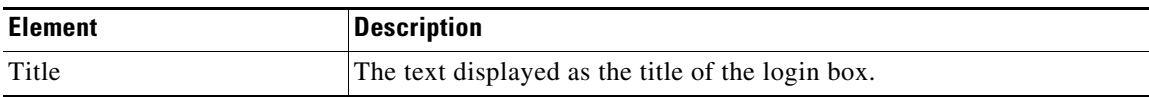

| <b>Element</b>                   | <b>Description</b>                                                                                                    |
|----------------------------------|----------------------------------------------------------------------------------------------------|
| Message                          | The message that appears in the login box above the username and<br>password fields. You can enter a maximum of 256 characters.                                                                                                    |
| <b>Username Prompt</b>           | The text of the prompt for the username entry field.                                                                                                    |
| Password Prompt                  | The text of the prompt for the password entry field.                                                                                                    |
| <b>Secondary Username Prompt</b> | The prompts for a second username and password if you require two                                                                                                    |
| <b>Secondary Password Prompt</b> | login credentials. You can enable secondary authentication only if the<br>Connection Profile policy is configured to require it.                                                                                                    |
|                                  | The secondary username and password prompt are displayed only if<br>you configure them. If you leave the username prompt blank, the<br>primary username is used and the secondary password must be<br>associated with the primary username. |
| <b>Internal Password Prompt</b>  | The text of the prompt for the internal password entry field.                                                                                                    |
| Show Internal Password First     | Whether the prompt for the internal password should be placed above<br>the password prompt. The internal password is required when using a<br>clientless SSL VPN to access an internal protected website.                                   |
| Group Selector Prompt            | The text of the prompt for the Group Selector drop-down list.                                                                                                    |
| <b>Button Text</b>               | The name of the button the user clicks to log onto the SSL VPN.                                                                                                    |
| Border Color                     | The color of the border of the login box. Click Select to choose a color.                                                                                                    |
| <b>Title Font Color</b>          | The color of the font for the login box title. Click Select to choose a<br>color.                                                                                                    |
| Title Background Color           | The background color for the Title area of the login box. Click Select<br>to choose a color.                                                                                                    |
| Font Color                       | The color of the font of the login form. Click Select to choose a color.                                                                                                    |
| <b>Background Color</b>          | The background color for the login form. Click Select to choose a color.                                                                                                    |

*Table 34-29 SSL VPN Customization Dialog Box—Logon Page (continued)*

## <span id="page-55-0"></span>**SSL VPN Customization Dialog Box—Informational Panel**

Use the Informational Panel page of the SSL VPN Customization dialog box to customize the appearance of the Informational panel in the Logon page. The Informational panel is an area where you can provide extra information to the user, and is optional.

### **Navigation Path**

From the [Add and Edit SSL VPN Customization Dialog Boxes](#page-49-0), select **Logon Page > Informational Panel** in the table of contents.

### **Related Topics**

- **•** [Add and Edit SSL VPN Customization Dialog Boxes, page 34-50](#page-49-0)
- **•** Configuring ASA Portal Appearance Using SSL VPN Customization Objects, page 31-77

ן

### **Field Reference**

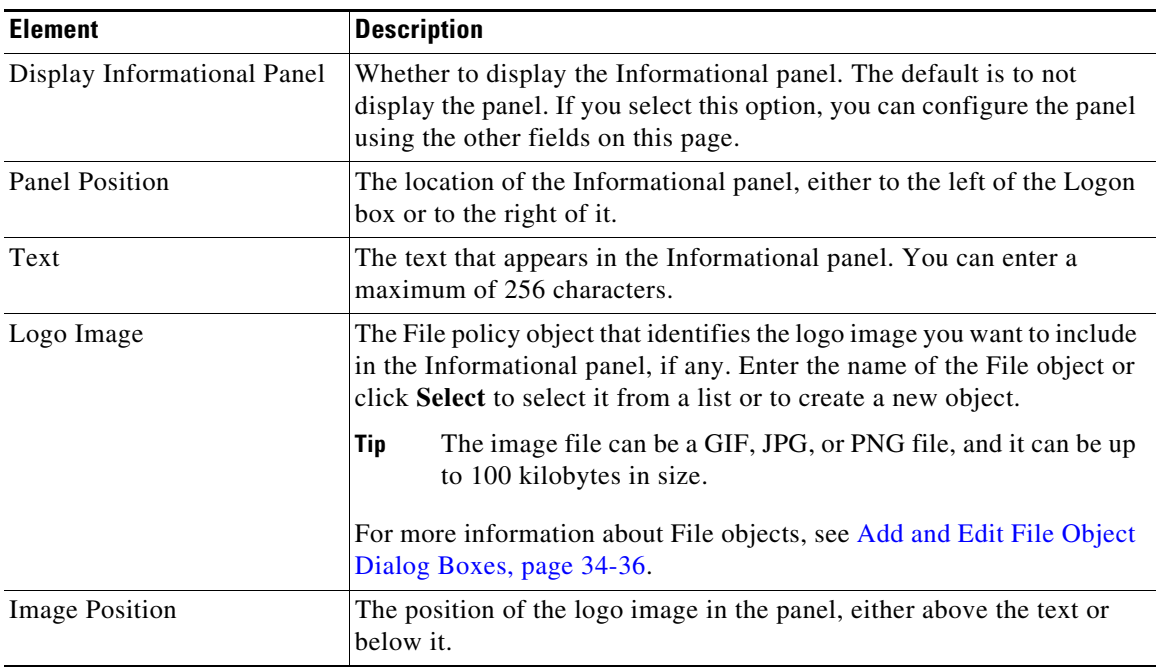

### *Table 34-30 SSL VPN Customization Dialog Box—Informational Panel*

## <span id="page-56-0"></span>**SSL VPN Customization Dialog Box—Copyright Panel**

Use the Copyright Panel page of the SSL VPN Customization dialog box to customize the appearance of the Copyright panel in the Logon page. The Copyright panel provides your copyright information, appears at the bottom of the page, and is optional.

### **Navigation Path**

From the [Add and Edit SSL VPN Customization Dialog Boxes,](#page-49-0) select **Logon Page > Copyright Panel** in the table of contents.

### **Related Topics**

- **•** [Add and Edit SSL VPN Customization Dialog Boxes, page 34-50](#page-49-0)
- **•** Configuring ASA Portal Appearance Using SSL VPN Customization Objects, page 31-77

### **Field Reference**

 $\mathbf I$ 

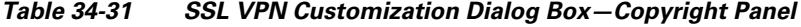

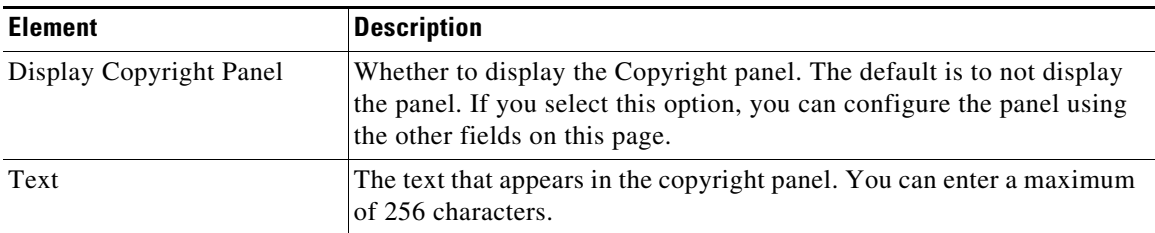

### <span id="page-57-0"></span>**SSL VPN Customization Dialog Box—Full Customization**

Use the Full Customization page of the SSL VPN Customization dialog box to identify your own custom Logon page. The custom page replaces the Logon page settings available on the dialog box. For information on creating a custom Logon page, see Creating Your Own SSL VPN Logon Page for ASA Devices, page 31-81.

### **Navigation Path**

From the [Add and Edit SSL VPN Customization Dialog Boxes](#page-49-0), select **Logon Page > Full Customization** in the table of contents.

### **Related Topics**

**•** Configuring ASA Portal Appearance Using SSL VPN Customization Objects, page 31-77

### **Field Reference**

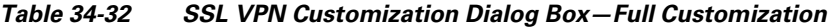

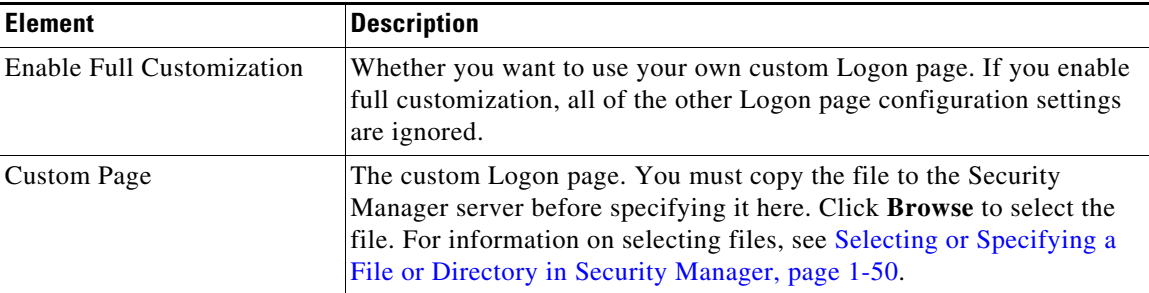

### <span id="page-57-1"></span>**SSL VPN Customization Dialog Box—Toolbar**

Use the Toolbar page of the SSL VPN Customization dialog box to customize the appearance of the toolbar in the Portal page. The toolbar appears above the main body of the Portal page and includes a field to allow users to enter URLs to browse. The toolbar is optional.

### **Navigation Path**

From the [Add and Edit SSL VPN Customization Dialog Boxes,](#page-49-0) select **Portal Page > Toolbar** in the table of contents.

### **Related Topics**

**•** Configuring ASA Portal Appearance Using SSL VPN Customization Objects, page 31-77

#### **Field Reference**

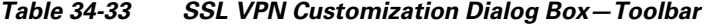

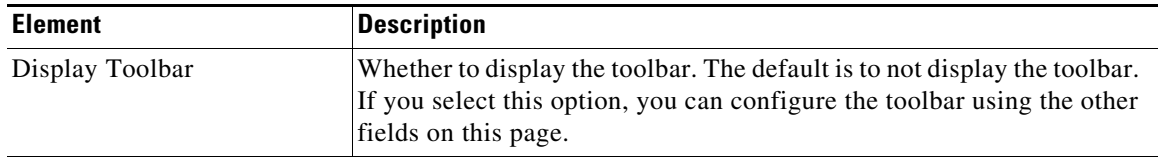

Ι

 $\mathbf I$ 

 $\Gamma$ 

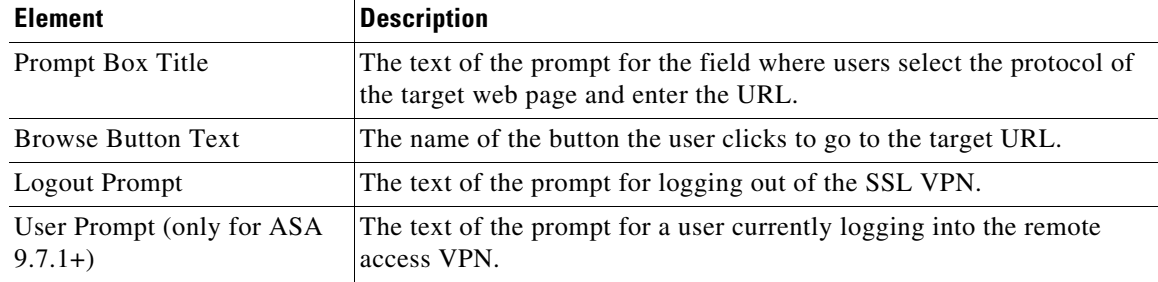

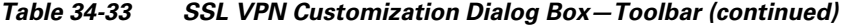

## <span id="page-58-0"></span>**SSL VPN Customization Dialog Box—Applications**

Use the Applications page of the SSL VPN Customization dialog box to customize the application links that appear in the Portal page. This page lists all the application links that you can display in the navigational panel on the left side of the SSL VPN portal page.

### **Navigation Path**

From the [Add and Edit SSL VPN Customization Dialog Boxes,](#page-49-0) select **Portal Page > Applications** in the table of contents.

### **Related Topics**

**•** Configuring ASA Portal Appearance Using SSL VPN Customization Objects, page 31-77

### **Field Reference**

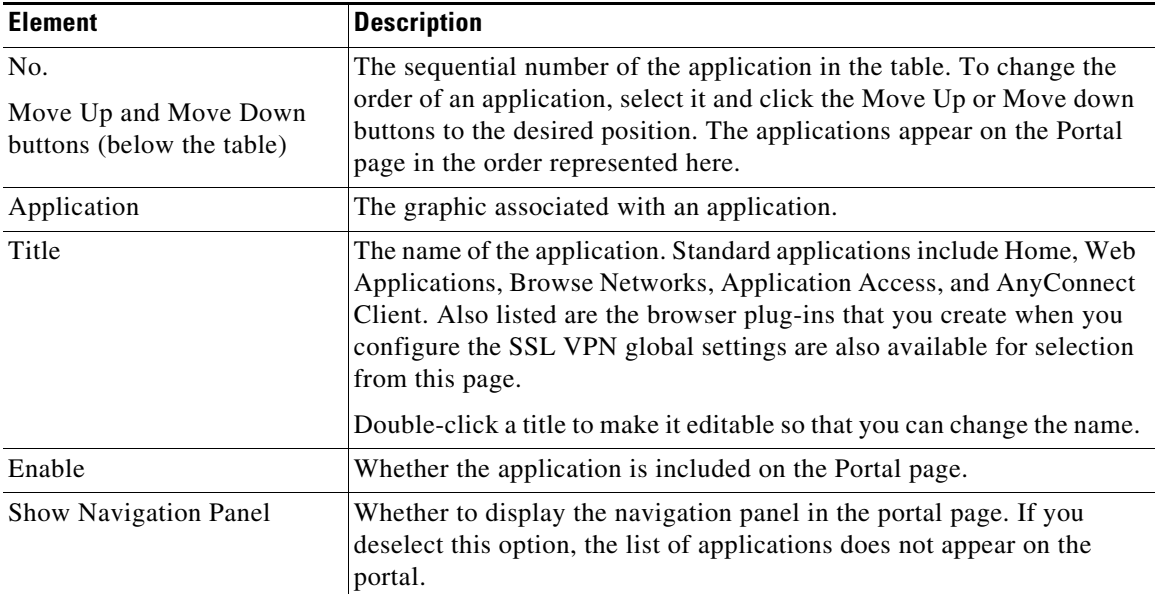

### *Table 34-34 SSL VPN Customization Dialog Box—Applications*

### <span id="page-59-0"></span>**SSL VPN Customization Dialog Box—Custom Panes**

Use the Custom Panes page of the SSL VPN Customization dialog box to customize the appearance of the main body of the Portal page. By creating custom panes and specifying a column layout, you can create a grid of information that can help you present portal information effectively to your end users.

### **Navigation Path**

From the [Add and Edit SSL VPN Customization Dialog Boxes](#page-49-0), select **Portal Page > Custom Panes** in the table of contents.

### **Related Topics**

• Configuring ASA Portal Appearance Using SSL VPN Customization Objects, page 31-77

#### **Field Reference**

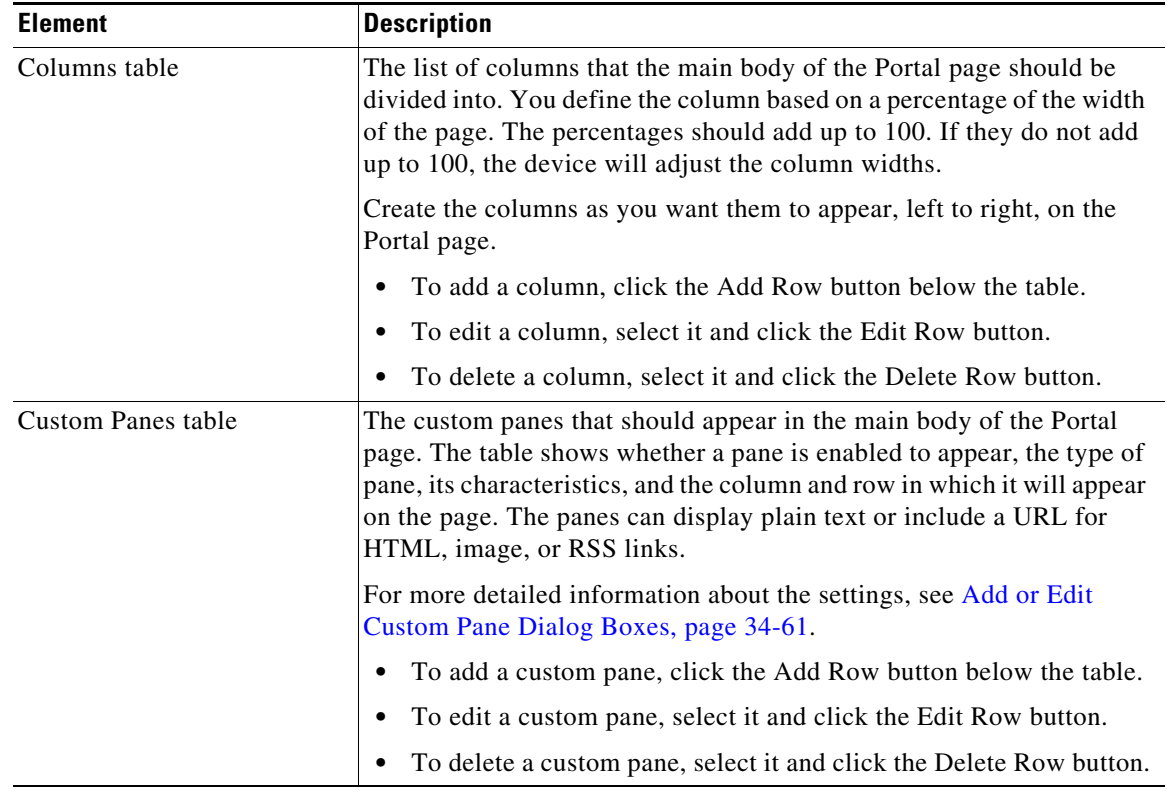

### *Table 34-35 SSL VPN Customization Dialog Box—Custom Panes*

### **Add and Edit Column Dialog Boxes**

Use the Add or Edit Column dialog box to create or edit columns in the main body of the Portal page for browser-based clientless SSL VPNs. Enter the desired width of the column as a percentage of the total area in the Percentage field.

#### **Navigation Path**

From the [SSL VPN Customization Dialog Box—Custom Panes](#page-59-0) page, click the **Add Row** button in the Column table, or select a column and click the **Edit Row** button.

ן

### <span id="page-60-1"></span>**Add or Edit Custom Pane Dialog Boxes**

Use the Add or Edit Custom Pane dialog box to create or edit a pane to display in the main body or the Portal page of a browser-based clientless SSL VPN.

### **Navigation Path**

From the [SSL VPN Customization Dialog Box—Custom Panes](#page-59-0) page, click the **Add Row** button in the Custom Pane table, or select a pane and click the **Edit Row** button.

### **Field Reference**

| <b>Element</b>                           | <b>Description</b>                                                                                        |
|------------------------------------------|----------------------------------------------------------------------------------------------------|
| Enable                                   | Whether to display the custom pane on the Portal page.                                                    |
| Type                                     | The type of content to show in the pane, one of:                                                          |
|                                          | Text-Plain text. You can include HTML mark up.                                                            |
|                                          | HTML-HTML content provided by a URL.                                                                      |
|                                          | Image—An Image provided by a URL.                                                                         |
|                                          | RSS—An RSS feed provided by a URL.                                                                        |
| Show Title                               | Whether to display a title in the pane. If you select this option, enter the<br>title in the Title field. |
| Title                                    |                                                                                                    |
| Show Border                              | Whether to display a border around the pane.                                                              |
| Column                                   | The column and row numbers in which the pane should appear. Select                                        |
| Row                                      | or enter the number for each to specify the desired grid location.                                        |
| Height                                   | The height of the pane in pixels.                                                                         |
| <b>URL</b>                               | The URL that hosts the content you want to display in the pane.                                           |
| (HTML, Image, and RSS)<br>content only.) |                                                                                                    |
| Text                                     | The text you want to display in the pane. You can include HTML                                            |
| (Text content only.)                     | markup in the text.                                                                                       |

*Table 34-36 Add and Edit Custom Pane Dialog Boxes*

## <span id="page-60-0"></span>**SSL VPN Customization Dialog Box—Home Page**

Use the Home Page page in the SSL VPN Customization dialog box to customize the appearance of the URL and file lists on the Portal page and the content of the main body of the Portal page. URL lists are considered to be default elements on the portal home page unless they are explicitly disabled.

### **Navigation Path**

From the [Add and Edit SSL VPN Customization Dialog Boxes](#page-49-0), select **Portal Page > Home Page** in the table of contents.

### **Related Topics**

 $\mathbf I$ 

**•** Configuring ASA Portal Appearance Using SSL VPN Customization Objects, page 31-77

### **Field Reference**

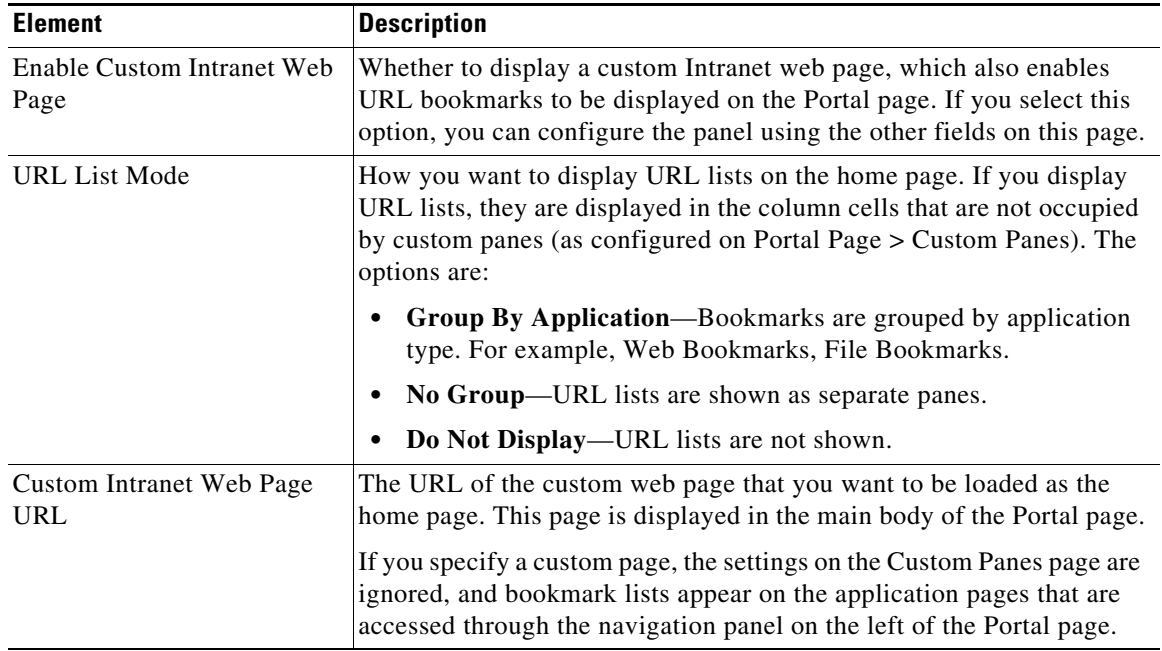

### *Table 34-37 SSL VPN Customization Dialog Box—Home Page*

## <span id="page-61-0"></span>**SSL VPN Customization Dialog Box—Logout Page**

Use the Logout Page page of the SSL VPN Customization dialog box to customize the appearance of the Logout page for browser-based clientless SSL VPNs. The Logout page appears after the user logs out of the VPN.

### **Navigation Path**

From the [Add and Edit SSL VPN Customization Dialog Boxes](#page-49-0), select **Logout Page** in the table of contents.

### **Related Topics**

**•** Configuring ASA Portal Appearance Using SSL VPN Customization Objects, page 31-77

### **Field Reference**

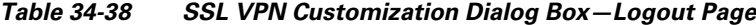

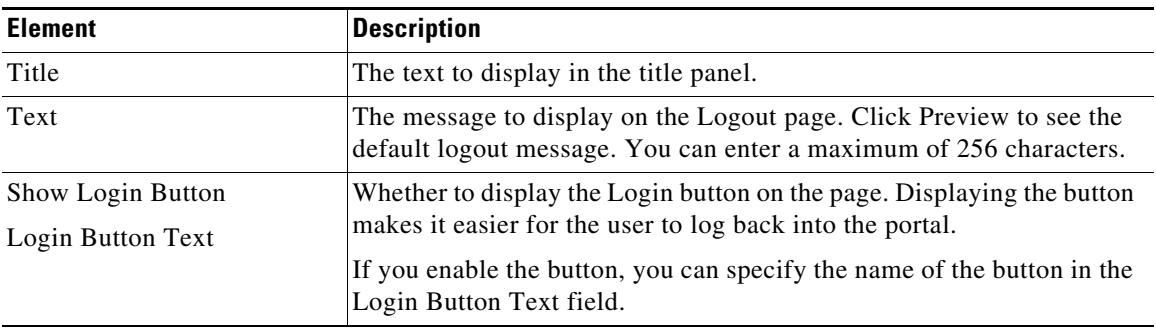

1

| <b>Element</b>         | <b>Description</b>                                                                       |
|------------------------|------------------------------------------------------------------------------------------|
| Border Color           | The color of the border around the logout box. Click <b>Select</b> to choose a<br>color. |
| Title Font Color       | The color of the font and background for the title area of the page. Click               |
| Title Background Color | <b>Select</b> to choose a color.                                                         |
| Font Color             | The font and background color of the message that appears in the logout                  |
| Background Color       | box. Click <b>Select</b> to choose a color.                                              |

*Table 34-38 SSL VPN Customization Dialog Box—Logout Page (continued)*

# **Add or Edit SSL VPN Gateway Dialog Box**

Use the Add or Edit SSL VPN Gateway dialog box to create, copy and edit SSL VPN gateway objects. You use these objects when you are configuring an SSL VPN connection on an IOS device. For more information, see SSL VPN Configuration Wizard—Gateway and Context Page (IOS), page 30-33.

An SSL VPN gateway acts as a proxy for connections to protected resources that are accessed through an SSL-encrypted connection between the gateway and a web-enabled browser on a remote device. You can configure only one gateway per SSL VPN.

### **Navigation Path**

Select **Manage > Policy Objects**, then select **SSL VPN Gateway** from the Object Type Selector. Right-click inside the work area and select **New Object** or right-click a row and select **Edit Object**.

### **Related Topics**

- **•** SSL VPN Configuration Wizard—Gateway and Context Page (IOS), page 30-33
- **•** General Tab, page 33-16
- **•** Policy Object Manager, page 6-4

### **Field Reference**

I

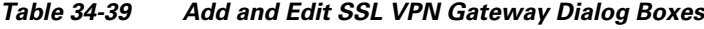

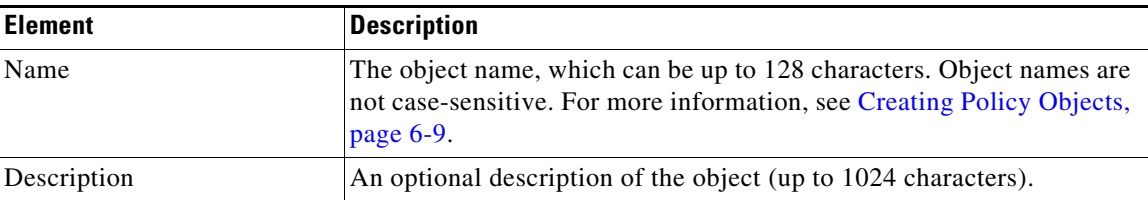

 $\mathsf I$ 

| <b>Element</b>                                   | <b>Description</b>                                                                                                    |
|--------------------------------------------------|----------------------------------------------------------------------------------------------------|
| <b>IP</b> Address                                | The IP address for the gateway, which is the address to which remote<br>users connect:                                                                                                    |
|                                                  | Use Static IP Address—Specify the address that you want to use.<br>٠<br>You must also configure this address on an interface on the router.                                                                                                    |
|                                                  | <b>Obtained from Interface—Specify the interface role that resolves</b><br>$\bullet$<br>to a single interface on the device. The IP address configured for<br>the interface is used. This option allows you to identify the external<br>interface you want to use for connections without having to<br>explicitly enter the IP address. If you have to change the address on<br>the interface, you do not have to also reconfigure this object. |
| Port                                             | The number of the port that will carry the HTTPS traffic. You can also<br>enter the name of a port list object that specifies the single port number,<br>or click Select to select the object from a list. The default is the HTTPS<br>object, which specifies port 443. If you do not use port 443, you can<br>enter another port number between 1025 and 65535.                                                                               |
| Trustpoint                                       | The digital certificate required to establish the secure connection. A<br>self-signed certificate is generated when an SSL VPN gateway is<br>activated.                                                                                                    |
| Enable Gateway                                   | Whether to activate the SSL VPN gateway.                                                                                                    |
| Specify SSL Encryption<br>Algorithms             | Whether to restrict the encryption algorithms used for the connection,<br>or to specify a different order of use. The default is to make all<br>algorithms available in this order of preference: 3DES and SHA1, AES<br>and SHA1, RC4 and MD5.                                                                                                    |
|                                                  | Select the priority order for the algorithms. Select None to eliminate<br>one or two algorithms.                                                                                                    |
| <b>Redirect HTTP Traffic</b><br><b>HTTP</b> Port | Whether to have the gateway redirect HTTP traffic over secure HTTP<br>(HTTPS). Traffic that comes to this port is redirected to the port you<br>specify in the Port field.                                                                                                    |
|                                                  | Enter the port number for HTTP traffic in the HTTP Port field. You can<br>enter a number or the name of a port list object, or click Select to select<br>an object from a list or to create a new object.                                                                                                    |
|                                                  | The HTTP port is normally 80. However, you can enter any other<br>number that is used in your network between 1025-65535.                                                                                                    |
| Hostname                                         | The hostname for the gateway.                                                                                                    |
|                                                  | Do Not Specify—No hostname is assigned; the IP address to the<br>٠<br>gateway is used.                                                                                                    |
|                                                  | Use the host and domain names of the device—These are defined<br>$\bullet$<br>in the Platform > Device Admin > Hostname policy.                                                                                                    |
|                                                  | Use the Object—The hostname is the value defined in a text policy<br>$\bullet$<br>object. Enter the name of the object or click Select to select it from<br>a list or to create a new object.                                                                                                    |
| Category                                         | The category assigned to the object. Categories help you organize and<br>identify rules and objects. See Using Category Objects, page 6-13.                                                                                                    |

*Table 34-39 Add and Edit SSL VPN Gateway Dialog Boxes (continued)*

| <b>Element</b>                     | <b>Description</b>                                                                                                    |
|------------------------------------|----------------------------------------------------------------------------------------------------|
| Allow Value Override per<br>Device | Whether to allow the object definition to be changed at the device level.<br>For more information, see Allowing a Policy Object to Be Overridden,                                                    |
| Overrides                          | page 6-18 and Understanding Policy Object Overrides for Individual<br>Devices, page 6-18.                                                                                                    |
| Edit button                        | If you allow device overrides, you can click the Edit button to create,<br>edit, and view the overrides. The Overrides field indicates the number<br>of devices that have overrides for this object. |

*Table 34-39 Add and Edit SSL VPN Gateway Dialog Boxes (continued)*

# <span id="page-64-0"></span>**Add and Edit Smart Tunnel List Dialog Boxes**

Use the Add and Edit Smart Tunnel Lists dialog boxes to create, copy, and edit SSL VPN smart tunnel objects.

An SSL VPN smart tunnel list object lists the applications that are eligible for smart tunnel access to a private site. You can configure the clientless settings of an ASA group policy with a smart tunnel list to allow users to access the specified applications through the SSL VPN portal. For an explanation of the types of applications that support smart tunnel access, see Configuring SSL VPN Smart Tunnels for ASA Devices, page 31-85.

You can include other SSL VPN smart tunnel list objects in an object. Thus, you can create a smaller set of objects that identify your basic list of applications, then create other objects that create the required combination of applications. For example, you might want all three of your ASA group policies to allow smart tunnel access to applications A and B, but the remaining applications are unique for each group. By creating a single object that specifies A and B, you can include that object in each of the SSL VPN smart tunnel list objects for the group policies, and these objects need only specify their unique applications in the applications table.

### **Navigation Path**

Select **Manage > Policy Objects**, then select **SSL VPN Smart Tunnel Lists** from the Object Type selector. Right-click inside the work area and select **New Object**, or right-click a row and select **Edit Object**.

### **Related Topics**

- **•** [ASA Group Policies SSL VPN Clientless Settings, page 34-13](#page-12-0)
- **•** Configuring SSL VPN Smart Tunnels for ASA Devices, page 31-85
- **•** Policy Object Manager, page 6-4

### **Field Reference**

I

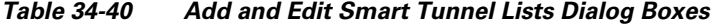

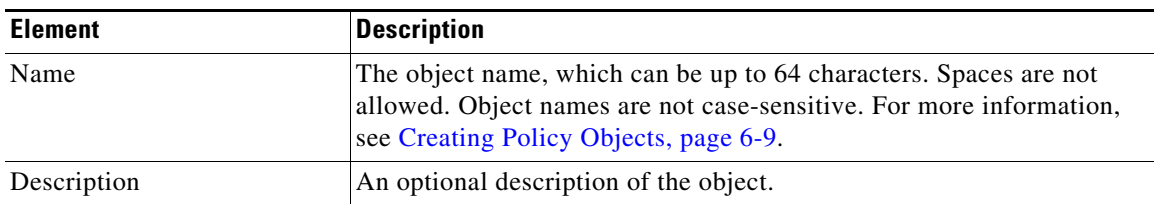

| <b>Element</b>                     | <b>Description</b>                                                                                                    |
|------------------------------------|----------------------------------------------------------------------------------------------------|
| <b>Smart Tunnel Entries table</b>  | The applications to which users will be allowed smart tunnel access<br>through the SSL VPN, including the name of the application and its<br>location on client workstations.                                                                    |
|                                    | To add an application, click the <b>Add Row</b> button to open the Add<br>and Edit A Smart Tunnel Entry Dialog Boxes, page 34-66.                                                                                                    |
|                                    | To edit an application, select it and click the <b>Edit Row</b> button.                                                                                                    |
|                                    | To delete an application, select it and click the <b>Delete Row</b> button.                                                                                                    |
| Include Smart Tunnel Lists         | The other SSL VPN smart tunnel list objects that you want to include<br>in this object, if any. Enter the names of the objects or click Select to<br>select them from a list or to create new objects. Separate multiple<br>entries with commas. |
| Category                           | The category assigned to the object. Categories help you organize and<br>identify rules and objects. See Using Category Objects, page 6-13.                                                                                                    |
| Allow Value Override per<br>Device | Whether to allow the object definition to be changed at the device level.<br>For more information, see Allowing a Policy Object to Be Overridden,                                                                                                |
| Overrides<br>Edit button           | page 6-18 and Understanding Policy Object Overrides for Individual<br>Devices, page 6-18.                                                                                                    |
|                                    | If you allow device overrides, you can click the Edit button to create,<br>edit, and view the overrides. The Overrides field indicates the number<br>of devices that have overrides for this object.                                             |

*Table 34-40 Add and Edit Smart Tunnel Lists Dialog Boxes (continued)*

## <span id="page-65-0"></span>**Add and Edit A Smart Tunnel Entry Dialog Boxes**

Use the Add and Edit A Smart Tunnel Entry dialog boxes to create a new smart tunnel entry or edit an existing entry in the table in the SSL VPN Smart Tunnel Lists dialog box.

### **Navigation Path**

From [Add and Edit Smart Tunnel List Dialog Boxes, page 34-65,](#page-64-0) click the **Add Row** button beneath the Smart Tunnel Entries table, or select an entry and click the **Edit Row** button.

### **Related Topics**

- **•** Configuring SSL VPN Smart Tunnels for ASA Devices, page 31-85
- **•** Policy Object Manager, page 6-4

### **Field Reference**

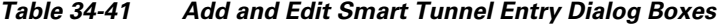

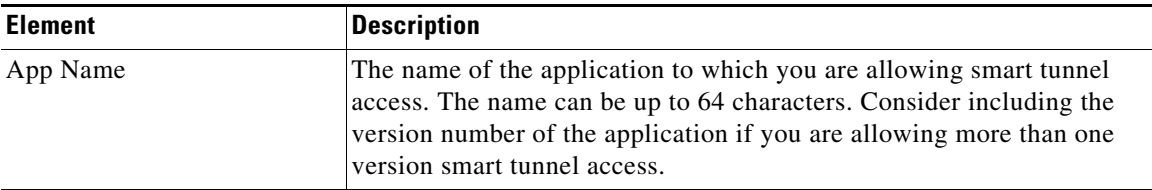

1

 $\mathbf{I}$ 

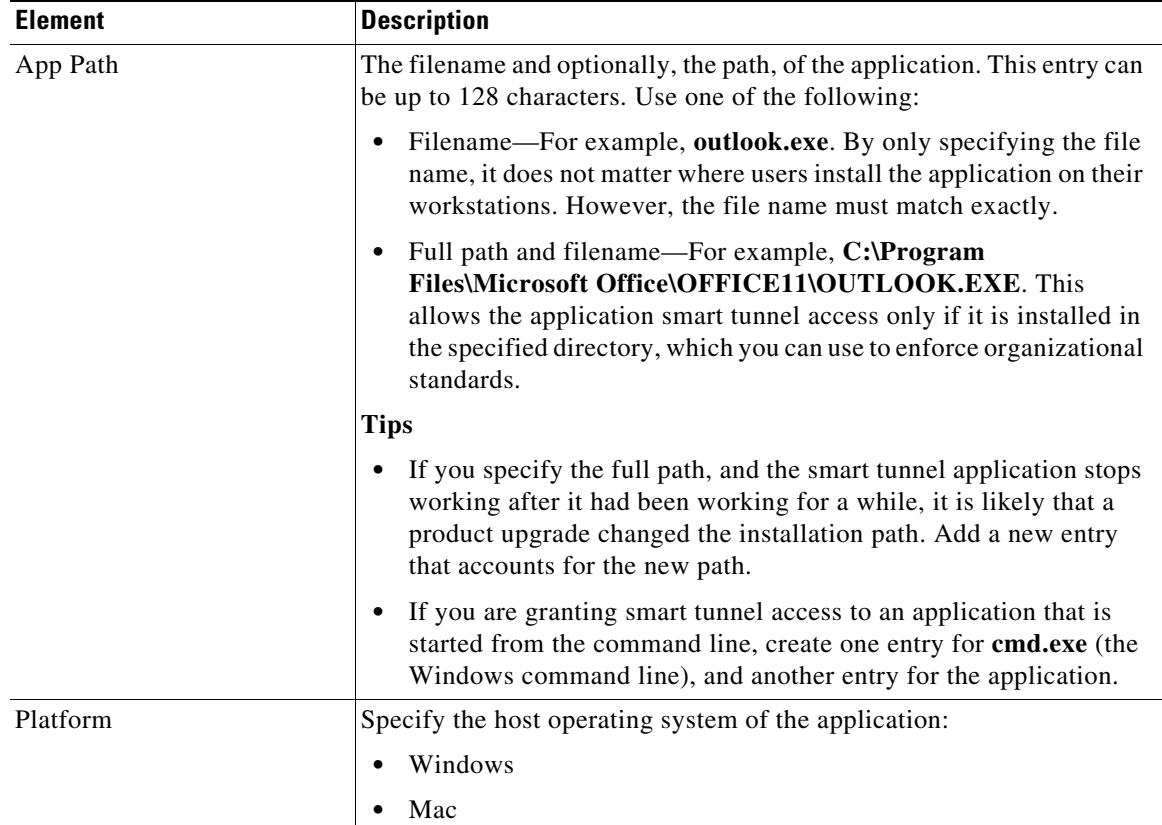

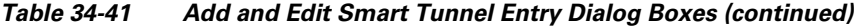

| <b>Element</b> | <b>Description</b>                                                                                                    |
|----------------|----------------------------------------------------------------------------------------------------|
| Hash Value     | (Optional) The hash value for the application. By specifying a hash<br>value, you can ensure that the user does not rename another application<br>to use a supported filename and thus start an unsupported and undesired<br>application over the smart tunnel.                                                                                                    |
|                | To obtain the hash value, enter the checksum of the application (that is,<br>the checksum of the executable file) into a utility that calculates a hash<br>using the SHA-1 algorithm. One example of such a utility is the<br>Microsoft File Checksum Integrity Verifier (FCIV), which is available<br>at http://support.microsoft.com/kb/841290/. Place a temporary copy of<br>the application to be hashed on a path that contains no spaces (for<br>example, c:\temp) and then enter fciv.exe -shal application at the<br>command line (for example, fciv.exe -sha1 c:\msimn.exe) to display<br>the SHA-1 hash. Copy and paste the value into this field. |
|                | The SHA-1 hash is always 40 hexadecimal characters. Before<br>authorizing an application for smart tunnel access, clientless SSL VPN<br>calculates the hash of the application matching the App Name. It<br>qualifies the application for smart tunnel access if the result matches<br>the value of hash.                                                                                                    |
|                | Because the checksum varies with each version or patch of an<br>application, the hash you enter can match only one version or patch on<br>the remote host. To specify a hash for more than one version of an<br>application, create a unique smart tunnel entry for each hash value.                                                                                                    |
|                | <b>Tip</b><br>Hash values require maintenance. You must update the smart<br>tunnel list if you want to support future versions or patches of<br>an application for which you supply a hash value. A sudden<br>problem with smart tunnel access might be an indication that<br>the application list containing hash values is not up-to-date with<br>an application upgrade. You can avoid this problem by not<br>entering a hash.                                                                                                    |

*Table 34-41 Add and Edit Smart Tunnel Entry Dialog Boxes (continued)*

# <span id="page-67-0"></span>**Add and Edit Smart Tunnel Network Lists Dialog Boxes**

Beginning from Security Manager version 4.7, you can use the Add and Edit Smart Tunnel Network Lists dialog boxes to create and edit a list of hosts that you can use for configuring smart tunnel policies.

### **Navigation Path**

Select **Manage > Policy Objects**, then select **SSL VPN Smart Tunnel Network Lists** from the Object Type selector. Right-click inside the work area and select **New Object**, or right-click a row and select **Edit Object**. Alternatively, you can click the **Add (+)**button to add a new object, or click the **Edit (pencil)** button to edit an object.

ן

### **Related Topics**

- **•** [ASA Group Policies SSL VPN Clientless Settings, page 34-13](#page-12-0)
- **•** Configuring SSL VPN Smart Tunnels for ASA Devices, page 31-85
- **•** Policy Object Manager, page 6-4

### **•** [Add and Edit A Smart Tunnel Network List Entry Dialog Box, page 34-69](#page-68-0)

### **Field Reference**

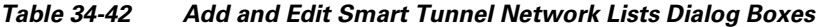

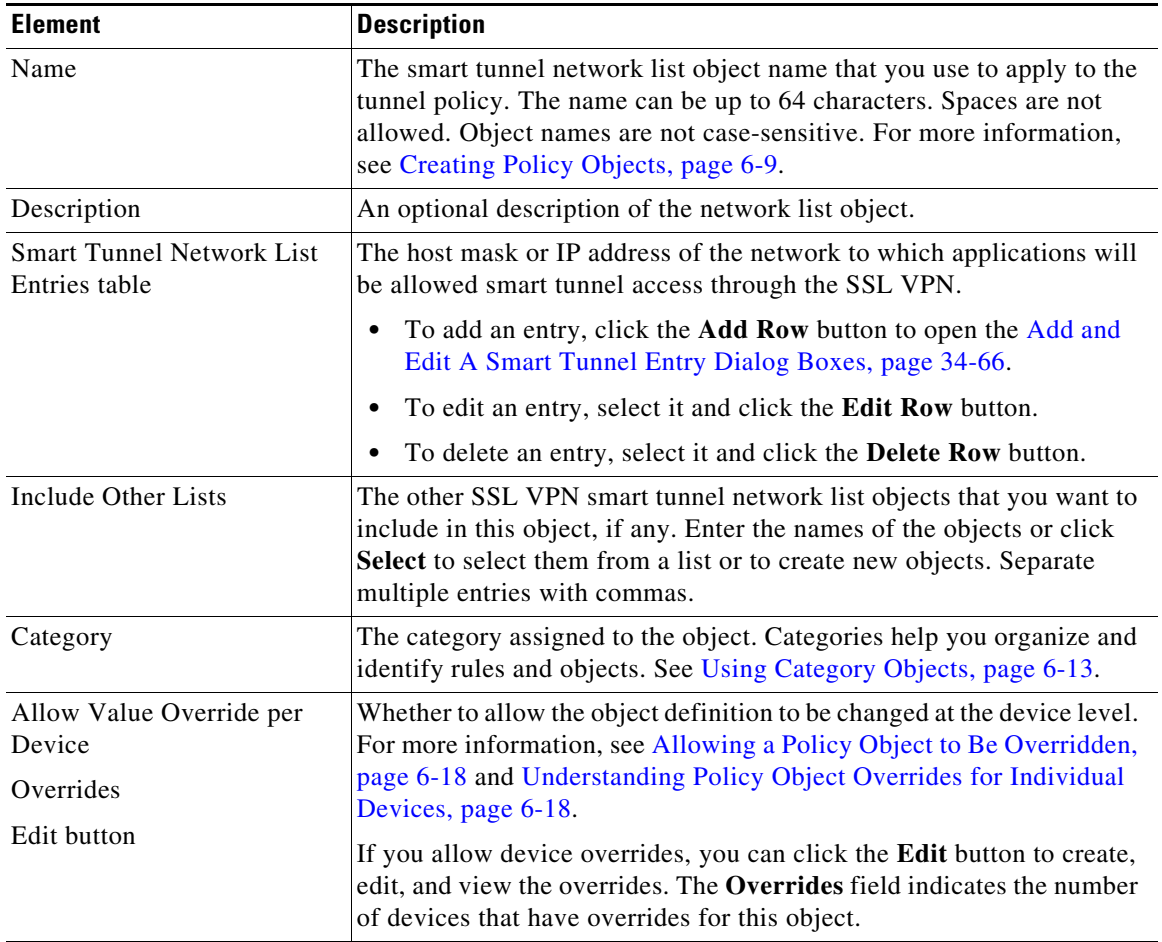

## <span id="page-68-0"></span>**Add and Edit A Smart Tunnel Network List Entry Dialog Box**

Use the Add and Edit A Smart Tunnel Network List Entry dialog box to create a new smart tunnel network list entry or edit an existing entry in the table in the SSL VPN Smart Tunnel Network Lists dialog box.

### **Navigation Path**

From [Add and Edit Smart Tunnel List Dialog Boxes, page 34-65](#page-64-0), click the **Add Row** button beneath the Smart Tunnel Network List Entries table, or select an entry and click the **Edit Row** button.

### **Related Topics**

 $\Gamma$ 

- **•** [Add and Edit Smart Tunnel Network Lists Dialog Boxes, page 34-68](#page-67-0)
- **•** [ASA Group Policies SSL VPN Clientless Settings, page 34-13](#page-12-0)
- **•** Configuring SSL VPN Smart Tunnels for ASA Devices, page 31-85

Ι

#### • Policy Object Manager, page 6-4

### **Field Reference**

*Table 34-43 Add and Edit Smart Tunnel Network List Entry Dialog Boxes*

| <b>Element</b>     | <b>Description</b>                                                                                                    |
|--------------------|----------------------------------------------------------------------------------------------------|
| Host               | The host mask that will be part of the smart tunnel network list entry.                                                                                           |
| <b>IP</b> Address  | The IP address of the host that will be part of the smart tunnel network<br>list entry. Beginning with version 4.12, Security Manager supports IPv6<br>addresses. |
| <b>Subnet Mask</b> | The subnet mask for the specified IP address.                                                                                                    |

# <span id="page-69-0"></span>**Add and Edit Smart Tunnel Auto Signon List Dialog Boxes**

Use the Add and Edit Smart Tunnel Auto Signon Lists dialog boxes to create, copy, and edit SSL VPN smart tunnel auto sign-on objects.

Smart Tunnel Auto Sign-on is a single sign-on method for Clientless SSL VPN users. It passes the login credentials (username and password) to internal servers for authentication using NTLM authentication, HTTP Basic authentication, or both. Smart Tunnel Auto Sign-on is supported on ASA 5500 devices running software version 7.1(1) and later.

An SSL VPN smart tunnel auto sign-on list object identifies the servers for which to automate the submission of login credentials during smart tunnel setup. You can configure the clientless settings of an ASA group policy with a smart tunnel auto sign-on list if you want to reissue the user credentials when the user establishes a smart tunnel connection to a server. For an explanation of the types of applications that support smart tunnel access, see Configuring SSL VPN Smart Tunnels for ASA Devices, page 31-85.

You can include other SSL VPN smart tunnel auto sign-on list objects in an object. Thus, you can create a set of objects that identify your basic list of servers and include those objects in another object that expands upon that list of servers.

#### **Navigation Path**

Select **Manage > Policy Objects**, then select **SSL VPN Smart Tunnel Auto Signon Lists** from the Object Type selector. Right-click inside the work area and select **New Object**, or right-click a row and select **Edit Object**.

#### **Related Topics**

- **•** [ASA Group Policies SSL VPN Clientless Settings, page 34-13](#page-12-0)
- **•** Configuring SSL VPN Smart Tunnels for ASA Devices, page 31-85
- **•** Policy Object Manager, page 6-4

### **Element Description** Name The object name, which can be up to 64 characters. Spaces are not allowed. Object names are not case-sensitive. For more information, see Creating Policy Objects, page 6-9. Description An optional description of the object. Smart Tunnel Auto Signon Entries table The servers for which to automate the submission of login credentials during smart tunnel setup. **•** To add servers, click the **Add Row** button to open the [Add and Edit](#page-70-0)  [Smart Tunnel Auto Signon Entry Dialog Boxes, page 34-71](#page-70-0). **•** To edit an entry, select it and click the **Edit Row** button. **•** To delete an entry, select it and click the **Delete Row** button. Include Other Lists The other smart tunnel auto sign-on list objects that you want to include in this object, if any. Enter the names of the objects or click **Select** to select them from a list or to create new objects. Separate multiple entries with commas. Category The category assigned to the object. Categories help you organize and identify rules and objects. See Using Category Objects, page 6-13. Allow Value Override per Device **Overrides** Edit button Whether to allow the object definition to be changed at the device level. For more information, see Allowing a Policy Object to Be Overridden, page 6-18 and Understanding Policy Object Overrides for Individual Devices, page 6-18. If you allow device overrides, you can click the **Edit** button to create, edit, and view the overrides. The **Overrides** field indicates the number of devices that have overrides for this object.

### **Field Reference**

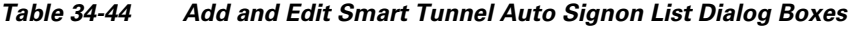

# <span id="page-70-0"></span>**Add and Edit Smart Tunnel Auto Signon Entry Dialog Boxes**

Use the Add and Edit Smart Tunnel Auto Signon Entry dialog boxes to create a new smart tunnel entry or edit an existing entry in the table in the SSL VPN Smart Tunnel Auto Signon List dialog box.

### **Navigation Path**

From [Add and Edit Smart Tunnel Auto Signon List Dialog Boxes, page 34-70,](#page-69-0) click the **Add Row** button beneath the Smart Tunnel Auto Signon Entries table, or select an entry and click the **Edit Row** button.

### **Related Topics**

- **•** Configuring SSL VPN Smart Tunnels for ASA Devices, page 31-85
- **•** Policy Object Manager, page 6-4

### **Field Reference**

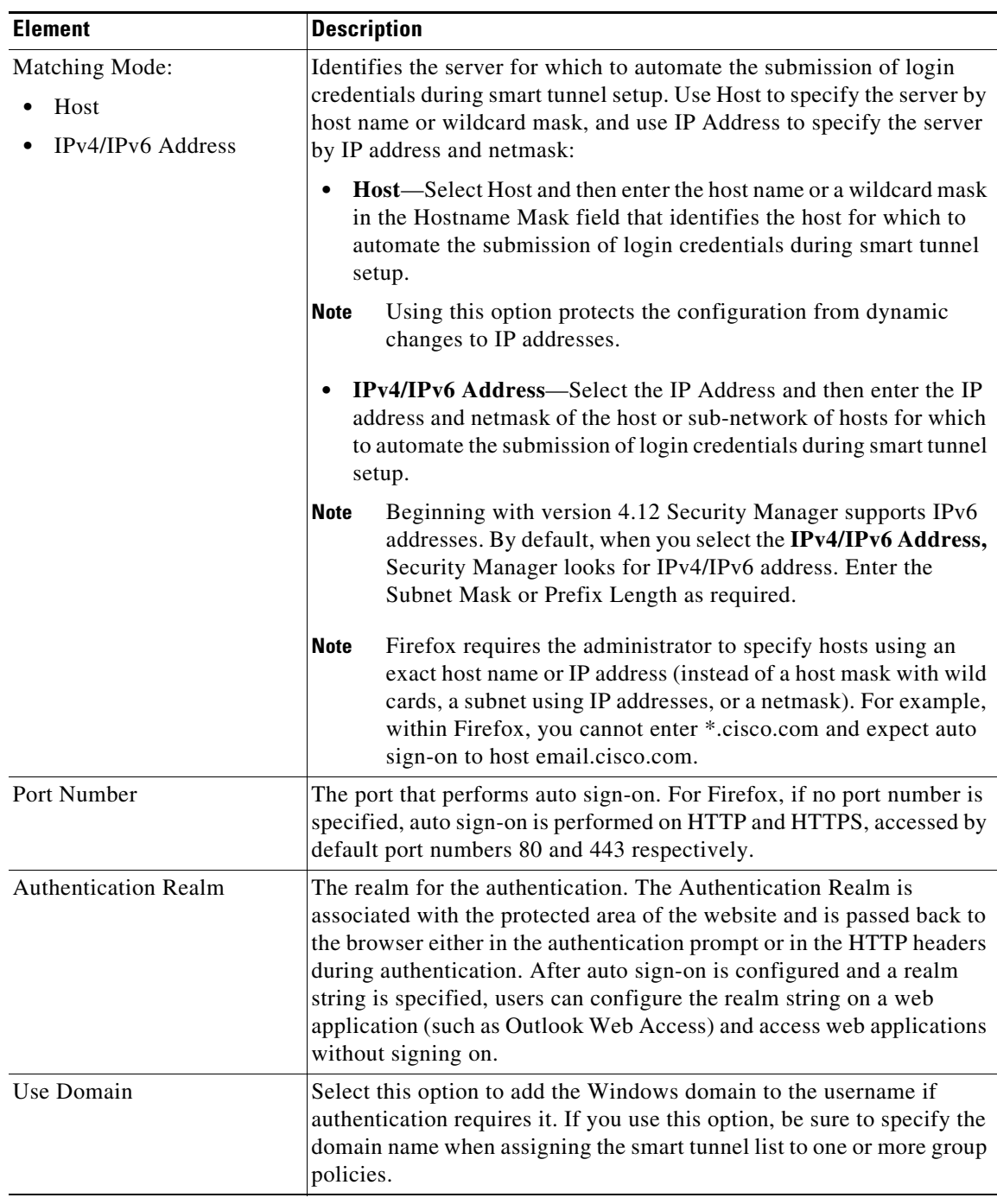

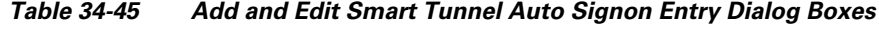

# **Add or Edit User Group Dialog Box**

Use the Add or Edit User Group dialog box to create or edit a user group object. User group objects are used in Easy VPN topologies, remote access VPNs, and SSL VPNs for IOS devices.

 $\mathsf I$
When you configure a remote access VPN, SSL VPN, or Easy VPN server, you can create user groups to which remote clients belong. The remote clients must be configured with the same group name as the user group on the VPN server in order to connect to the server; otherwise, no connection is established. When the remote client connects to the VPN server successfully, the group policies for that particular user group are pushed to all remote clients belonging to the user group.

For more information about user groups, see:

- Configuring User Group Policies, page 33-13
- **•** Configuring a User Group Policy for Easy VPN, page 28-14
- **•** Configuring an SSL VPN Policy (IOS), page 33-14

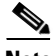

**Note** You must select the technology (Easy VPN/Remote Access VPN, or SSL VPN) for which you are creating the user group object. If you are editing an existing user group object, the technology is already selected and you cannot change it. Depending on the selected technology, the appropriate settings are available for configuration.

#### **Navigation Path**

Select **Manage > Policy Objects**, then select **User Groups** from the Object Type Selector. Right-click inside the work area and select **New Object** or right-click a row and select **Edit Object**.

 $\mathcal{P}$ 

**Tip** You can also access this dialog box from the **Remote Access VPN > IPSec VPN > User Groups** or the **Remote Access VPN > SSL VPN** policies.

#### **Related Topics**

• Policy Object Manager, page 6-4

#### **Field Reference**

*Table 34-46 User Group Dialog Box*

| <b>Element</b> | <b>Description</b>                                                                                                    |
|----------------|----------------------------------------------------------------------------------------------------|
| Name           | The object name, which can be up to 128 characters. Object names are<br>not case-sensitive. For more information, see Creating Policy Objects,<br>page $6-9$ . |
| Description    | An optional description of the object.                                                                                                    |

#### **Settings Pane**

The body of the dialog box is a pane with a table of contents on the left and settings related to the item selected in the table of contents on the right.

You must first configure technology settings, then you can select items from the table of contents on the left and configure the options you require. Your selections on the Technology page control which options are available on these pages and in the table of contents.

The top folders in the table of contents represent the VPN technologies or other settings that you can configure, and are explained next.

| <b>Element</b>                                   | <b>Description</b>                                                                                                    |
|--------------------------------------------------|----------------------------------------------------------------------------------------------------|
| Technology settings                              | These settings control what you can define in the group policy:                                                                                                    |
|                                                  | Group Name—The name for the user group (up to 128 characters).<br>Configure the same user group name within the remote client or<br>device to ensure that the appropriate group attributes are<br>downloaded.                                                                                                  |
|                                                  | Technology—The types of VPN for which this object defines<br>group policies. You cannot change this option when editing an<br>object, or if you are creating the user group object while editing a<br>VPN policy. You can configure settings for Easy VPN/Remote<br>Access IPSec VPN or SSL VPN, but not both. |
| Easy VPN/Remote Access<br><b>IPSec VPN</b> pages | When you select Easy VPN/Remote Access IPSec VPN as the<br>technology, you can configure settings on the following pages:                                                                                                    |
|                                                  | User Group Dialog Box-General Settings, page 34-74                                                                                                    |
|                                                  | User Group Dialog Box-DNS/WINS Settings, page 34-76                                                                                                    |
|                                                  | User Group Dialog Box-Split Tunneling, page 34-76                                                                                                    |
|                                                  | User Group Dialog Box-IOS Client Settings, page 34-77                                                                                                    |
|                                                  | User Group Dialog Box-IOS Xauth Options, page 34-79                                                                                                    |
|                                                  | User Group Dialog Box-IOS Client VPN Software Update,<br>page 34-80                                                                                                    |
|                                                  | User Group Dialog Box-Advanced PIX Options, page 34-81                                                                                                    |
| SSL VPN pages                                    | When you select SSL VPN as the technology, you can configure<br>settings on the following pages:                                                                                                    |
|                                                  | User Group Dialog Box—Clientless Settings, page 34-82                                                                                                    |
|                                                  | User Group Dialog Box-Thin Client Settings, page 34-83                                                                                                    |
|                                                  | User Group Dialog Box-SSL VPN Full Tunnel Settings,<br>page 34-83                                                                                                    |
|                                                  | User Group Dialog Box-DNS/WINS Settings, page 34-76                                                                                                    |
|                                                  | User Group Dialog Box—SSL VPN Split Tunneling, page 34-85                                                                                                    |
|                                                  | User Group Dialog Box-Browser Proxy Settings, page 34-86                                                                                                    |
|                                                  | User Group Dialog Box-SSL VPN Connection Settings,<br>page 34-87                                                                                                    |
| Category                                         | The category assigned to the object. Categories help you organize and<br>identify rules and objects. See Using Category Objects, page 6-13.                                                                                                    |

*Table 34-46 User Group Dialog Box (continued)*

# <span id="page-73-0"></span>**User Group Dialog Box—General Settings**

The general settings you configure for your user group include the authentication method, IP address pool information, and connection attributes for PIX 6.3 Firewalls.

 $\mathsf I$ 

# $\overline{\mathscr{C}}$

 $\overline{\phantom{a}}$ 

**Note** These settings apply in Easy VPN and remote access IPSec VPN configurations.

#### **Navigation Path**

Select **General** from the table of contents in the [Add or Edit User Group Dialog Box, page 34-72](#page-71-0).

#### **Field Reference**

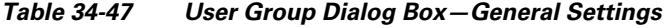

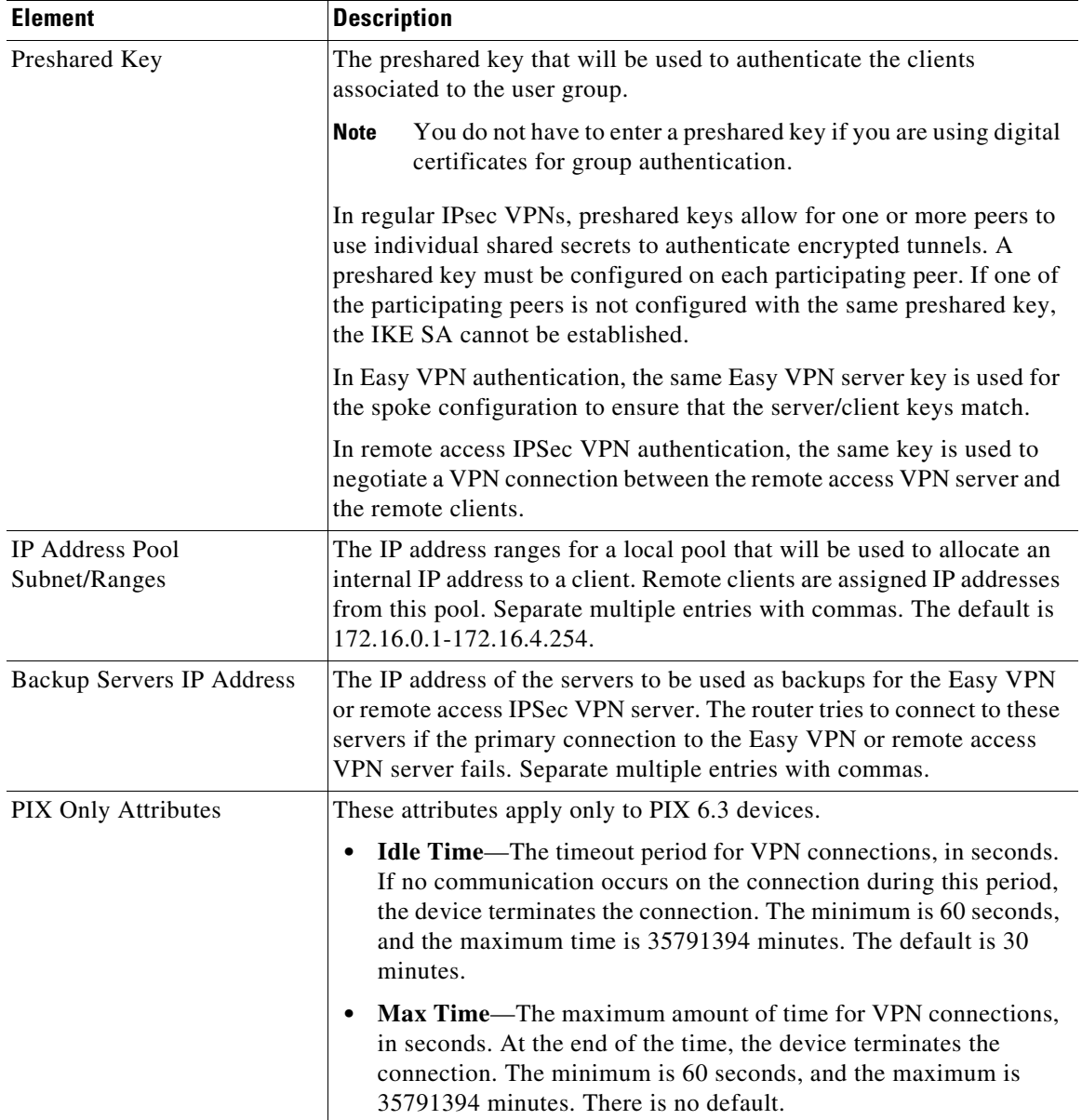

## <span id="page-75-0"></span>**User Group Dialog Box—DNS/WINS Settings**

Configure the DNS/WINS settings for your user group to define the DNS and WINS servers and the domain name that should be pushed to clients associated with the user group.

**Note** The DNS/WINS settings you configure for a user group apply in Easy VPN, remote access VPN, and SSL VPN configurations.

#### **Navigation Path**

Select **DNS/WINS** from the table of contents in the [Add or Edit User Group Dialog Box, page 34-72.](#page-71-0)

#### **Field Reference**

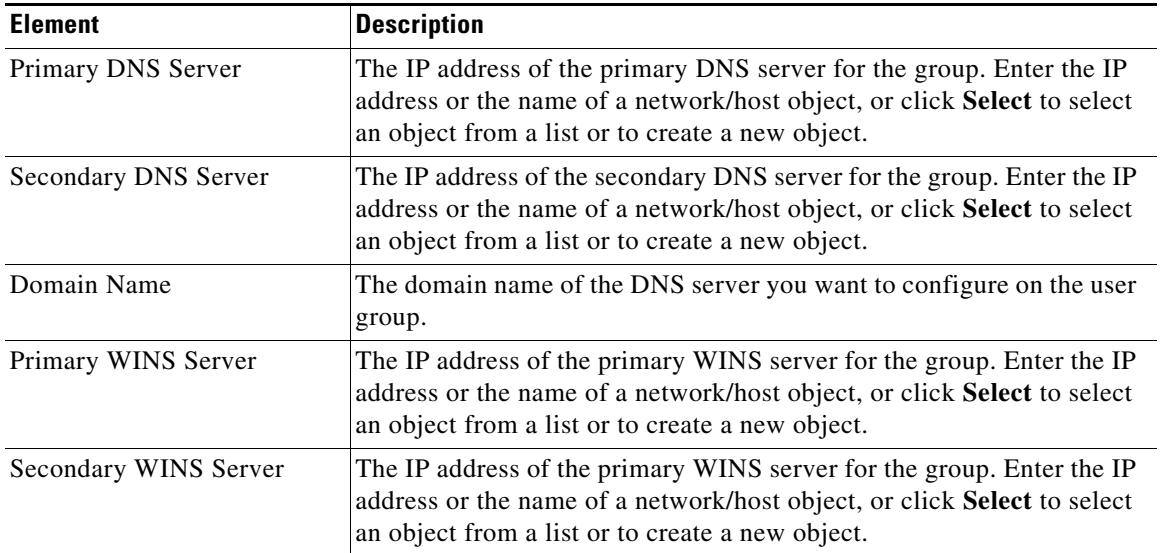

#### *Table 34-48 User Group Dialog Box—DNS/WINS Settings*

### <span id="page-75-1"></span>**User Group Dialog Box—Split Tunneling**

Split tunneling lets a remote client conditionally direct packets over an IPsec or SSL VPN tunnel in encrypted form or to a network interface in clear text form. With split tunneling enabled, packets not bound for destinations on the other side of the tunnel do not have to be encrypted, sent across the tunnel, decrypted, and then routed to a final destination.

The split tunneling policy is applied to a specific network. When you configure split tunneling, you can transmit both secured and unsecured traffic on the same interface. You must specify which traffic will be secured and what the destination of that traffic is, so that you have a secure tunnel to the central site, while the clear (unsecured) traffic is transmitted across the public network.

Ι

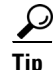

**P**<br>**Tip** For optimum security, we recommend that you not enable split tunneling.

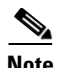

**Note** Split tunneling can be applied in Easy VPN, remote access VPN, and SSL VPN configurations. For information about configuring split tunneling for SSL VPN, see [User Group Dialog Box—SSL VPN](#page-84-0)  [Split Tunneling, page 34-85.](#page-84-0)

#### **Navigation Path**

Select **Split Tunneling** from the table of contents in the [Add or Edit User Group Dialog Box, page 34-72](#page-71-0) when configuring Easy VPN/Remote Access IPSec VPN.

#### **Field Reference**

| <b>Element</b>         | <b>Description</b>                                                                                                    |
|------------------------|----------------------------------------------------------------------------------------------------|
| <b>Split Tunneling</b> | The networks for which you want to tunnel traffic. Traffic to all other<br>addresses travels in the clear and is routed by the remote user's Internet<br>service provider. You can identify the networks using one of these<br>options:                                                                             |
|                        | <b>Protected Networks—Specify the networks by network</b><br>addresses. Enter the addresses or network/host objects, or click<br>Select to select the objects from a list or to create new objects. For<br>information on specifying addresses, see Specifying IP Addresses<br>During Policy Definition, page 6-87. |
|                        | ACL—Specify the networks using an extended access control list<br>policy object. Enter the name of the object or click Select to select<br>the object from a list or to create a new object.                                                                                                    |
| Split DNS              | A list of domain names that must be tunneled or resolved to the private<br>network. All other names will be resolved through the public DNS<br>server.                                                                                                    |
|                        | You can enter multiple domain names separated by commas.                                                                                                    |

*Table 34-49 User Group Dialog Box—Split Tunneling*

### <span id="page-76-0"></span>**User Group Dialog Box—IOS Client Settings**

Configure IOS client settings to define Cisco IOS specific options for your user group, including firewall settings for VPN clients.

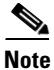

 $\mathbf I$ 

**Note** These settings apply in Easy VPN and remote access IPSec VPN configurations.

#### **Navigation Path**

Select **Client Settings (IOS)** from the table of contents in the [Add or Edit User Group Dialog Box,](#page-71-0)  [page 34-72.](#page-71-0)

**The Second Second** 

 $\mathsf I$ 

#### **Field Reference**

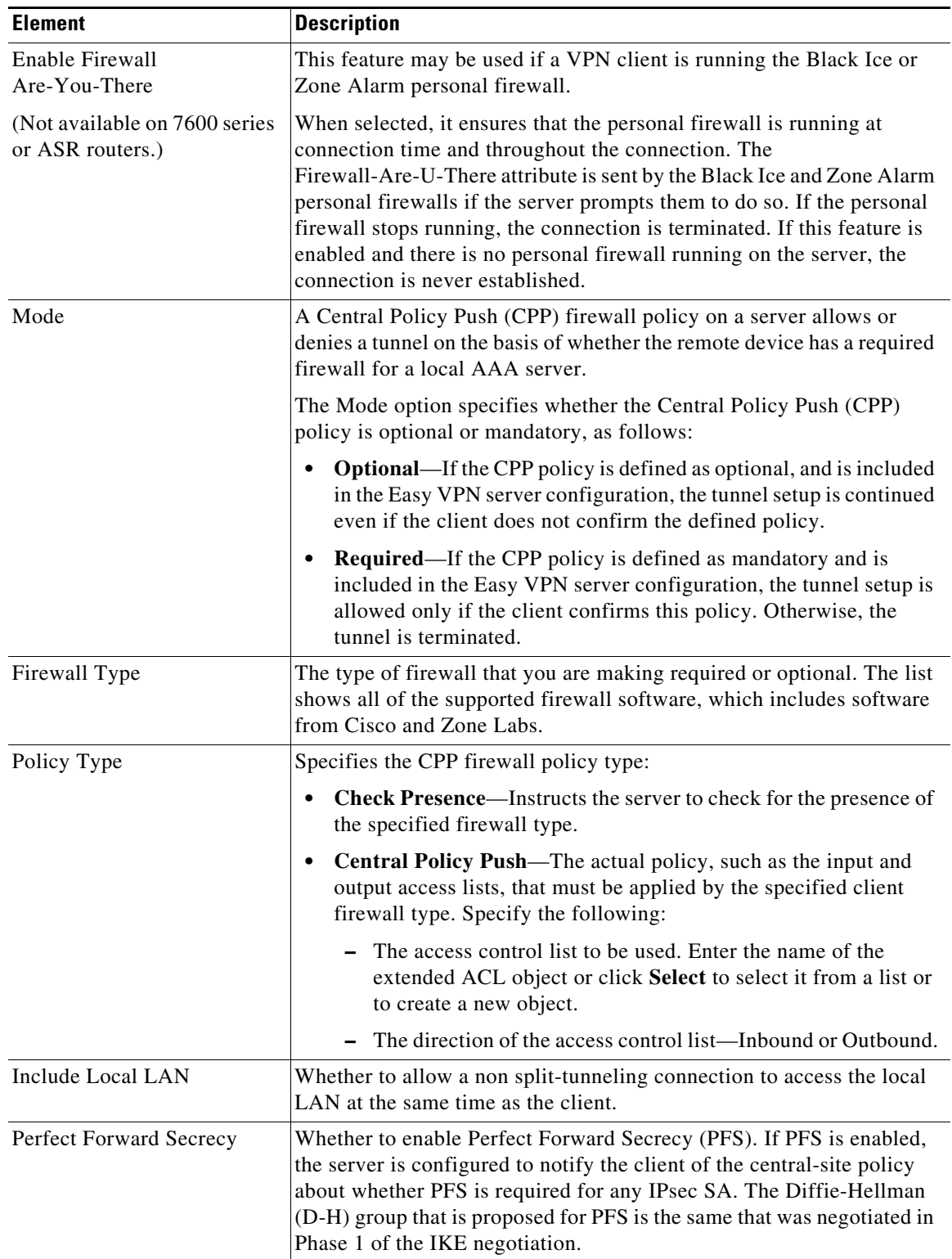

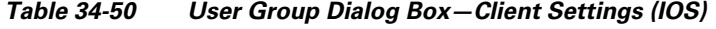

a s

# <span id="page-78-0"></span>**User Group Dialog Box—IOS Xauth Options**

IOS Xauth options configure IKE Extended Authentication (Xauth) user authentication and connection parameters for the user group, including the banner text.

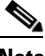

 $\mathsf{L}$ 

**Note** These settings apply in Easy VPN and remote access VPN configurations.

#### **Navigation Path**

Select **Xauth Options (IOS)** from the table of contents in the [Add or Edit User Group Dialog Box,](#page-71-0)  [page 34-72.](#page-71-0)

#### **Field Reference**

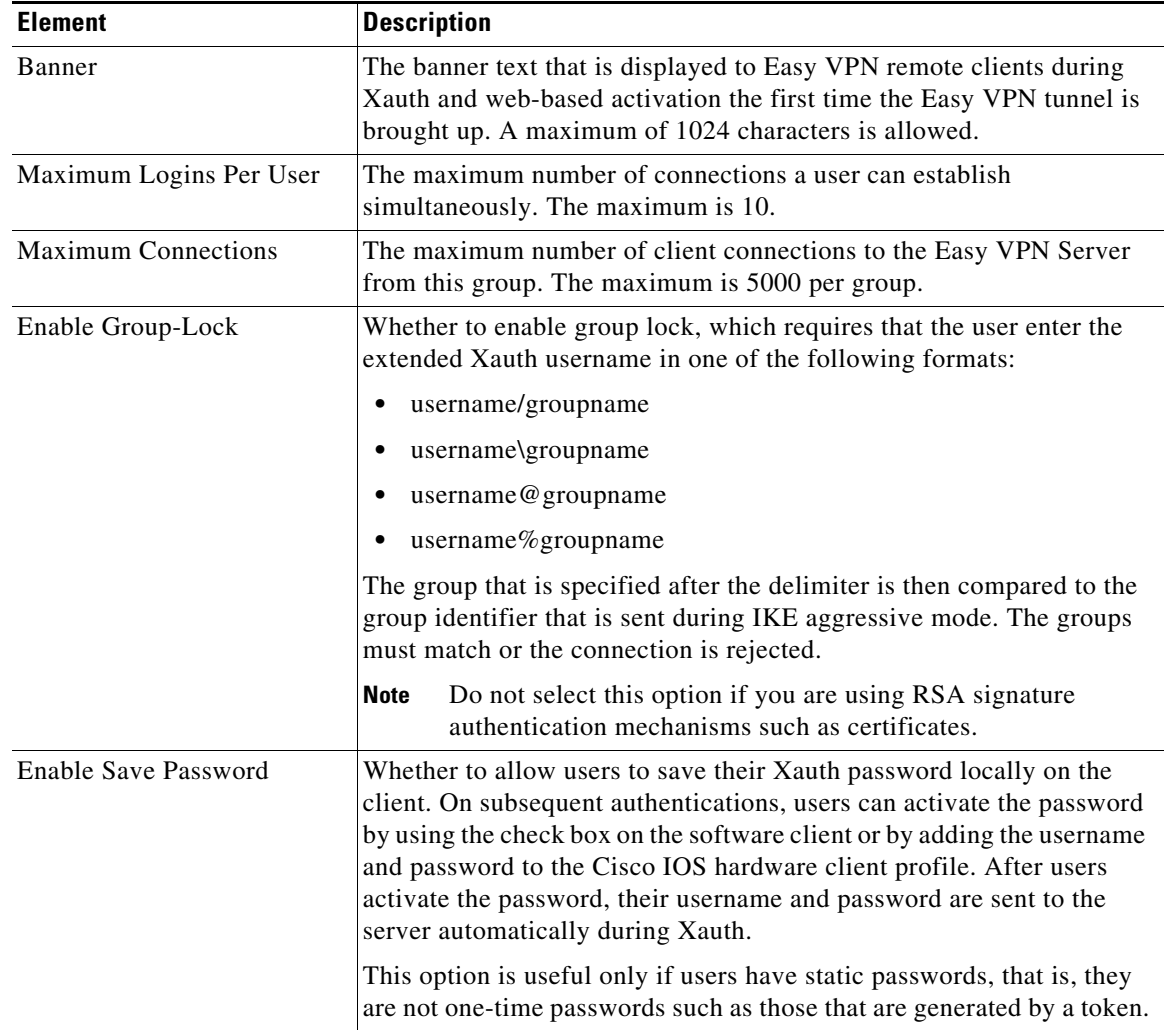

#### *Table 34-51 User Group Dialog Box—IOS Xauth Options*

### <span id="page-79-0"></span>**User Group Dialog Box—IOS Client VPN Software Update**

Client VPN Software Update (IOS) settings configure, for an IOS VPN client, the platform type, VPN Client revisions, and image URL for each client VPN software package installed, for your user group.

The Client Update feature is supported on IOS routers version 12.4(2)T and later, and Catalyst 6500/7600 devices version 12.2(33)SRA and later.

- **•** To add a client, click the **Add Row** button to open the [Add/Edit Client Update Dialog Box,](#page-79-1)  [page 34-80](#page-79-1).
- **•** To edit a client, select it and click the **Edit Row** button.
- **•** To delete a client, select it and click the **Delete Row** button.

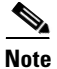

**Note** These settings apply in Easy VPN and remote access VPN configurations.

#### **Navigation Path**

Select **Client VPN Software Update (IOS)** from the table of contents in the [Add or Edit User Group](#page-71-0)  [Dialog Box, page 34-72](#page-71-0).

#### <span id="page-79-1"></span>**Add/Edit Client Update Dialog Box**

Use the Add or Edit Client Update dialog box to configure the platform type, image URL, and VPN Client revisions for a client VPN software package.

#### **Navigation Path**

Open the [User Group Dialog Box—IOS Client VPN Software Update, page 34-80](#page-79-0), then click **Add Row**, or select an item in the table and click **Edit Row**.

#### **Related Topics**

• [Add or Edit User Group Dialog Box, page 34-72](#page-71-0)

#### **Field Reference**

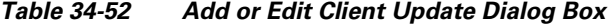

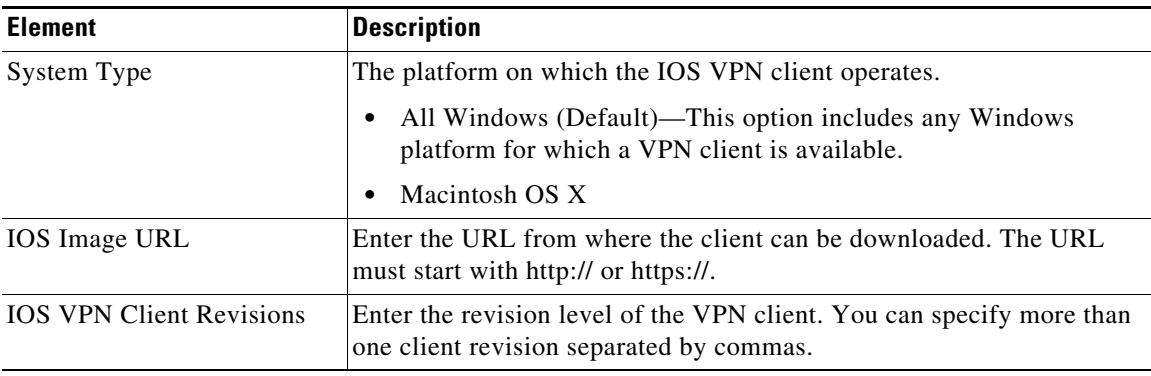

Ι

# <span id="page-80-0"></span>**User Group Dialog Box—Advanced PIX Options**

The Advanced PIX Options are specifically for PIX 6.3 Firewalls in your user group.

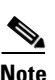

 $\sqrt{ }$ 

**Note** These settings apply in Easy VPN and remote access VPN configurations.

#### **Navigation Path**

Select **Advanced Options (PIX)** from the table of contents in the [Add or Edit User Group Dialog Box,](#page-71-0)  [page 34-72.](#page-71-0)

#### **Field Reference**

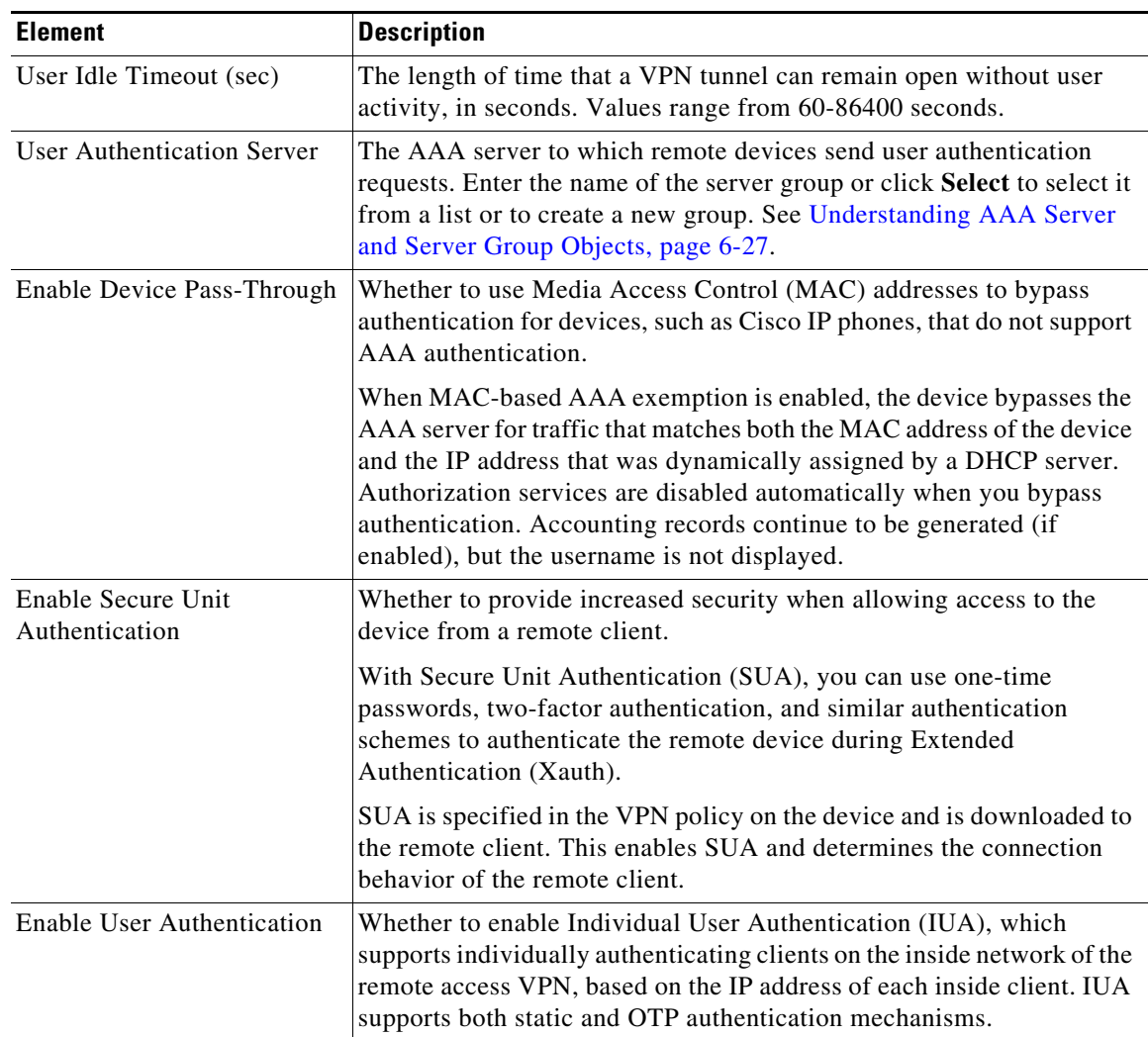

#### *Table 34-53 User Group Dialog Box—Advanced PIX Options*

ן

## <span id="page-81-0"></span>**User Group Dialog Box—Clientless Settings**

Use the Clientless settings to configure the clientless mode of access to the corporate network in an SSL VPN.

In clientless access mode, once a user is authenticated and a session is established, an SSL VPN portal page and toolbar is displayed on the user's web browser. From the portal page, the user can access all available HTTP sites, access web e-mail, and browse Common Internet File System (CIFS) file servers.

#### **Navigation Path**

Select **Clientless** from the table of contents in the [Add or Edit User Group Dialog Box, page 34-72.](#page-71-0)

#### **Related Topics**

**•** Create Group Policy Wizard—Clientless and Thin Client Access Modes Page, page 30-24

#### **Field Reference**

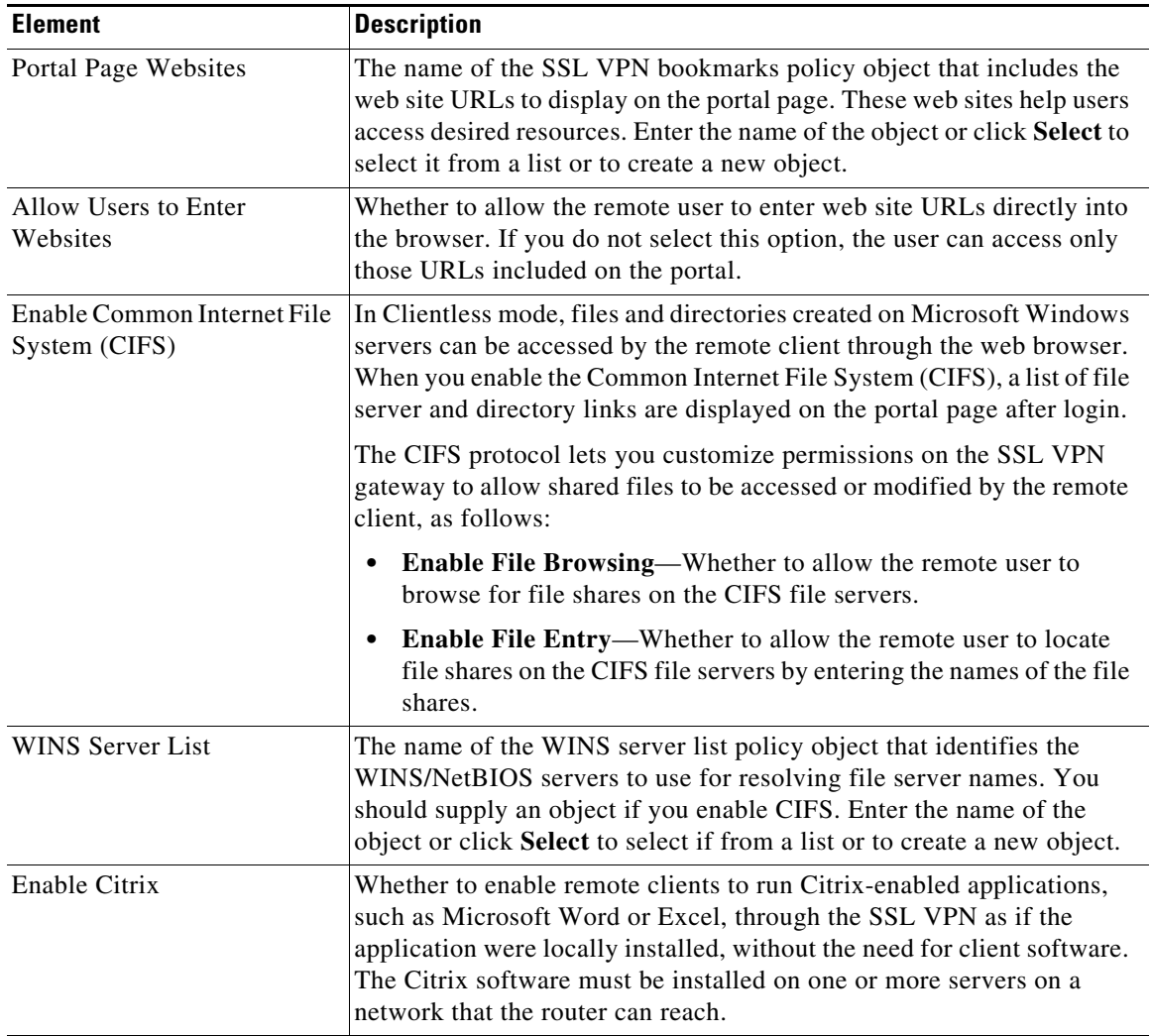

#### *Table 34-54 User Group Dialog Box—Clientless Settings*

### <span id="page-82-0"></span>**User Group Dialog Box—Thin Client Settings**

**Chapter 34 Configuring Policy Objects for Remote Access VPNs**

Use the Thin Client settings to enable the thin client, or port forwarding, mode of access to the corporate network in an SSL VPN. Port forwarding allows users to access applications (such as Telnet, e-mail, VNC, SSH, and Terminal services) inside the enterprise through an SSL VPN session. A port forwarding list object defines the mappings of port numbers on the remote client to the application's IP address and port behind the SSL VPN gateway.

In thin client access mode, the remote user downloads a Java applet that acts as a TCP proxy on the client machine for the services configured on the SSL VPN gateway. The proxy provides the port forwarding services.

#### **Navigation Path**

Select **Thin Client** from the table of contents in the [Add or Edit User Group Dialog Box, page 34-72](#page-71-0).

#### **Related Topics**

• Create Group Policy Wizard—Clientless and Thin Client Access Modes Page, page 30-24

#### **Field Reference**

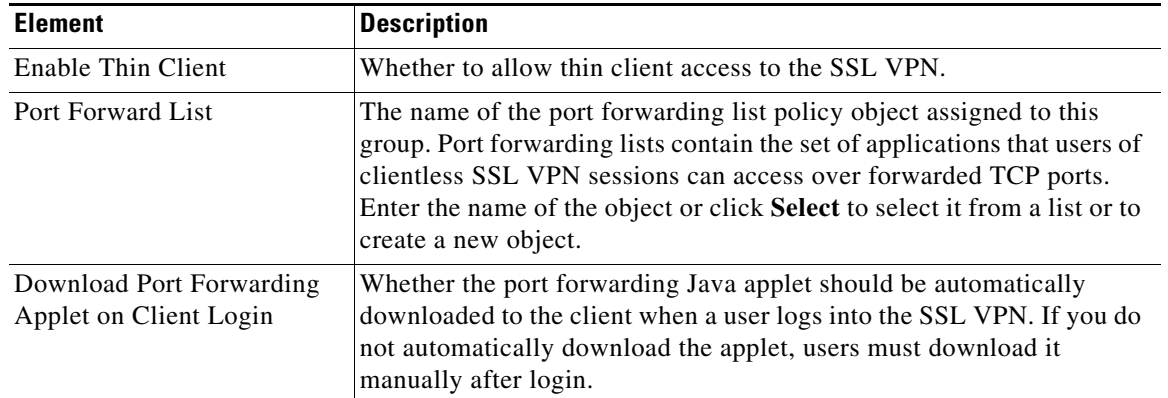

#### *Table 34-55 User Group Dialog Box—Thin Client Settings*

### <span id="page-82-1"></span>**User Group Dialog Box—SSL VPN Full Tunnel Settings**

Use the SSL VPN Full Tunnel settings to enable the full tunnel client access mode in your SSL VPN. When you enable full tunnel access, you should also define DNS/WINS server settings, browser proxy settings, and split tunneling for the user group.

In full tunnel client access mode, the tunnel connection is determined by the group policy configuration. The full tunnel client software, SSL VPN Client (SVC), must be downloaded to the remote client so that a tunnel connection can be established when the remote user logs in to the SSL VPN gateway.

 $\mathcal{L}$ 

**Tip** For full tunnel client access to work, you must install the client software on the gateway. The user downloads the client when connecting to the gateway.

 $\mathsf I$ 

#### **Navigation Path**

Select **Full Tunnel > Settings** from the table of contents in the [Add or Edit User Group Dialog Box,](#page-71-0)  [page 34-72](#page-71-0).

#### **Related Topics**

**•** Create Group Policy Wizard—Full Tunnel Page, page 30-21

#### **Field Reference**

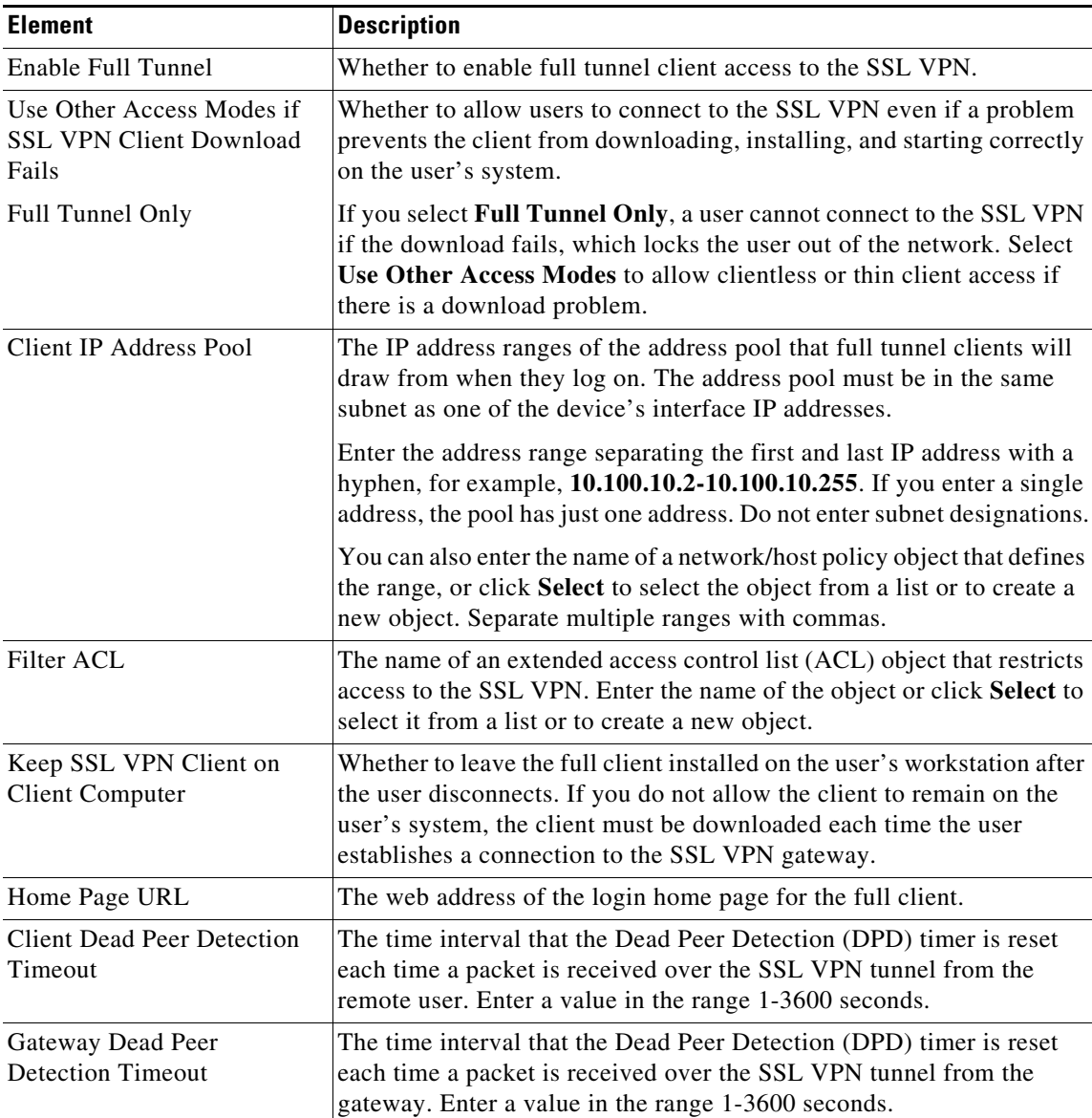

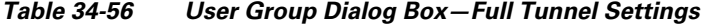

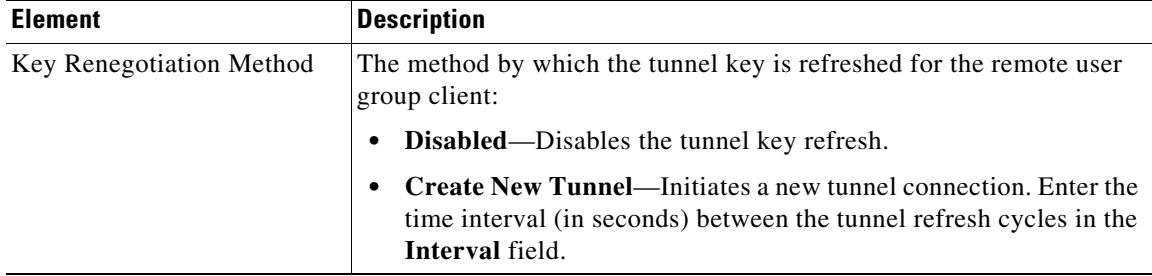

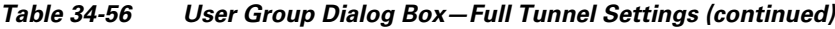

# <span id="page-84-0"></span>**User Group Dialog Box—SSL VPN Split Tunneling**

Use the Split Tunneling settings to configure a secure tunnel to the central site and simultaneous clear text tunnels to the Internet for SSL VPNs.

Split tunneling lets a remote client conditionally direct packets over an IPsec or SSL VPN tunnel in encrypted form or to a network interface in clear text form. With split tunneling enabled, packets not bound for destinations on the other side of the tunnel do not have to be encrypted, sent across the tunnel, decrypted, and then routed to a final destination. The split tunneling policy is applied to specific networks.

 $\mathbf I$ 

**P**<br>**Tip** For optimum security, we recommend that you not enable split tunneling.

#### **Navigation Path**

Select **Full Tunnel > Split Tunneling** from the table of contents in the [Add or Edit User Group Dialog](#page-71-0)  [Box, page 34-72](#page-71-0).

#### **Field Reference**

*Table 34-57 User Group Dialog Box—Split Tunneling Settings*

| <b>Element</b> | <b>Description</b>                                                                                                    |
|----------------|----------------------------------------------------------------------------------------------------|
| Tunnel Option  | Whether to allow split tunneling and if so, which traffic should be<br>secured or transmitted unencrypted across the public network:                                                                                                    |
|                | Disabled—(Default) No traffic goes in the clear or to any other<br>destination than the gateway. Remote users reach networks through<br>the corporate network and do not have access to local networks.                                                                                                    |
|                | Tunnel Specified Traffic—Tunnel all traffic from or to the<br>addresses listed in the <b>Destinations</b> field. Traffic to all other<br>addresses travels in the clear and is routed by the remote user's<br>Internet service provider.                                                                    |
|                | Exclude Specified Traffic—Traffic goes in the clear from and to the<br>addresses listed in the <b>Destinations</b> field. This is useful for remote<br>users who want to access devices on their local network, such as<br>printers, while they are connected to the corporate network through<br>a tunnel. |

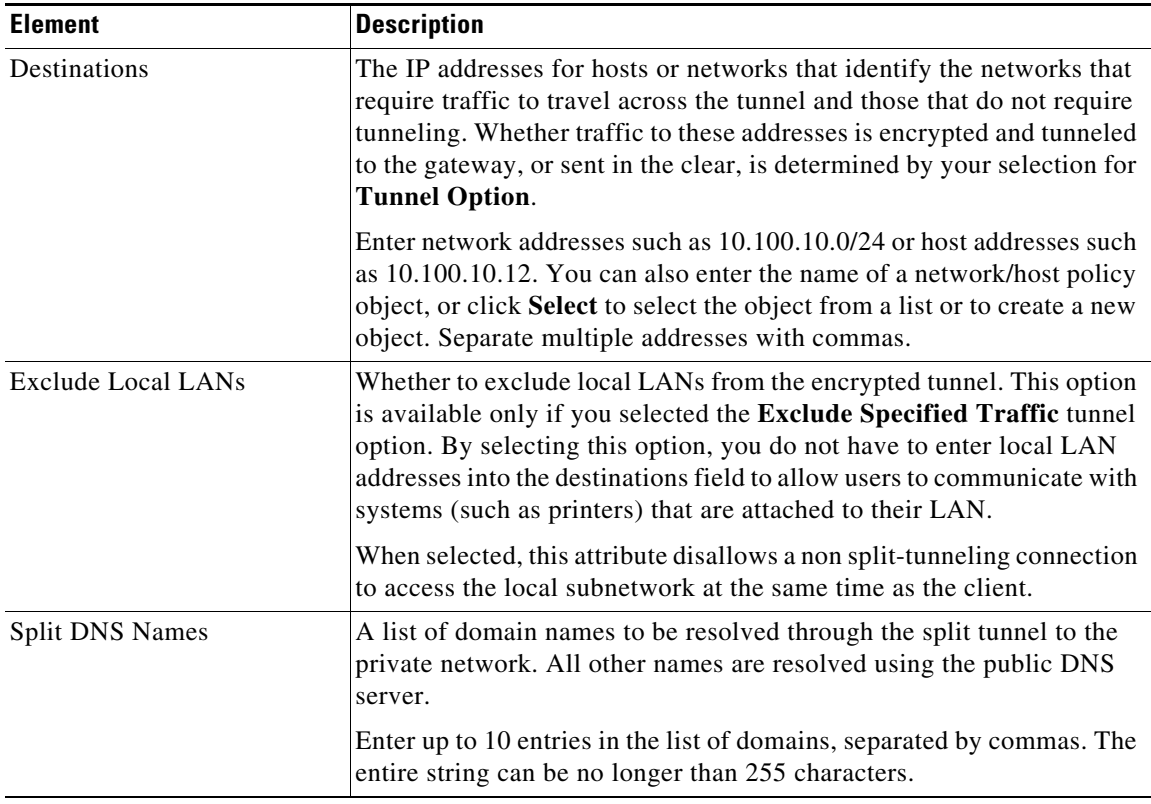

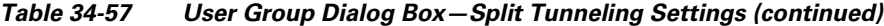

### <span id="page-85-0"></span>**User Group Dialog Box—Browser Proxy Settings**

Use the Browser Proxy settings to configure proxy bypass for full tunnel access in an SSL VPN.

A security appliance can terminate HTTPS connections and forward HTTP/HTTPS requests to HTTP and HTTPS proxy servers, which act as intermediaries between users and the Internet. Proxy bypass is an alternative method of content rewriting that makes minimal changes to the original content. It is useful with custom web applications.

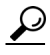

**Tip** The browser proxy settings work only for Microsoft Internet Explorer; they do not work for other types of browsers.

#### **Navigation Path**

Select **Full Tunnel > Browser Proxy Settings** from the table of contents in the [Add or Edit User Group](#page-71-0)  [Dialog Box, page 34-72](#page-71-0).

ן

#### **Related Topics**

**•** Configuring SSL VPN Proxies and Proxy Bypass (ASA), page 31-56

#### **Field Reference**

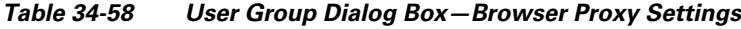

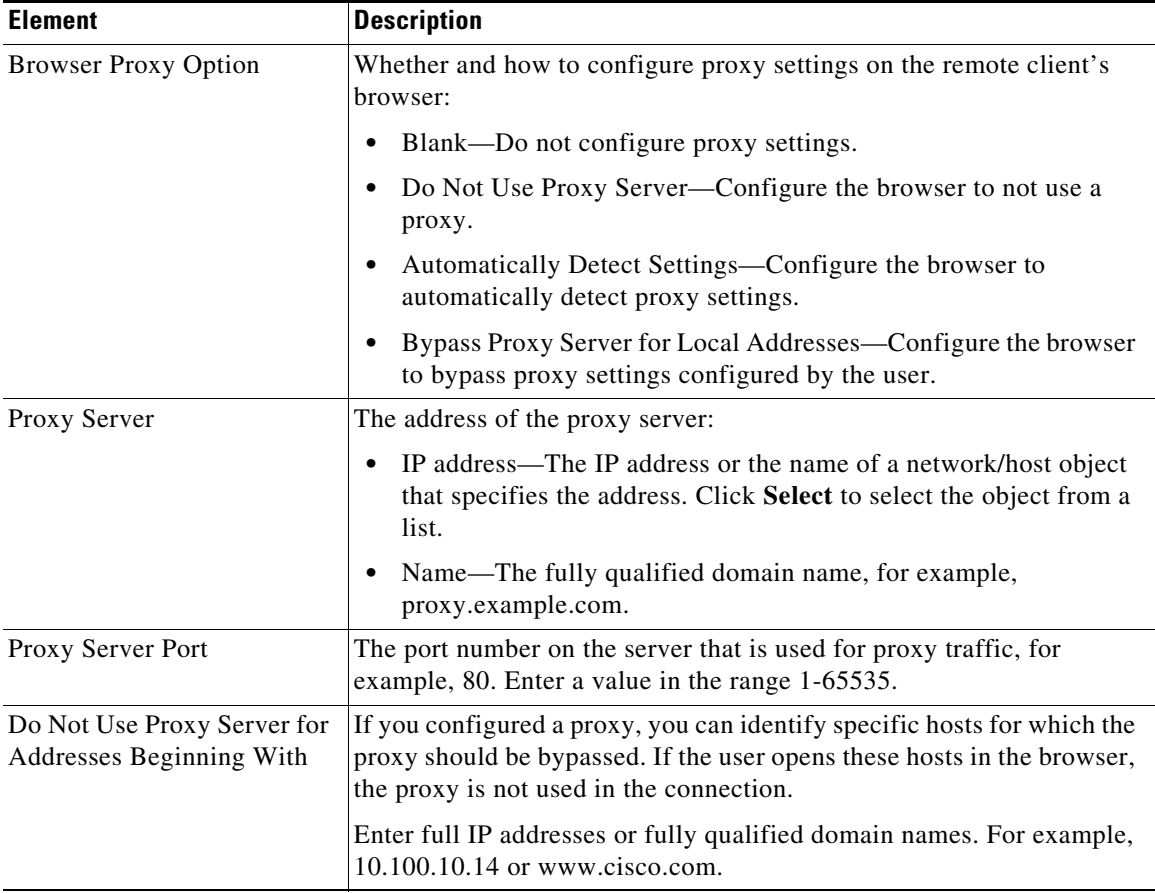

## <span id="page-86-0"></span>**User Group Dialog Box—SSL VPN Connection Settings**

Use this SSL VPN Connection Settings page to configure the SSL VPN session connection settings for the user group, including the banner text. An SSL VPN session is disconnected if the client is connected longer than the session timeout or if it is idle longer than the idle timeout.

#### **Navigation Path**

Select **Connection Settings** from the table of contents in the [Add or Edit User Group Dialog Box,](#page-71-0)  [page 34-72.](#page-71-0)

#### **Field Reference**

 $\Gamma$ 

*Table 34-59 User Group Dialog Box—Connection Settings*

| <b>Element</b> | Description                                                                                                    |
|----------------|----------------------------------------------------------------------------------------------------|
| Idle Timeout   | The idle timeout period for the SSL VPN session. The session is<br>disconnected if the client is idle longer than the specified idle timeout.<br>Values range from 0-3600 seconds. |

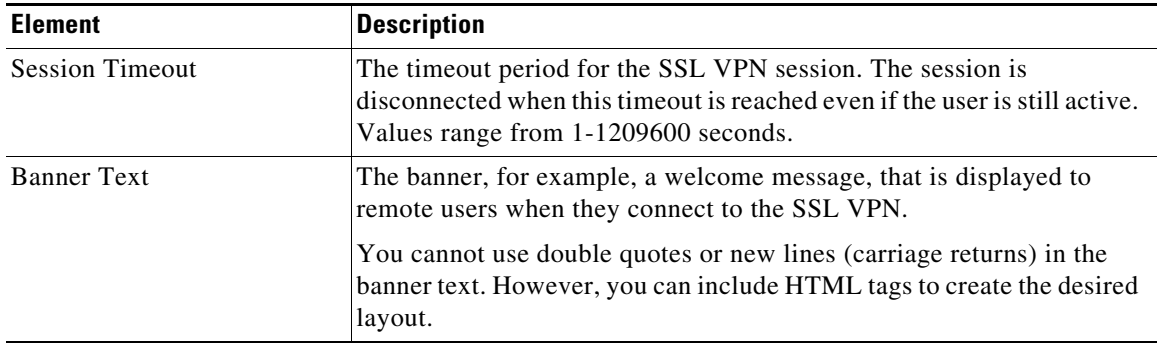

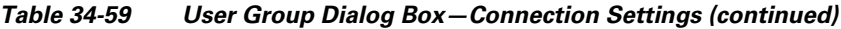

# <span id="page-87-0"></span>**Add or Edit WINS Server List Dialog Box**

Use the WINS Server Lists dialog box to create, copy, and edit WINS server list objects. A WINS Server List object defines a list of Windows Internet Naming Server (WINS) servers, which are used to translate Windows file server names to IP addresses.

#### **Navigation Path**

Select **Manage > Policy Objects**, then select **WINS Server Lists** from the Object Type Selector. Right-click inside the work area and select **New Object** or right-click a row and select **Edit Object**.

#### **Related Topics**

- **•** Configuring WINS/NetBIOS Name Service (NBNS) Servers To Enable File System Access in SSL VPNs, page 31-87
- **•** Policy Object Manager, page 6-4

#### **Field Reference**

*Table 34-60 WINS Server Lists Dialog Box*

| <b>Element</b>   | <b>Description</b>                                                                                                    |
|------------------|----------------------------------------------------------------------------------------------------|
| Name             | The object name, which can be up to 128 characters. Object names are<br>not case-sensitive. For more information, see Creating Policy Objects,<br>page $6-9$ .                                                                                                |
| Description      | An optional description of the object.                                                                                                    |
| WINS Server List | The WINS servers that are defined for the object.<br>To add a server, click the Add button and fill in the Add WINS<br>Server dialog box (see Add or Edit WINS Server Dialog Box,<br>page 34-89).<br>• To edit a server, select it and click the Edit button. |
|                  | To delete a server, select it and click the Delete button.                                                                                                    |
| Category         | The category assigned to the object. Categories help you organize and<br>identify rules and objects. See Using Category Objects, page 6-13.                                                                                                    |

ן

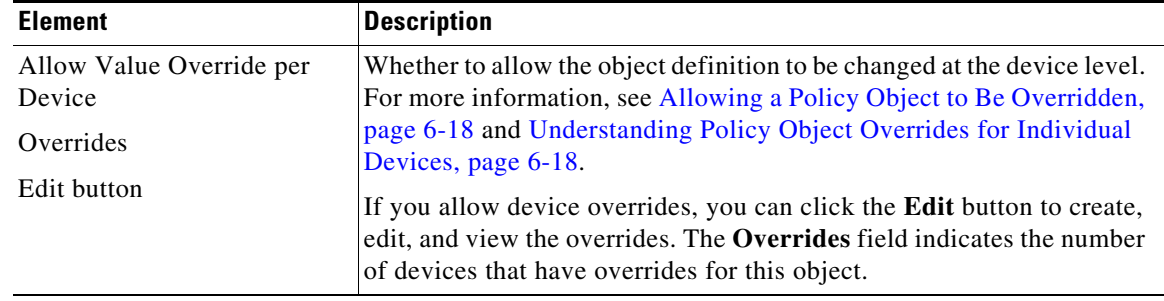

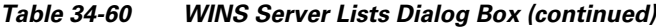

## <span id="page-88-0"></span>**Add or Edit WINS Server Dialog Box**

Use the Add/Edit WINS Server dialog box to create a new WINS server entry or edit an existing entry in the table in the WINS Server Lists dialog box.

#### **Navigation Path**

From the [Add or Edit WINS Server List Dialog Box,](#page-87-0) click the **Add** button beneath the WINS Server List table, or select a server in the table and click the **Edit** button.

#### **Related Topics**

**•** Configuring WINS/NetBIOS Name Service (NBNS) Servers To Enable File System Access in SSL VPNs, page 31-87

#### **Field Reference**

 $\Gamma$ 

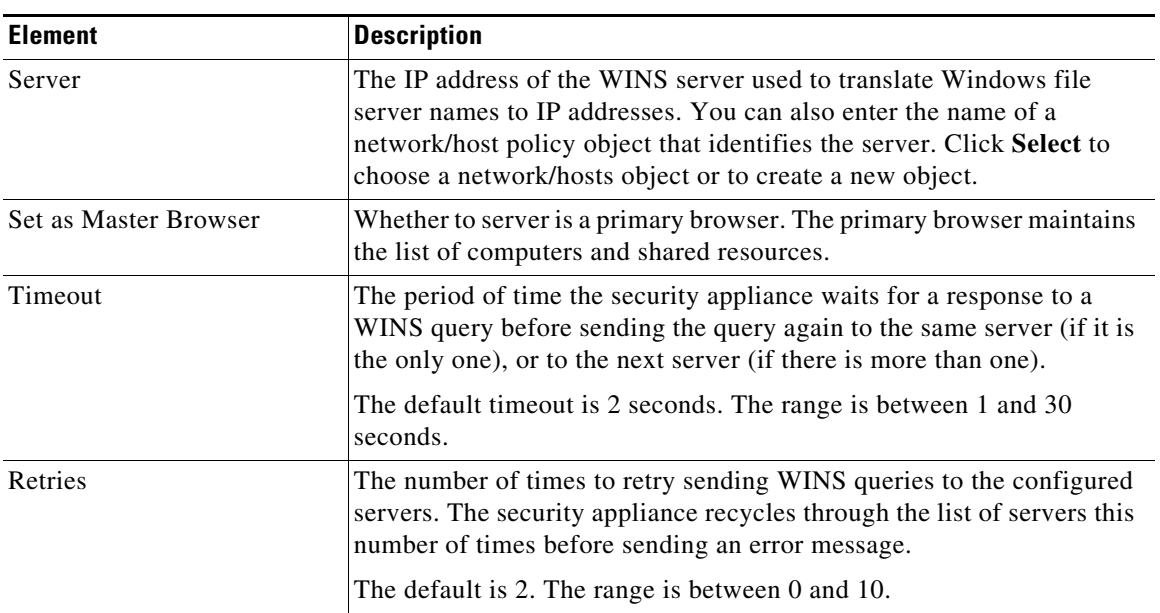

#### *Table 34-61 Add/Edit WINS Server Dialog Box*

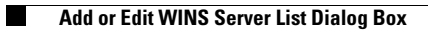

 $\mathsf I$ 

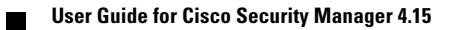